# **School Requisitioner guide**

Derbyshire County Council has enabled technology in Fiori to allow schools to purchase goods and/or services from the external product catalogues of selected suppliers (the 'services').

Derbyshire County Council cannot recommend the use of any particular supplier that can be accessed via this technology, and any school using the services shall be solely responsible for selecting a particular supplier of the services. The school will also need to demonstrate that it has complied with the regulations and procedures (including value for money obligations) as set out in the Derbyshire scheme for financing schools.

Accordingly whilst Derbyshire County Council has taken reasonable care in providing this purchasing facility through Fiori, other than where it is negligent, we cannot accept any liability for any damages or losses howsoever incurred by any school where such a school uses the services.

This guide provides School Requisitioners (formerly known as Shoppers) with details of how to create Purchase Requisitions (formerly known as shopping carts) goods receipt and monitor the status of Purchase Requisitions and Purchase Orders.

Contents:

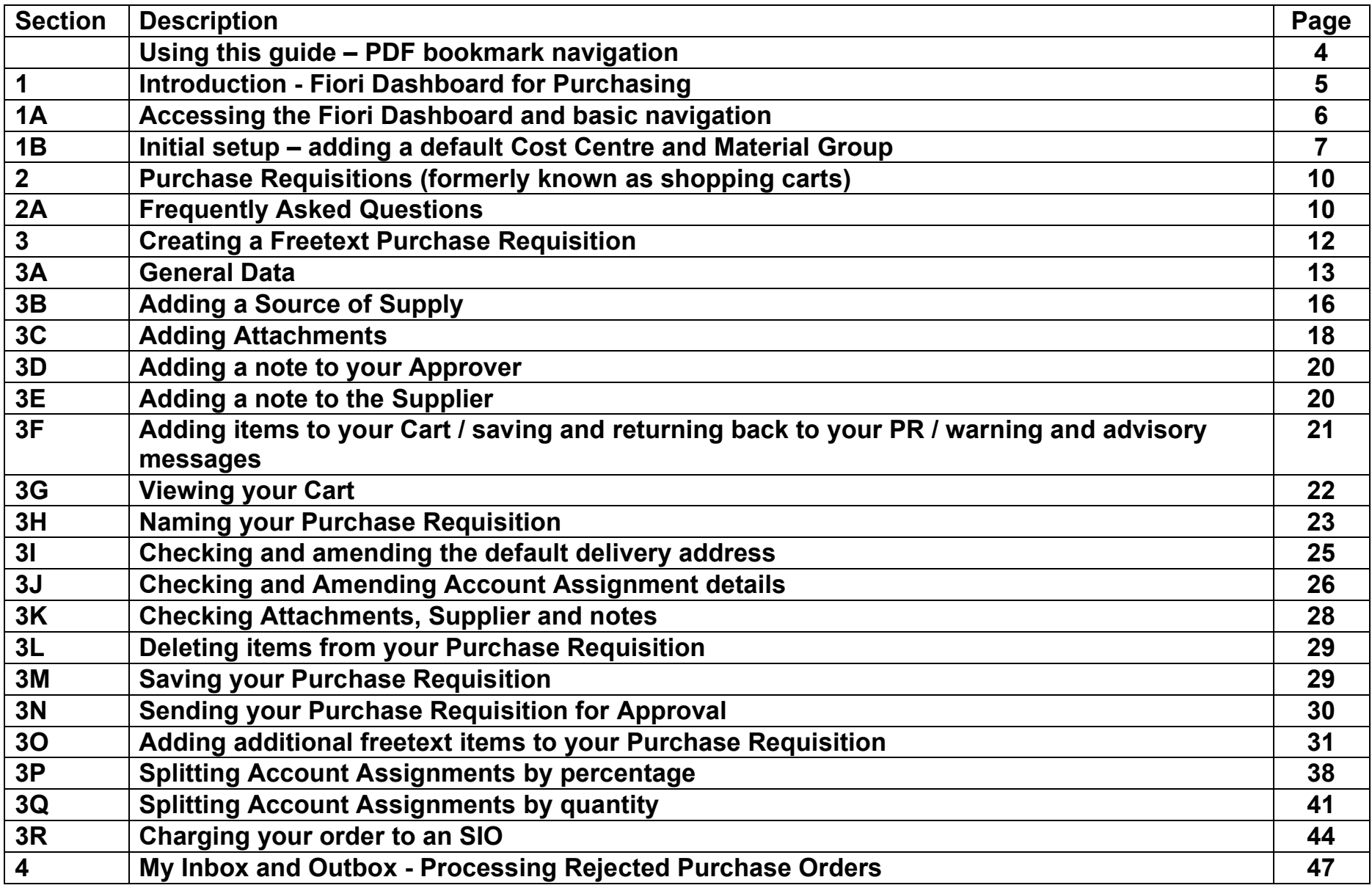

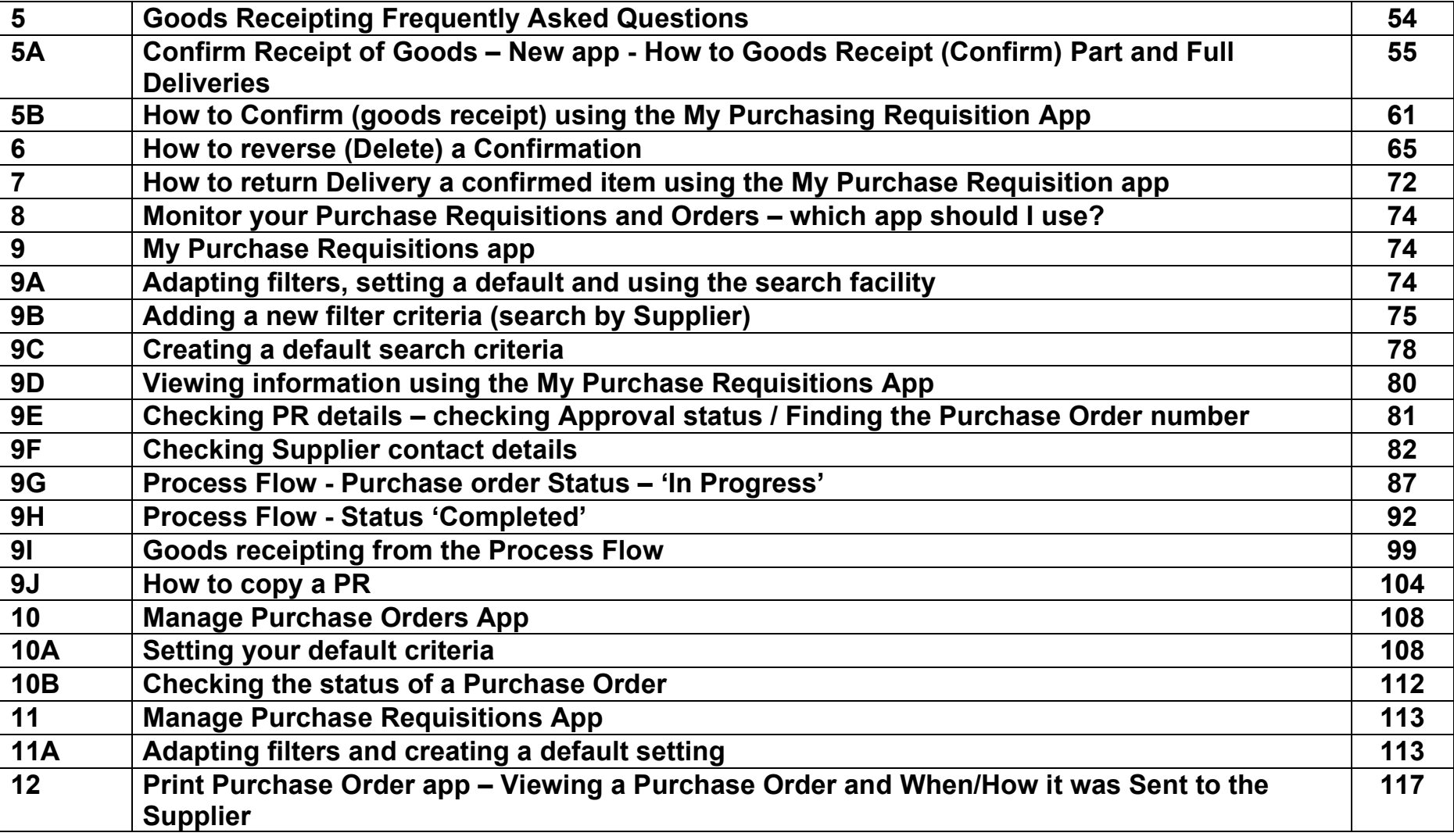

# **Using this guide – PDF bookmark navigation**

This guide is intended to provide all of the information in one document that a requisitioner needs to know to successfully use the new Fiori ordering system.

**To aid with navigation of this large document, please view the bookmarks applied. You can find bookmarks by selecting the bookmarks button in the left-hand panel of Adobe Reader, or Microsoft Edge. Click on a bookmark link to quickly navigate to section you require.**

To view Bookmarks:

In Adobe Reader, Select the 'Bookmarks' icon in the left-hand panel.

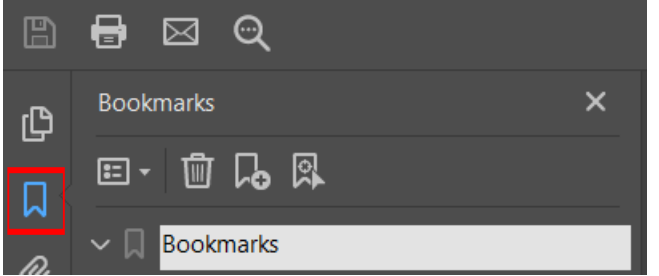

In Microsoft Edge, select the 'Table of Contents' option, within the 'Table of Contents' left-hand panel.

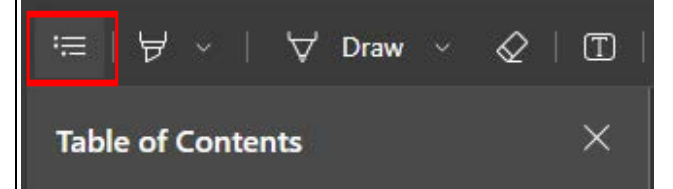

In Google Chrome, select the 'Menu' icon, in the left-hand panel.

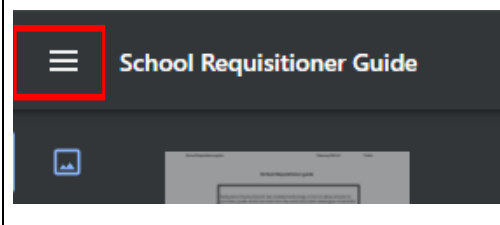

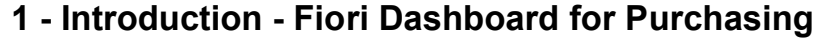

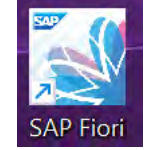

Fiori Dashboard is an electronic procurement system used to order goods and services effectively and efficiently. It communicates with SAP and allows real time commitment updates. It is for the ordering of goods and services where the exact price is known (so ensure you include any delivery charges).

The Ordering process:

- The Requisitioner (formerly known as a Shopper) enters the order information into a Purchase Requisition (PR).
- When the Requisitioner has completed the (PR) and clicked the order button, this automatically creates a Purchase Order (PO) and sends this to the Approver's inbox for approval, (or rejection).
- The Approver approves or rejects the Purchase Order.
	- o Approvers will only receive Purchase Orders within their financial approval limit (£1,000 / £5,000 / Unlimited)
	- o When approved: i) a pdf copy of the Purchase Order is sent to the Supplier (vendor) and ii) the committed amount(s) appear against your selected GL code(s) in your budget
- Goods arrive in school The Requisitioner or Approver goods receipt these and the GL code in the budget is -updated with the actual cost and the committed amount is removed.
- The invoice goes to Accounts Payable, County Hall, Matlock. The invoice is usually sent by the Supplier directly to Accounts Payable; if the invoice is sent to the school, then they must send it onto Accounts Payable for processing and payment. Invoices must not be kept in the school.
- The supplier is paid based on DCC's payment terms, of 30 days of receipt of a valid invoice or as otherwise agreed.

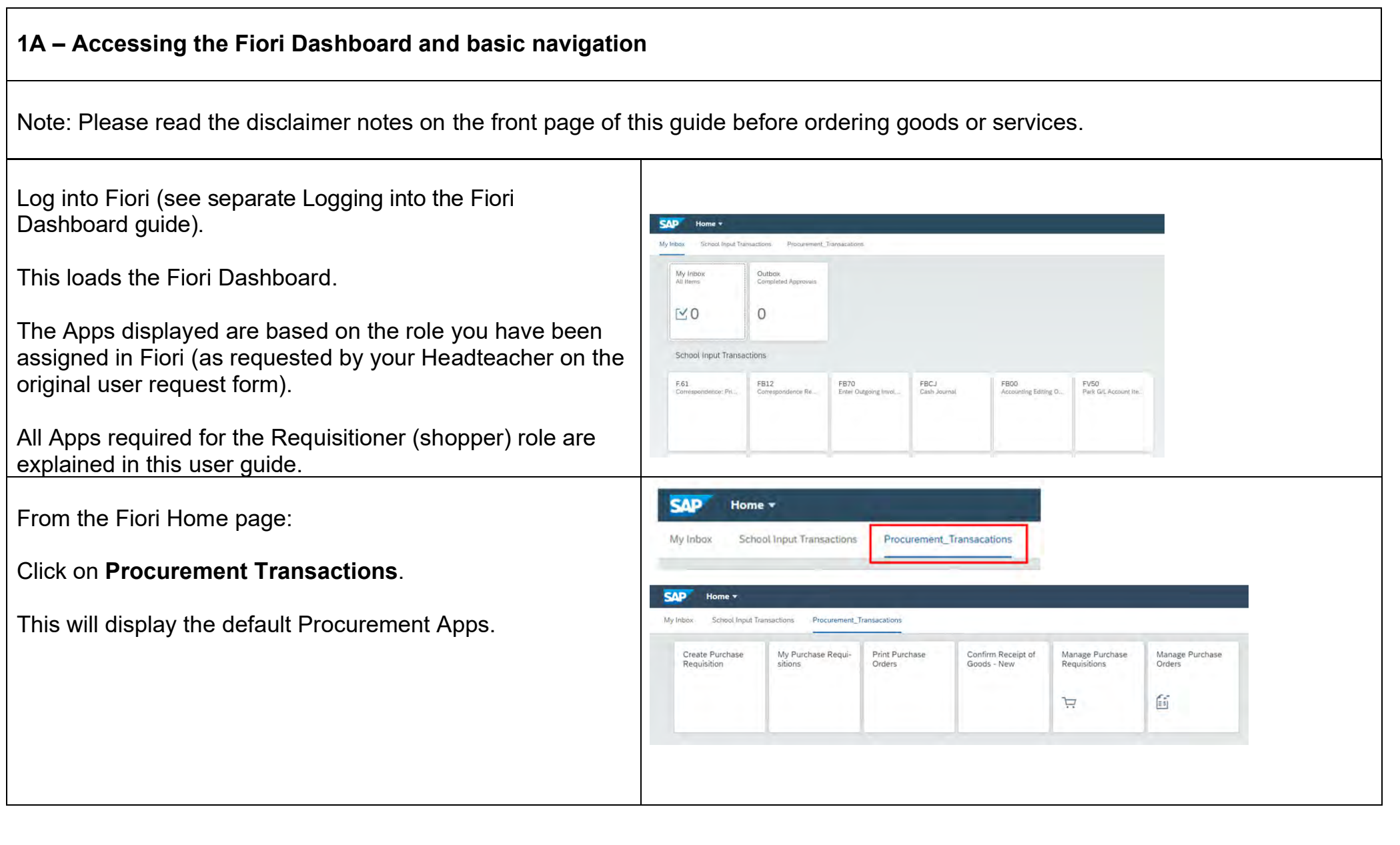

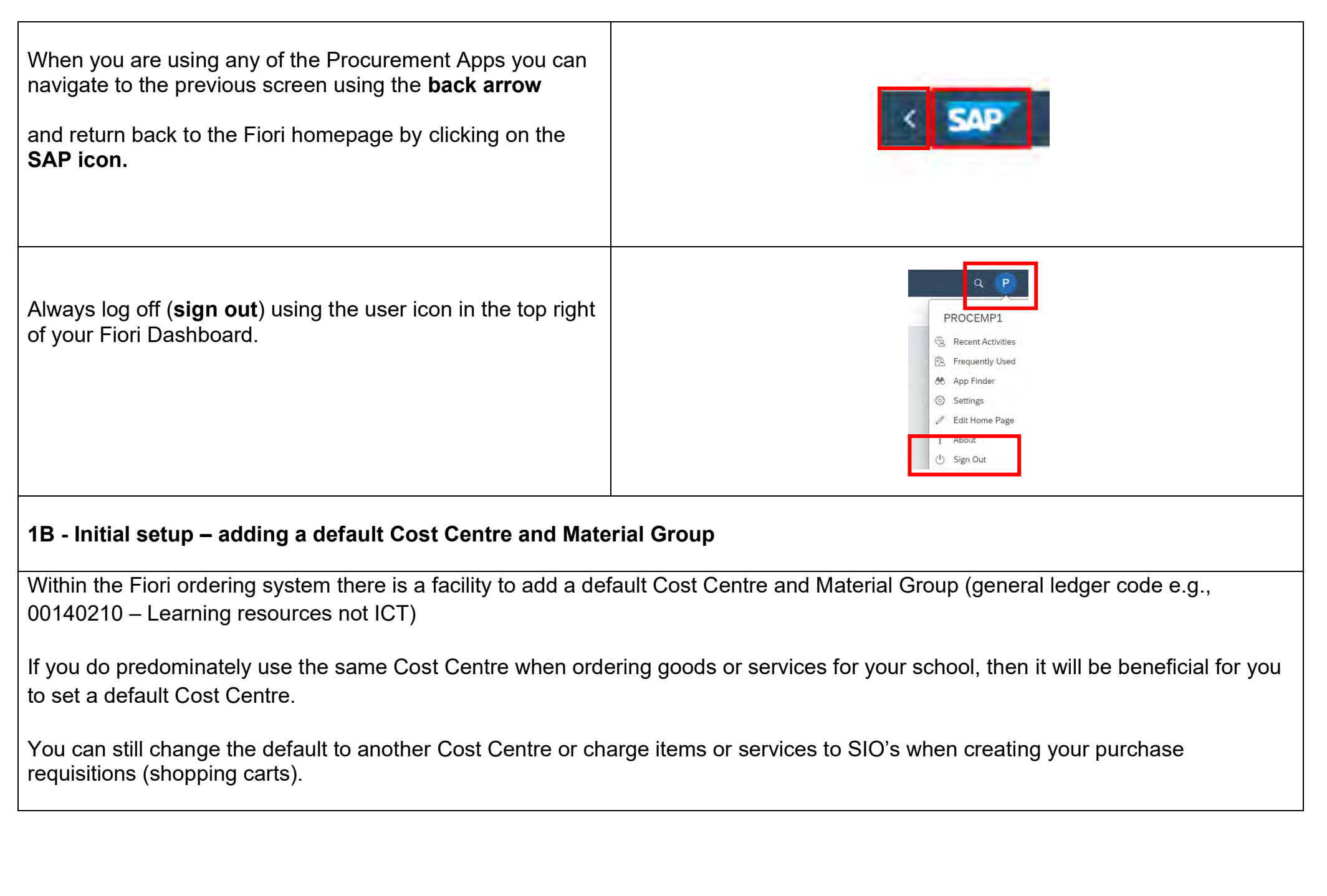

 $\mathsf{r}$ 

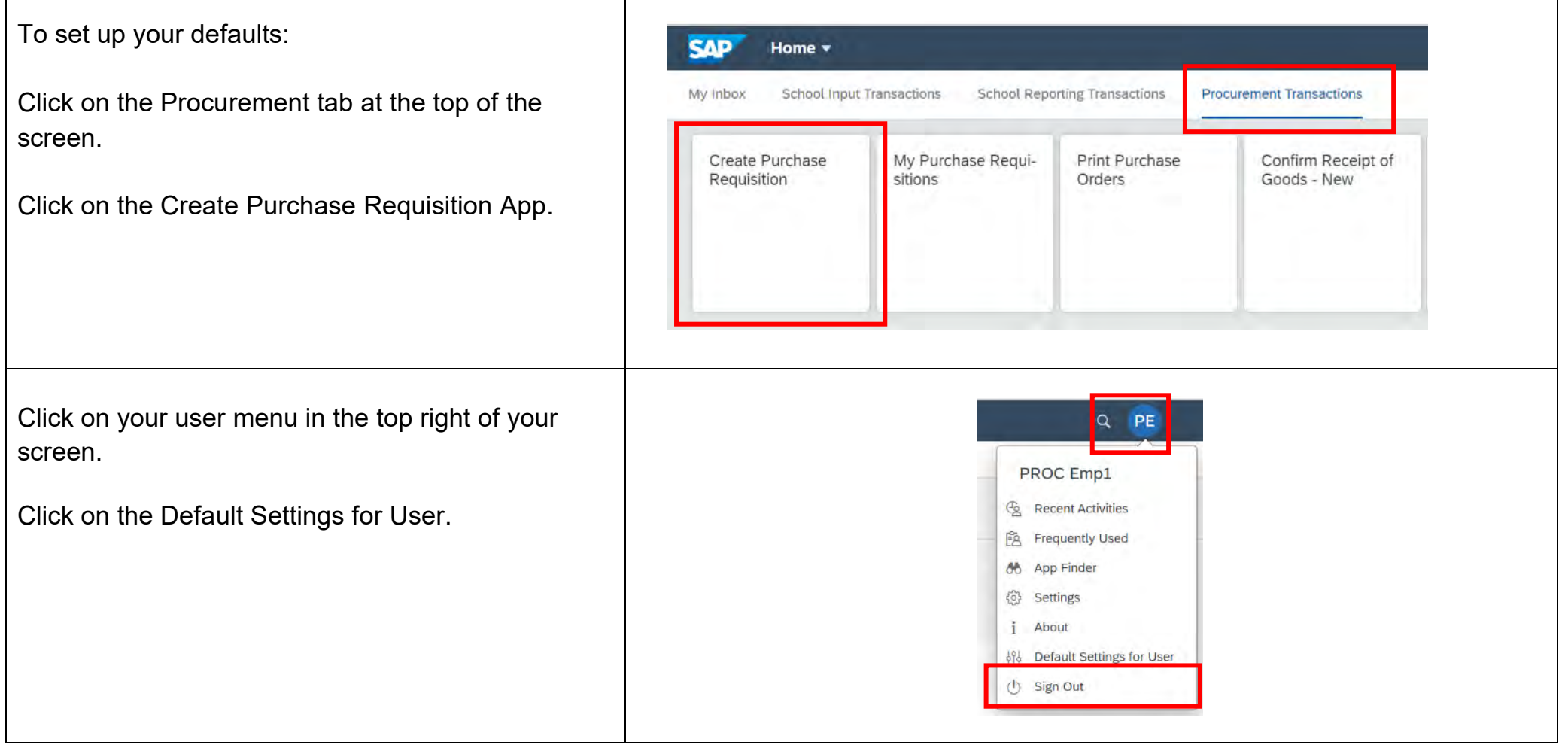

┯

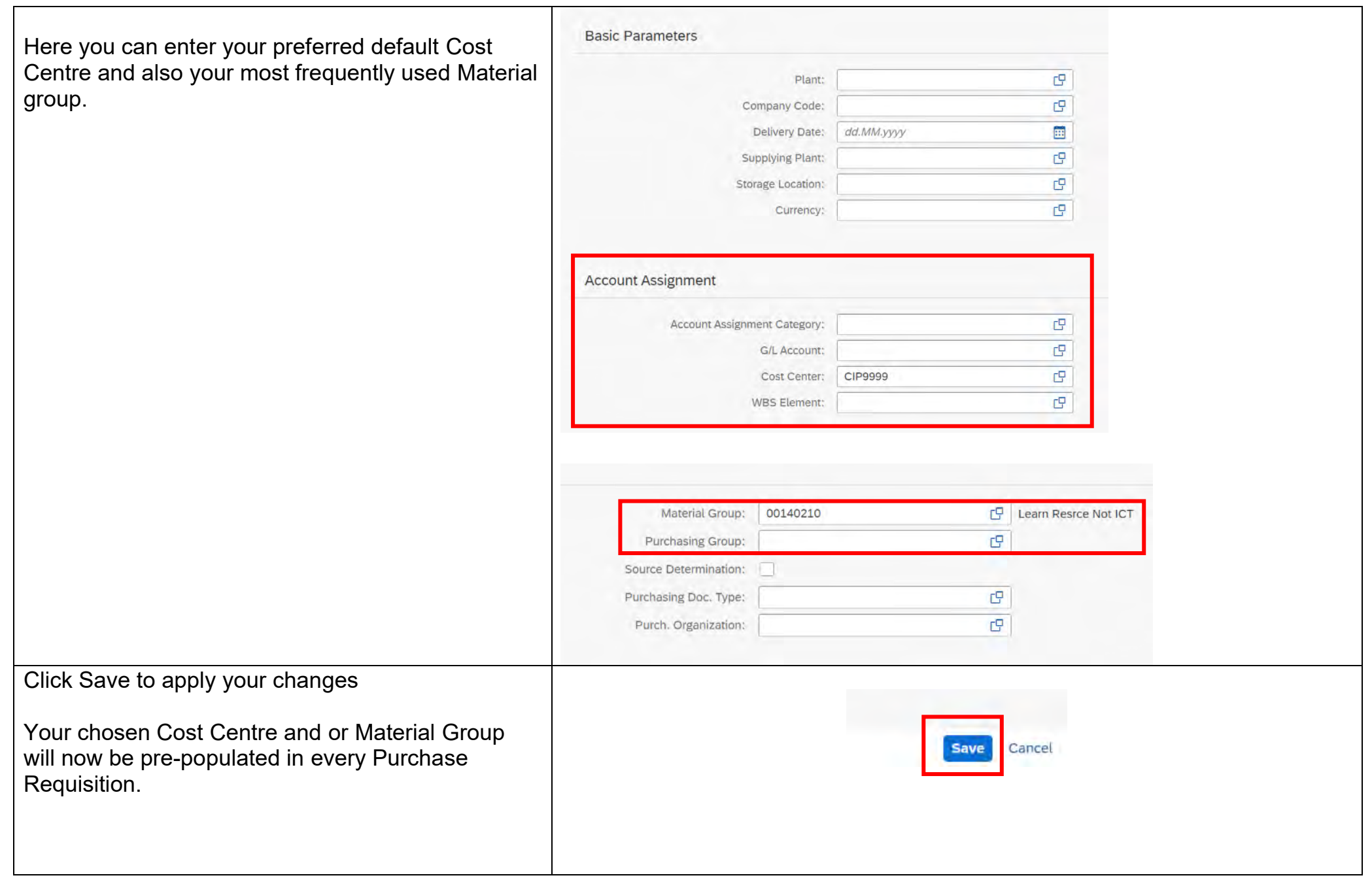

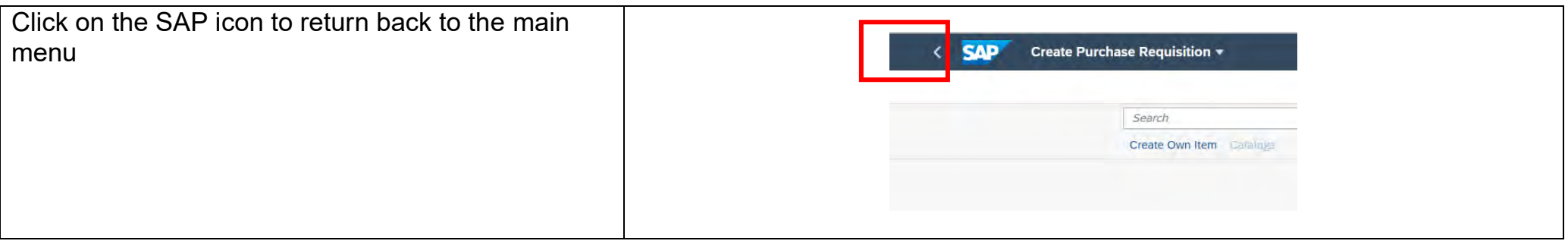

## **2- Purchase Requisitions (formerly known as shopping carts)**

### **2A - Frequently Asked Questions**

## **How do I know if a Supplier (vendor) is set up on Fiori?**

Most Suppliers you currently use will be available in Fiori. You can check by creating a 'mock' freetext purchase requisition (**see Section 3B Adding a Source of Supplier)** or by emailing [sap.finance@derbyshire.gov.uk](mailto:sap.finance@derbyshire.gov.uk)

### **How do I add a new Supplier into Fiori?**

If your checks show the Supplier is not on Fiori, complete a MD4 school supplier (vendor) request form.

### **Who should a Supplier contact if they have a query about an invoice or payment?**

Initially, the Supplier should contact the school to establish if the goods/services have been received and if the invoice has been sent to Accounts Payable. If the invoice has been submitted, the Supplier should email [accounts.payable@derbyshire.gov.uk](mailto:accounts.payable@derbyshire.gov.uk)

#### **How do I show a delivery charge on my order?**

Always check for any delivery charges/minimum order cost. The delivery charge is added as an additional line entry to the purchase requisition (PR) as a freetext line item. S**ee Section 3O adding additional freetext items to your PR.**

### **How do I show a discount code / account number or add an attachment to my order?**

The Notes and Attachments section of the PR provide you with an option to add this information. S**ee Sections 3C – E Adding a note or attachment. Note:** only Delivery Text will print out on the PO and be seen by the supplier.

# **How do I check if my Purchase Requisition has been approved and how do I find the Purchase order number?**

This information can all be checked using the My Purchase Requisition App. **See section 9E Checking PR details.**

## **Can I add / change / delete items in a purchase requisition?**

Yes you can up to the point the purchase requisition is sent for approval.

Once a purchase requisition has been sent for approval by the Requisitioner it cannot be changed however you can easily copy the PR to create a new order. **See section 9J - How to copy a PR.**

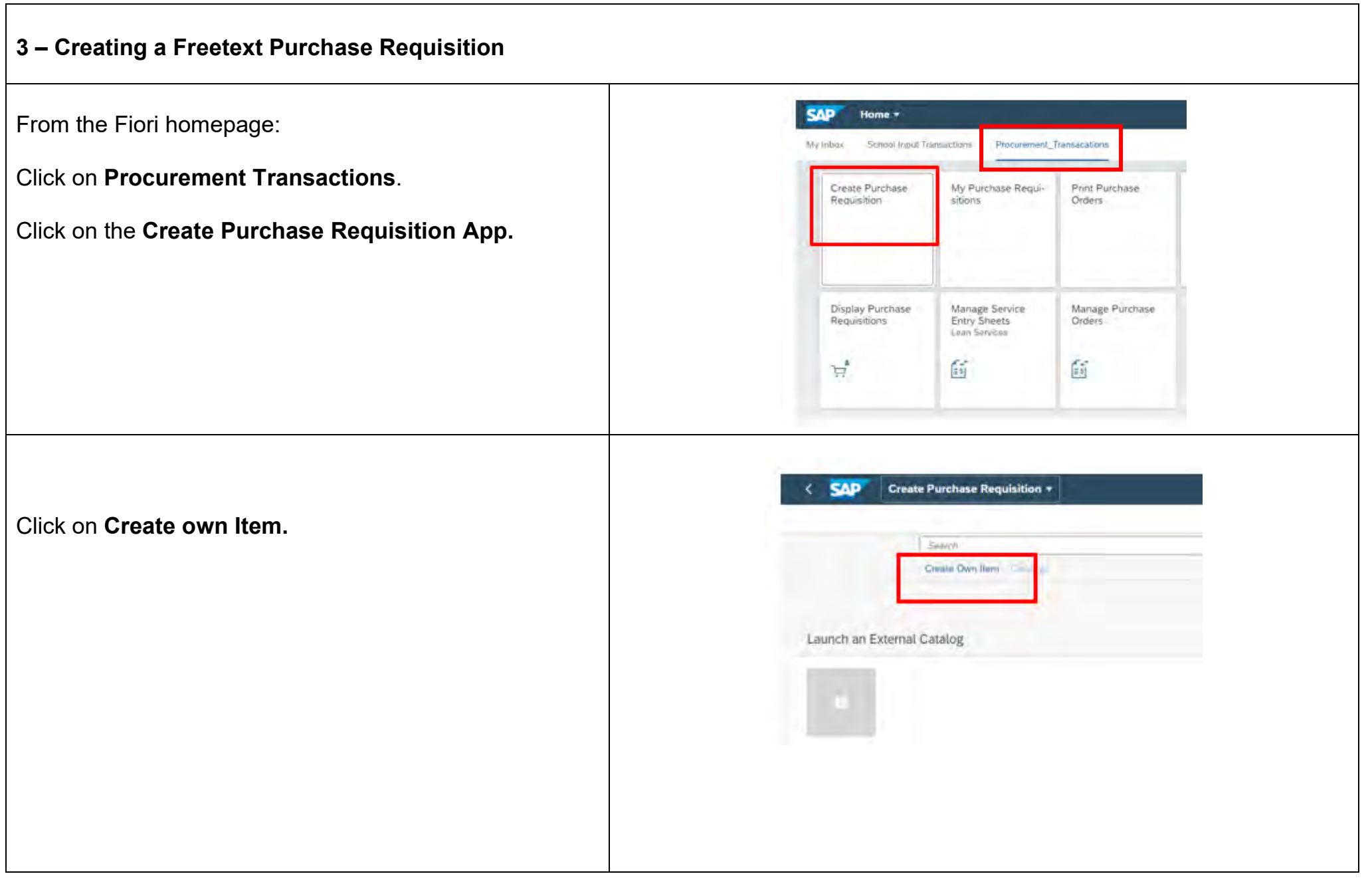

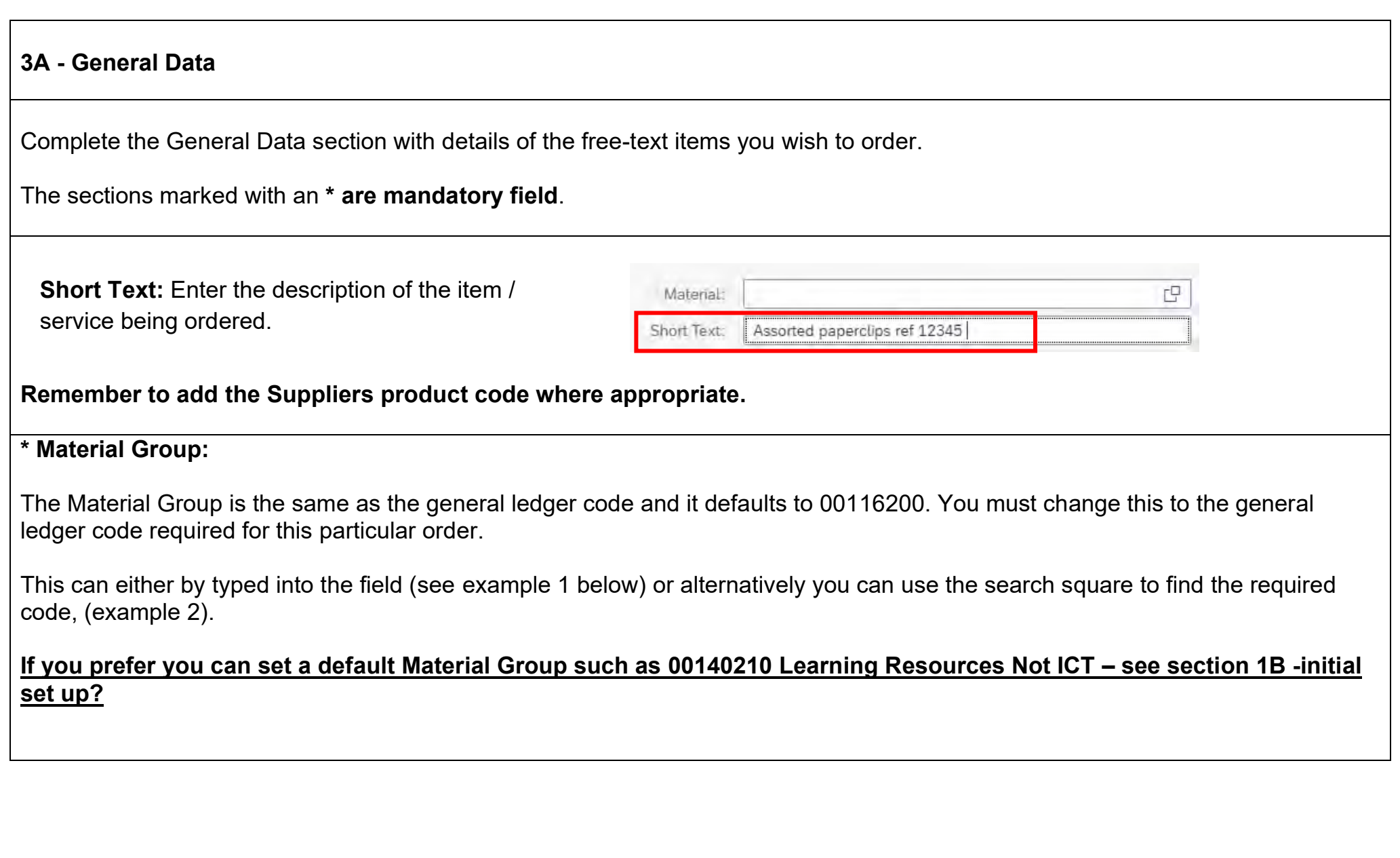

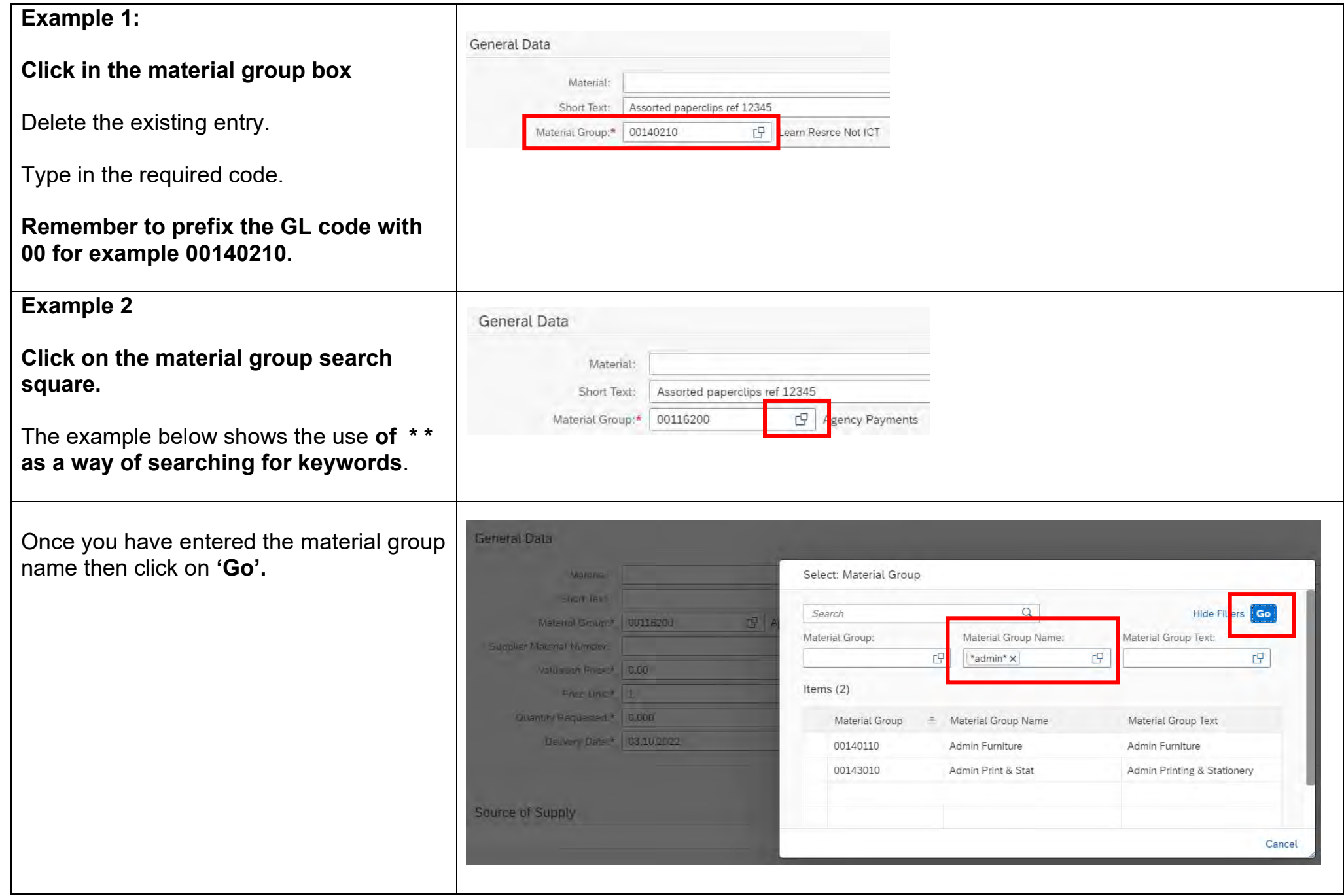

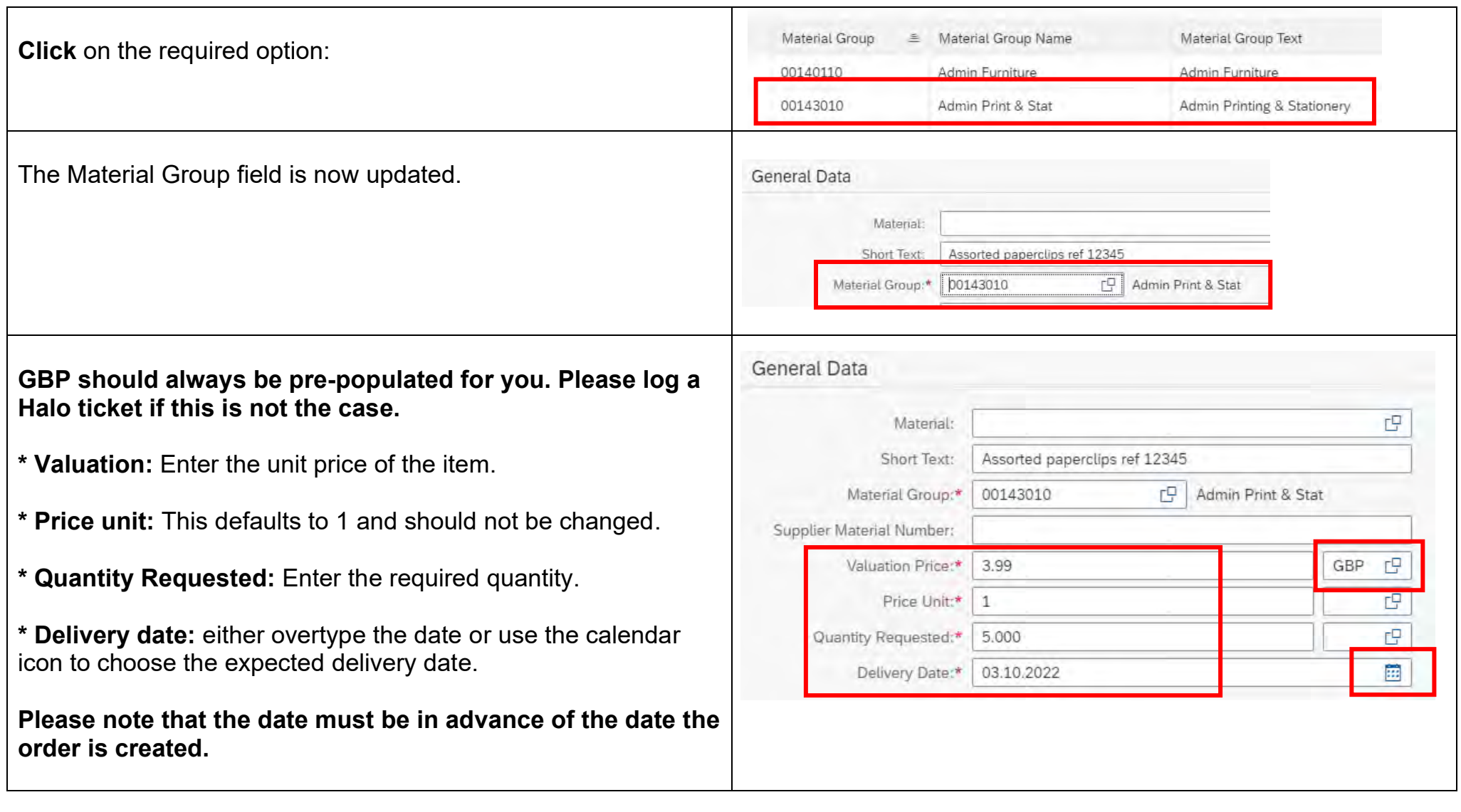

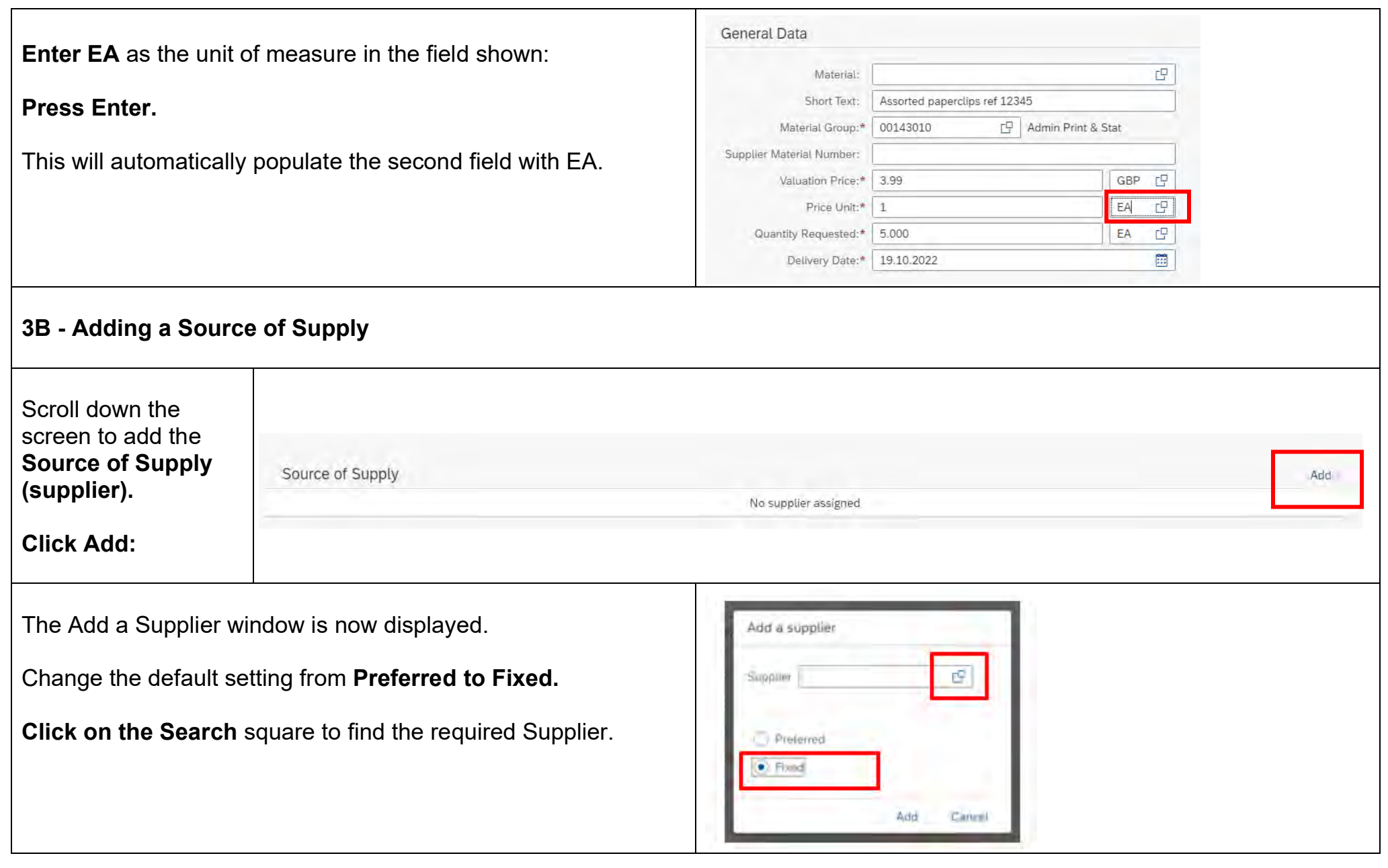

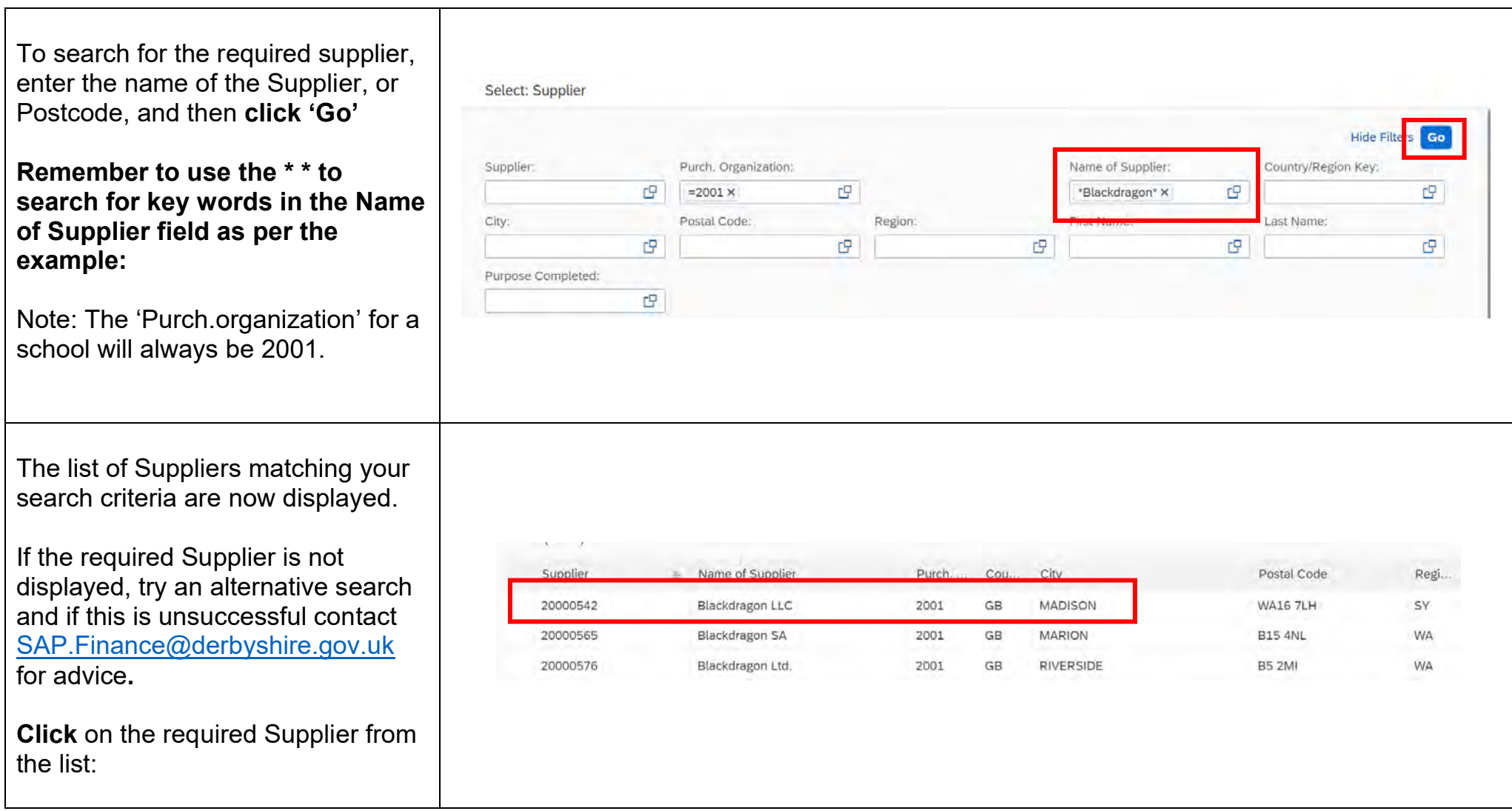

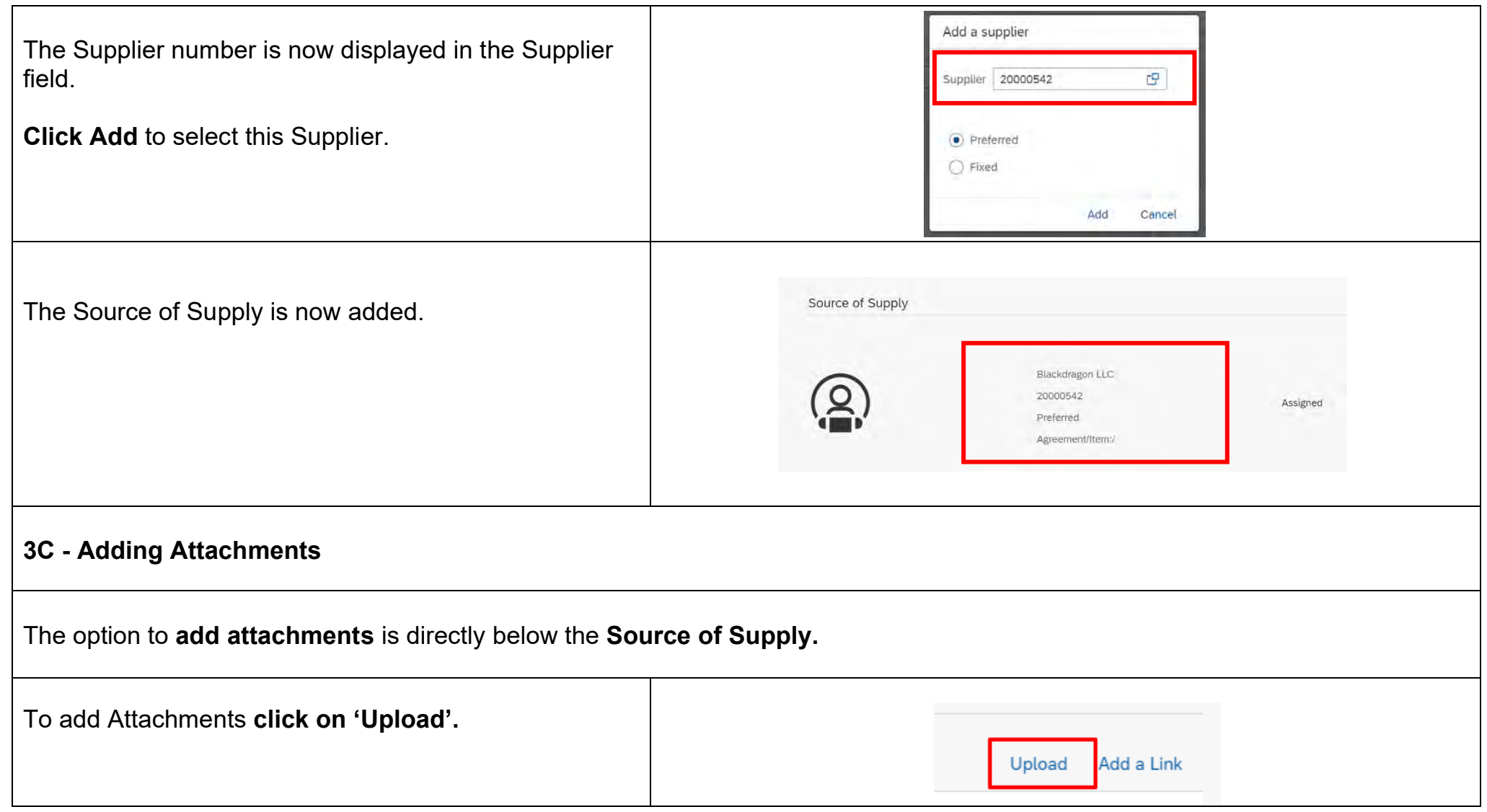

Your file structure is now displayed.

**Click** to highlight the file from the relevant folder.

**Click on 'Open'.**

C Open  $\ddot{x}$  $\sim$   $\#$   $\Box$   $\rightarrow$  This PC  $\rightarrow$  Desktop U & D Search Desktop Omanine . New fairly **CON** n **Witness CELSUM Distances CEAS** Type **Clinic + Quick accept Si Microsoft Teams**  $\circ$ 09/09/2022 08:53 Quidruit **Desiton** T New ECC QA ø 22/01/2020 10:41 **Internet Shortcut** Downloads TZ New SRM GA  $\alpha$ 17/09/2021 08:27 **Internet Skyakruit B** Documents OrderPoint  $\circ$ 15/09/2022 13:57 **Internet Shortful** PR SCH Pun1 FA 03.10.2022  $\circ$ 38/10/2022 11:25 Microsoft Word B.  $Pictures$ PR SCH Pun1 R 03.10.2022  $\circ$ 03/10/2022 13:56 Microsoft Worri D. A94065835 (\' al **TZ SAP HTML**  $\circ$ 20/01/2020 10:12 **Internat Objectivist** SCHOOLS an # Shortcut Keys Word and Excel ø 01/06/2020 12:36 Anche Actolut D. Circulars in EDRM **CLOSED COM BELLEVILLE AT** demat Shortcut Guides How #  $f(x)$  Test  $\circ$ 03/10/2022 16:25 Microsoft Word D. 36A **FB You**  $\overline{\phantom{a}}$ **Annual Student** SYSTEM TEST of Workplace Dev 110  $\circ$ 10/02/2019 17:45 **Internet Shortcut** Workplace OA  $\omega$ 20/01/2020 09:58 Change Cont # **Internet Stoutzut** WorkPlace ø 15/09/2022 13:57 Internet Shortcu Testing LOLBAC. File name: Test Open Cancel The file is now attached to the requisition. Repeat the process to add further attachments. Attachments (1) **Please note that attachments are only for internal use as they will not be attached to the order sent to**  f w Test.docx Draft **the supplier.**  Uploaded By: Owena Long - Uploaded On: 03-10-2022 16:27:49 - File Size: 29.15 KiB × Source: DMS You can **rename or delete** the file using the icons shown.

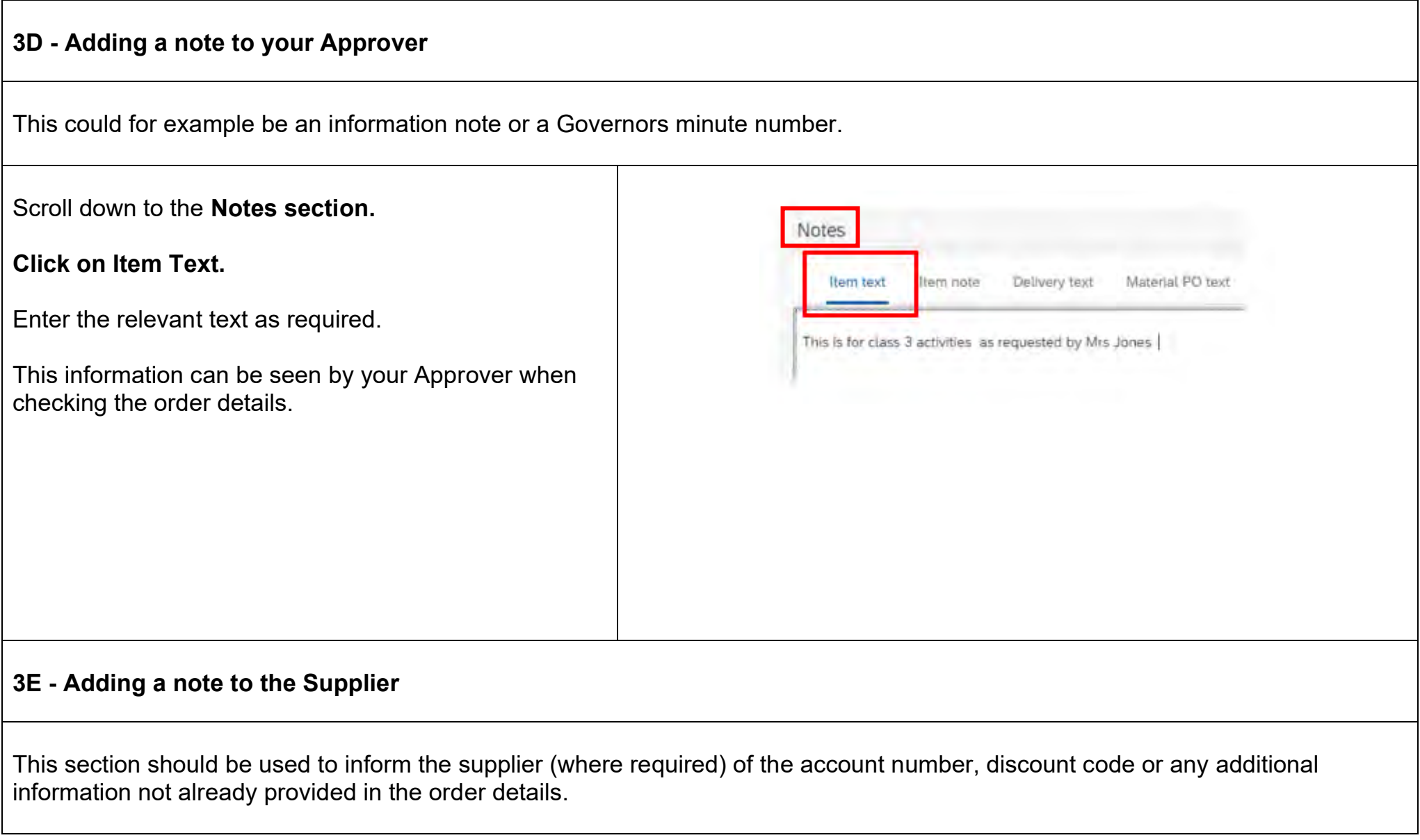

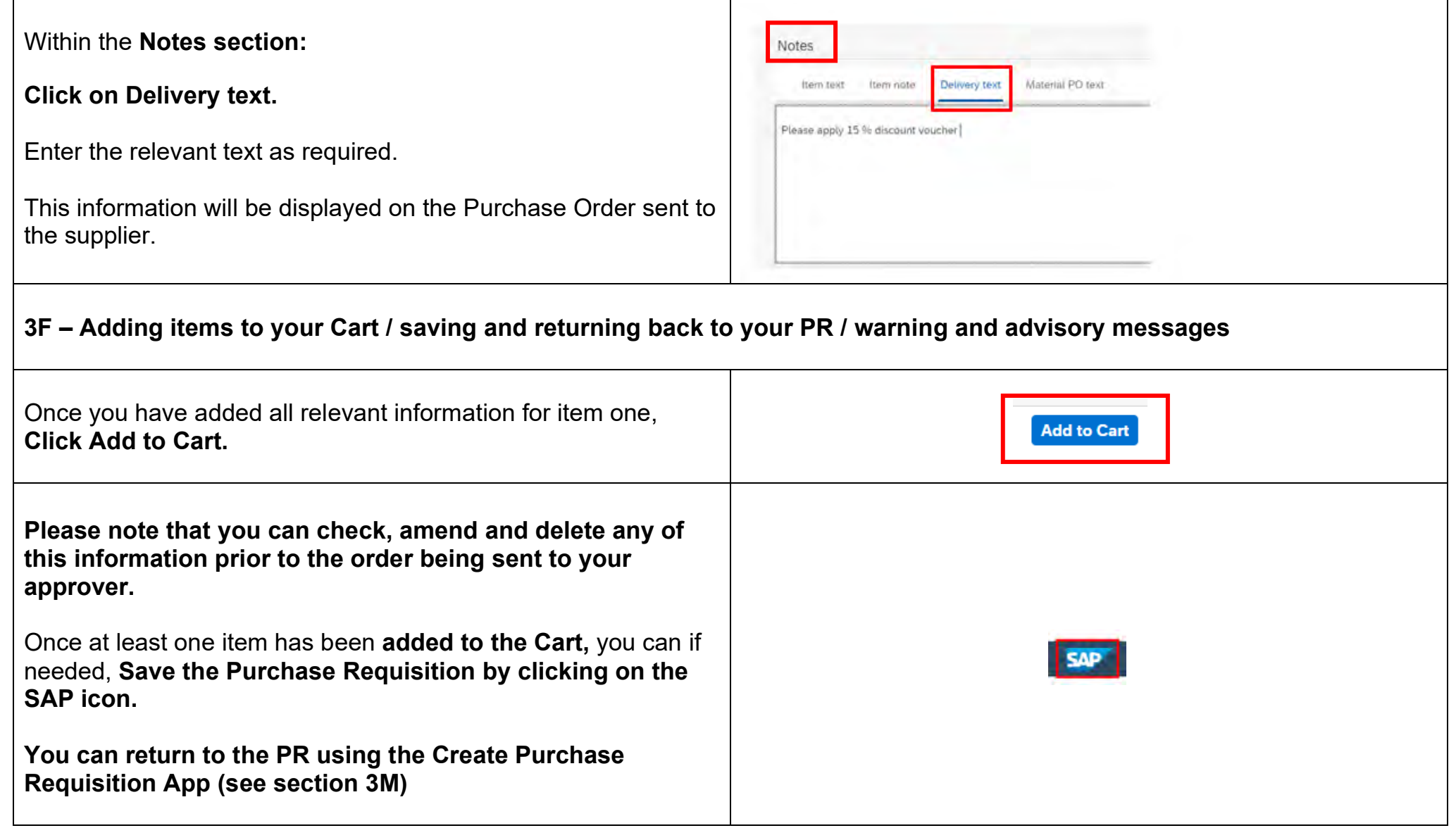

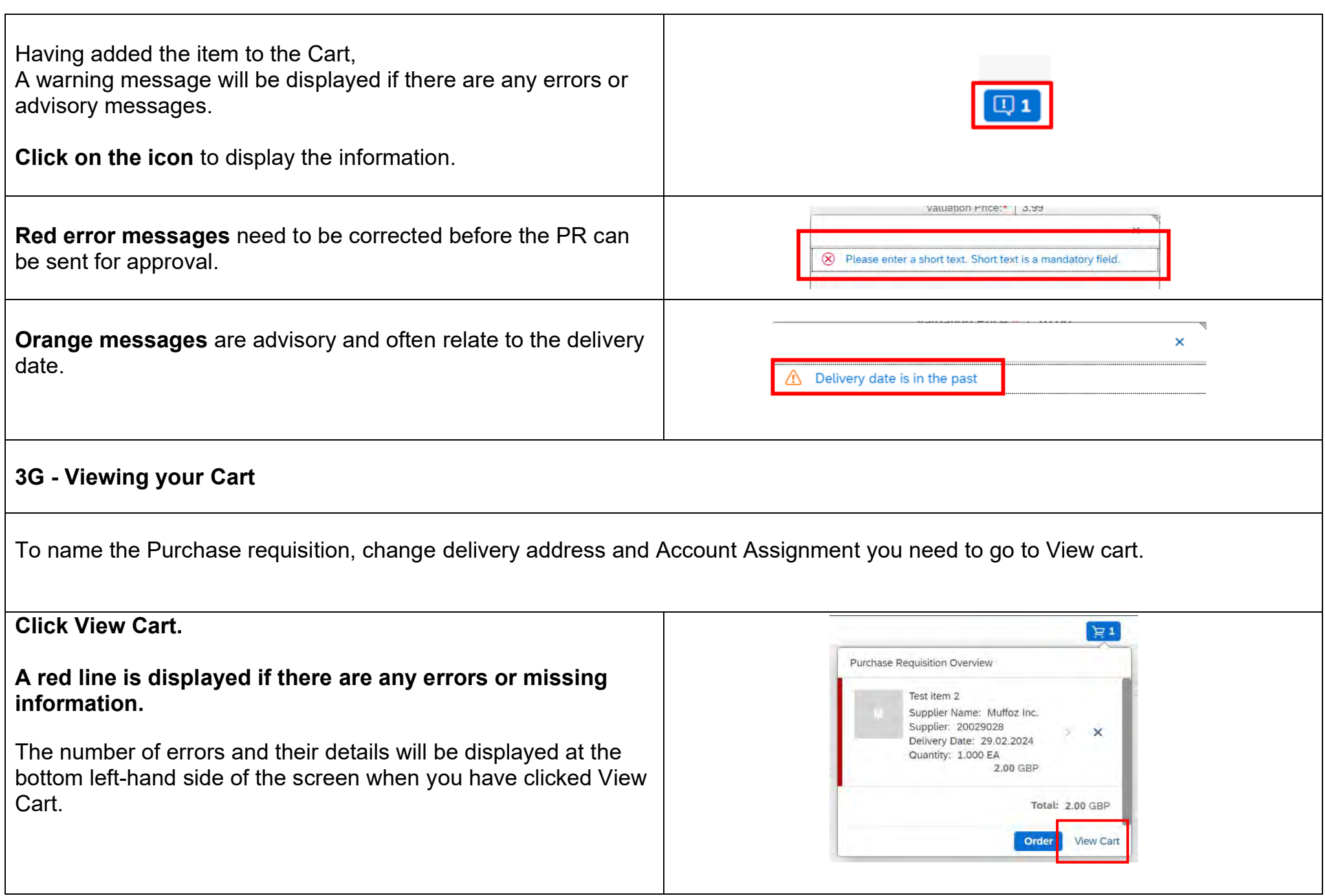

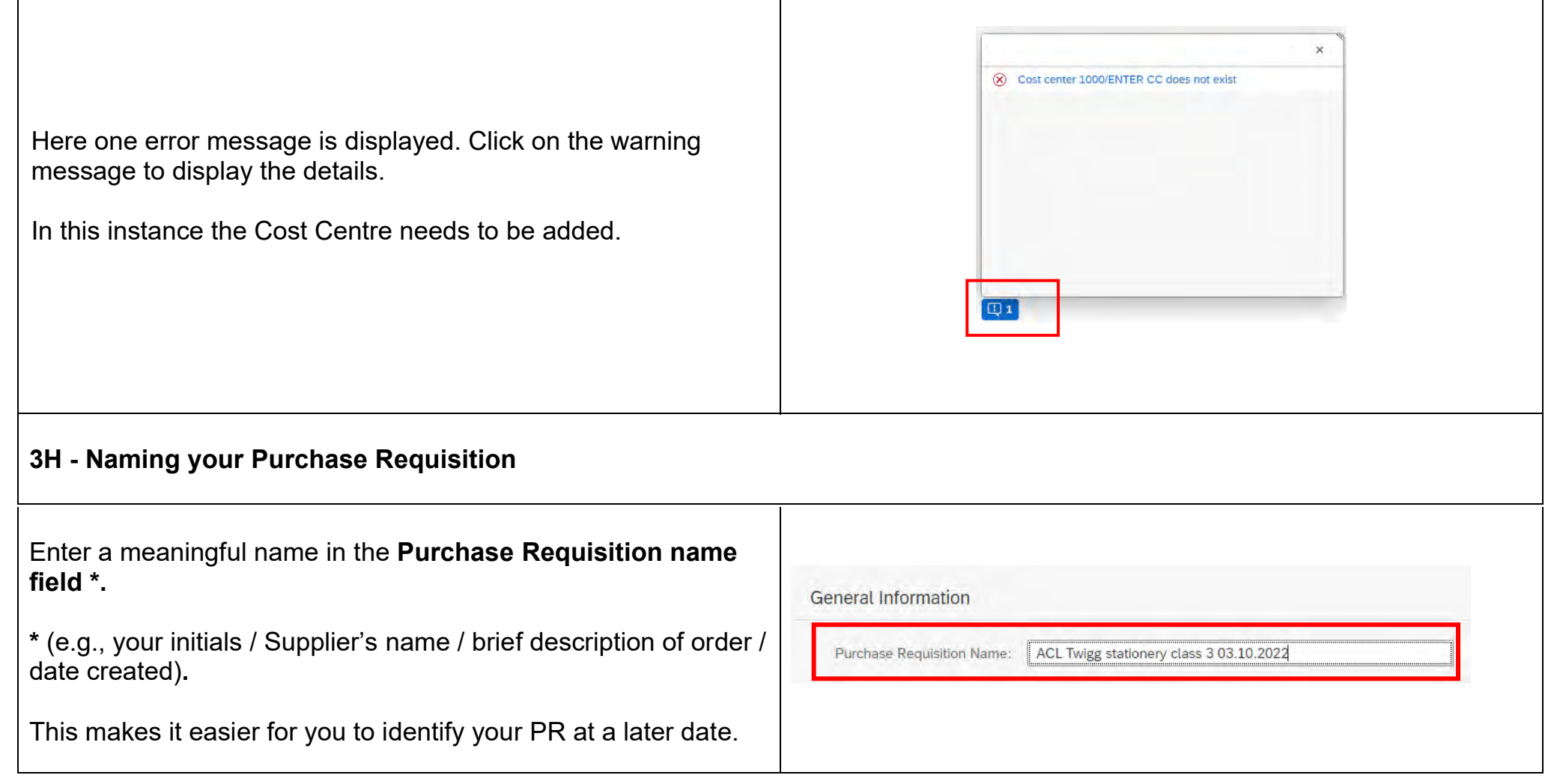

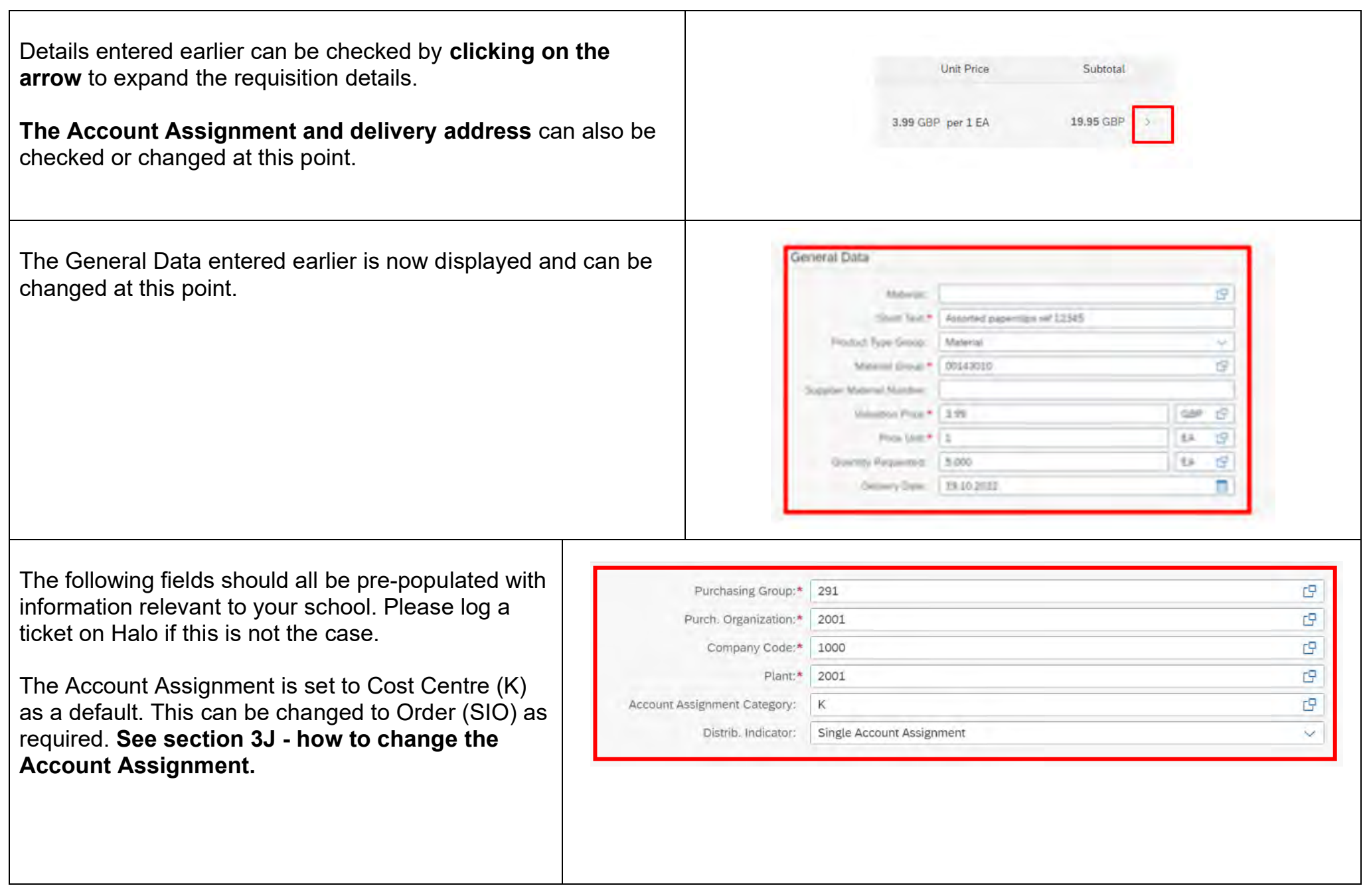

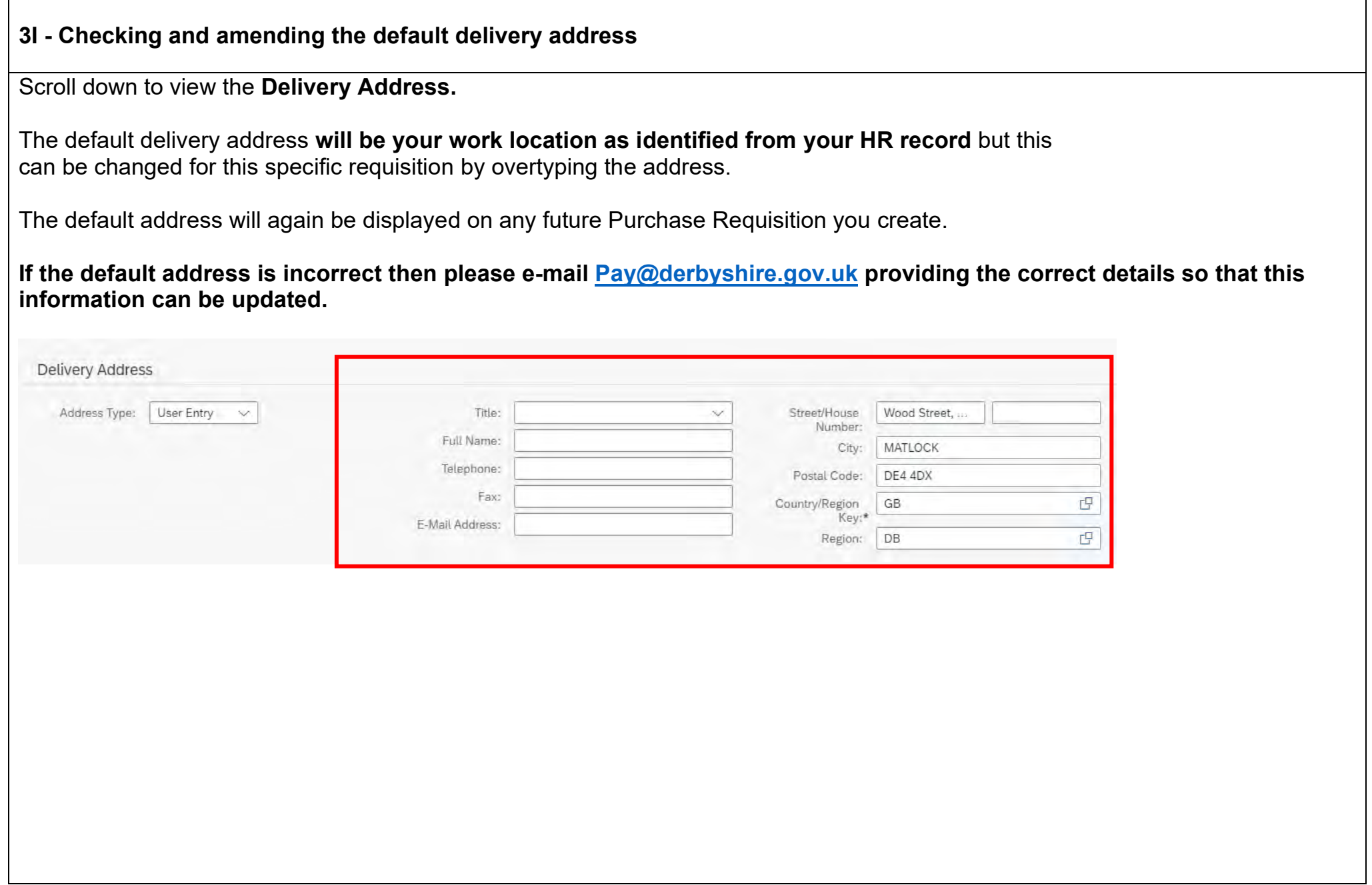

### **3J - Checking and Amending account Assignment details**

If you **have not** already set a default Cost Centre (see section 1B initial set up) then you will need **to add a Cost Centre to every line item you create and an error message will be displayed to remind you to do this.** Scroll down the screen to the **Account Assignment section. Click on the arrow** to view the Account Assignment details. Account Assignment (1) Add Delete **GL** Account Serial no.acct.assgt Quantity requested Distribution (%) Net Order Vali  $\odot$  1 116200 10.000 EA  $0.0$ 100.00 GE In the example below a default Cost Centre **has not** already been set up so the entry displays as **Enter CC**. If you have set a default Cost Centre then this will be displayed. Cost Center:\* ENTER CC rQ **Unloading Point:** Goods Recipient: In this instance the preferred Cost Centre for this requisition needs to be entered. **You can also charge a PR to an SIO or split the cost between Account Assignments. (See sections 3P - R).** 

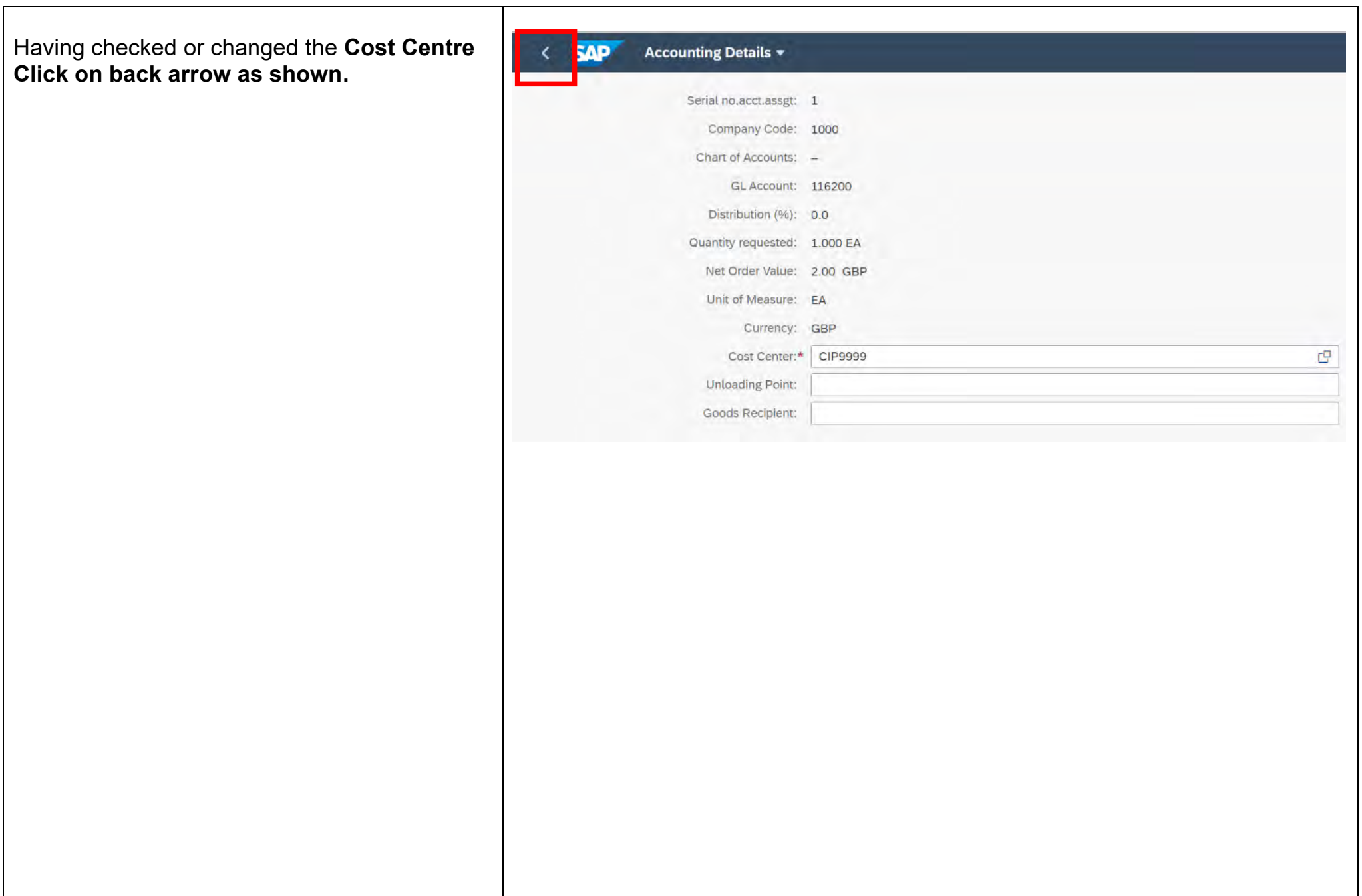

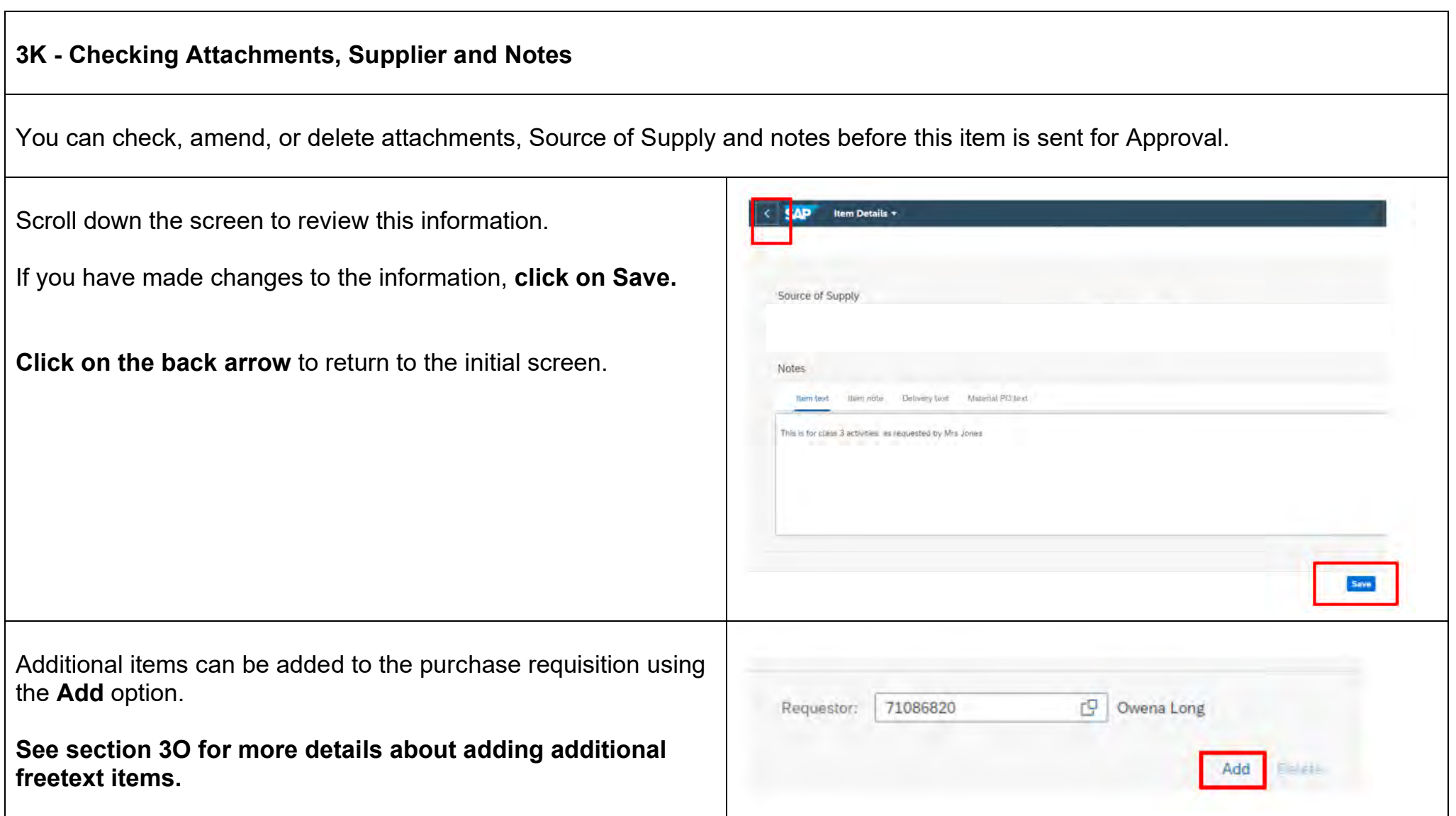

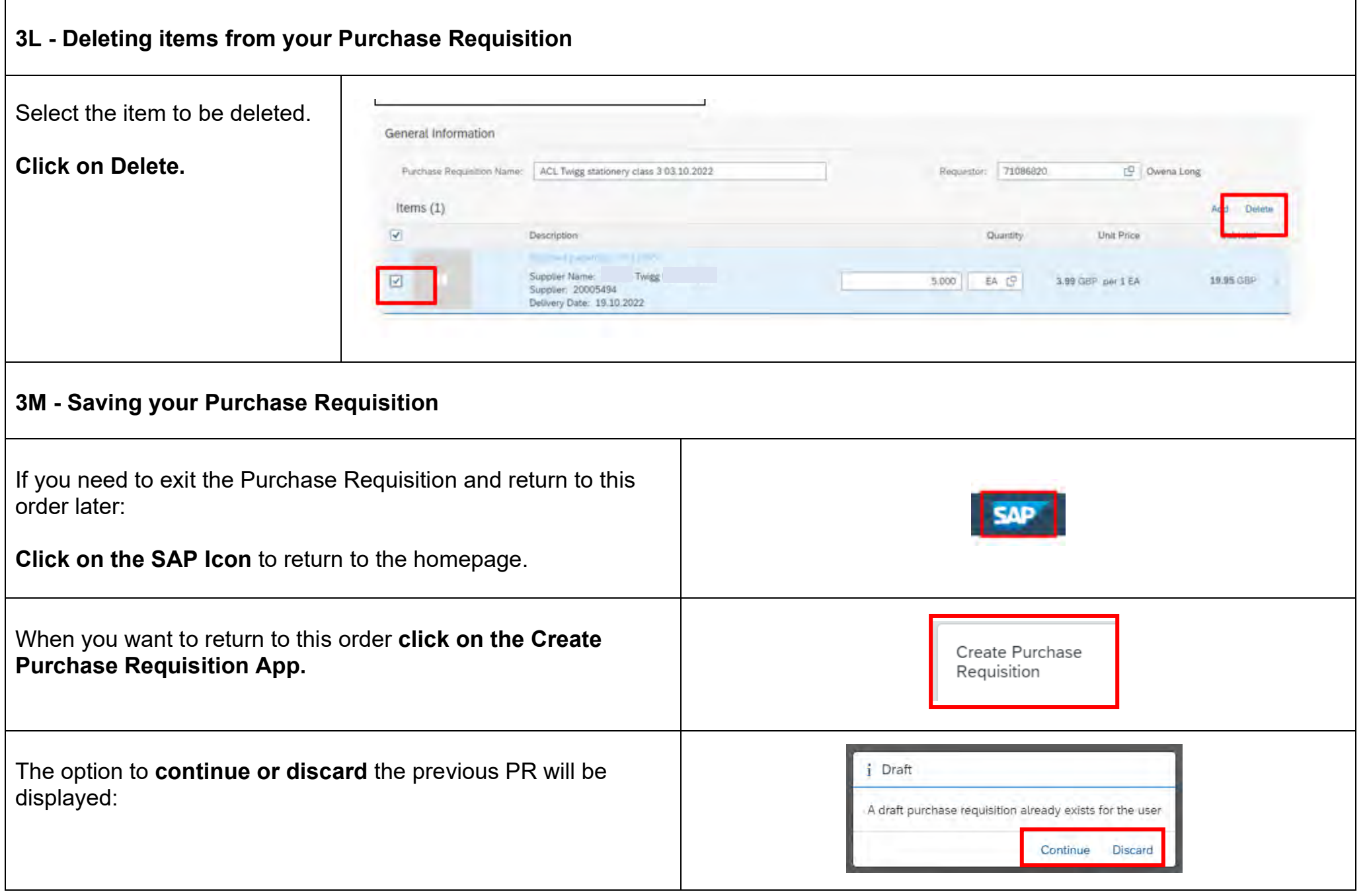

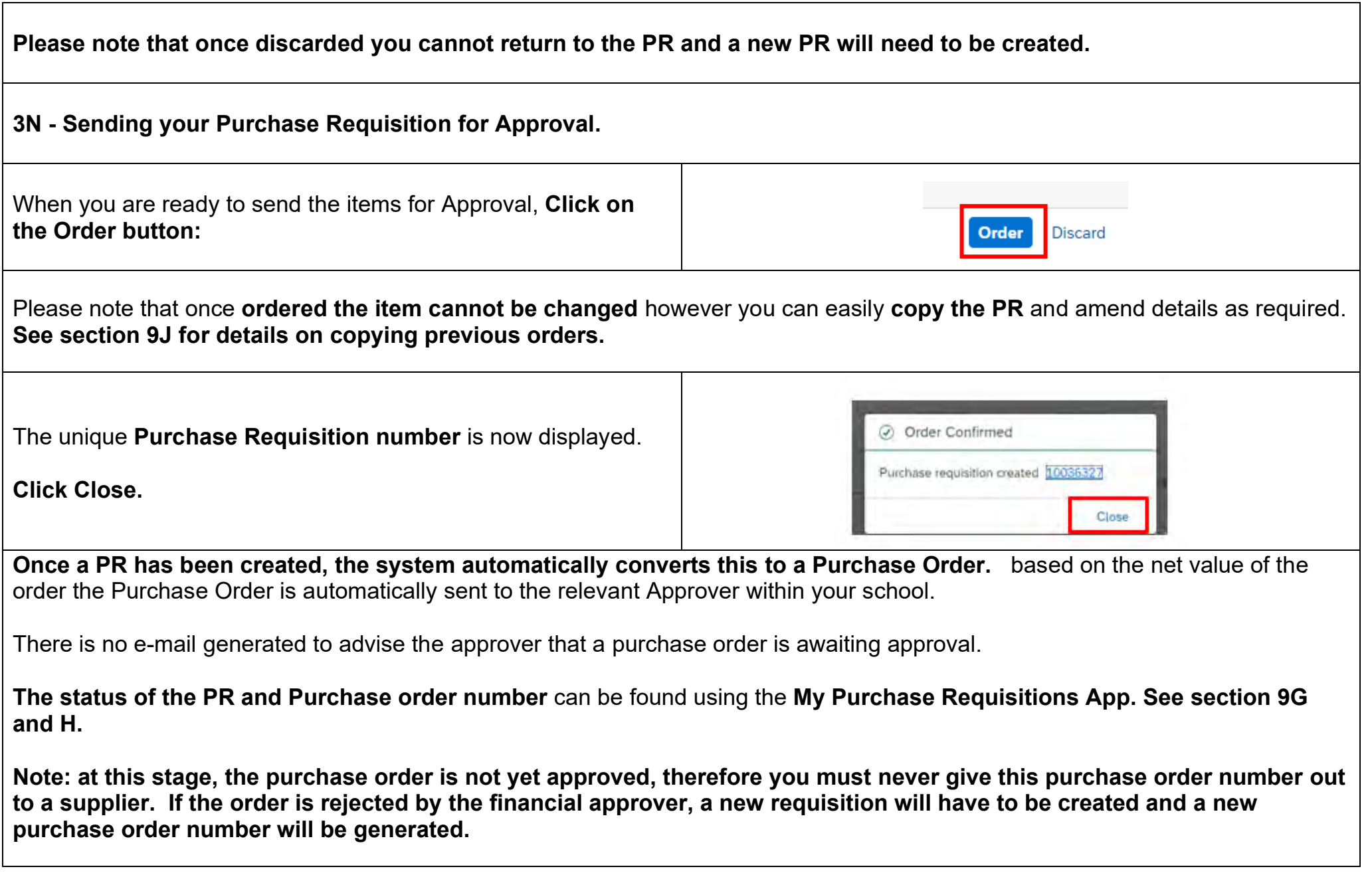

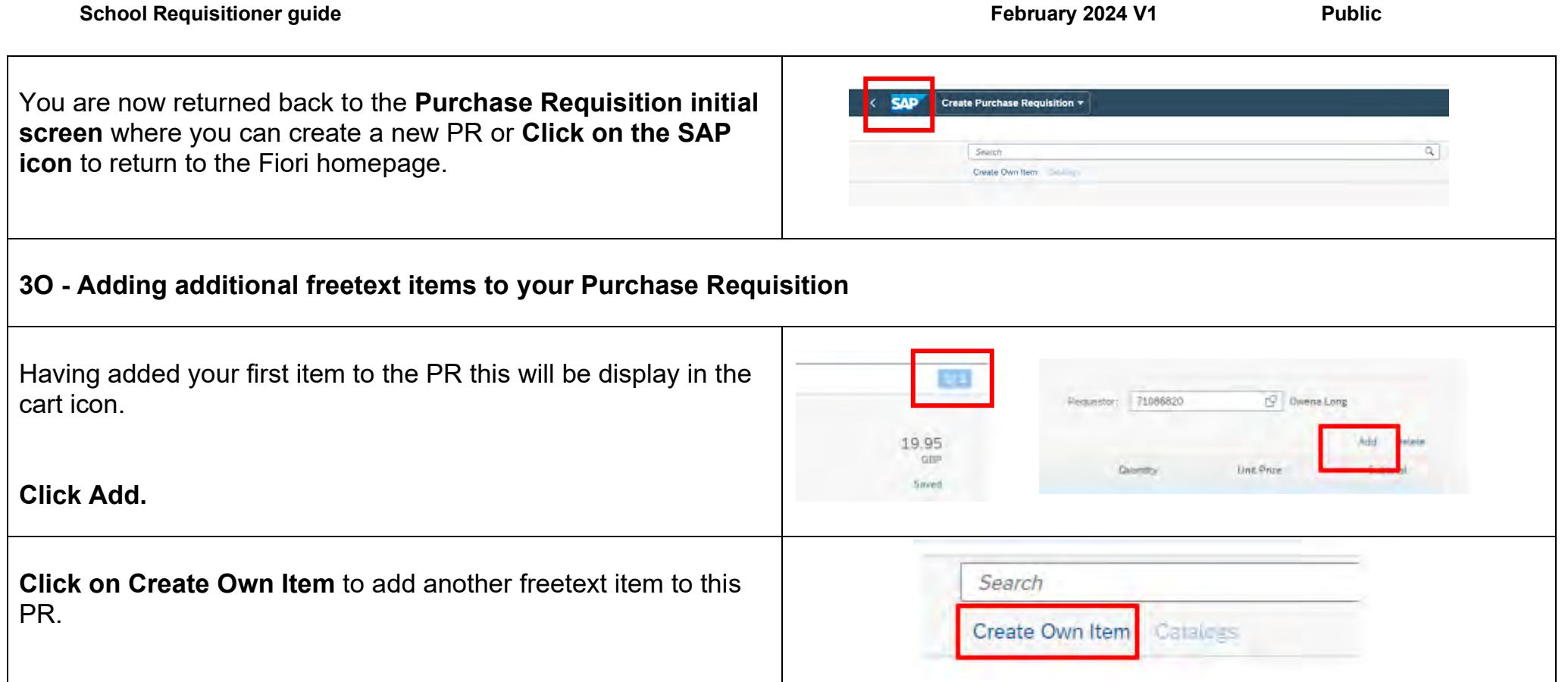

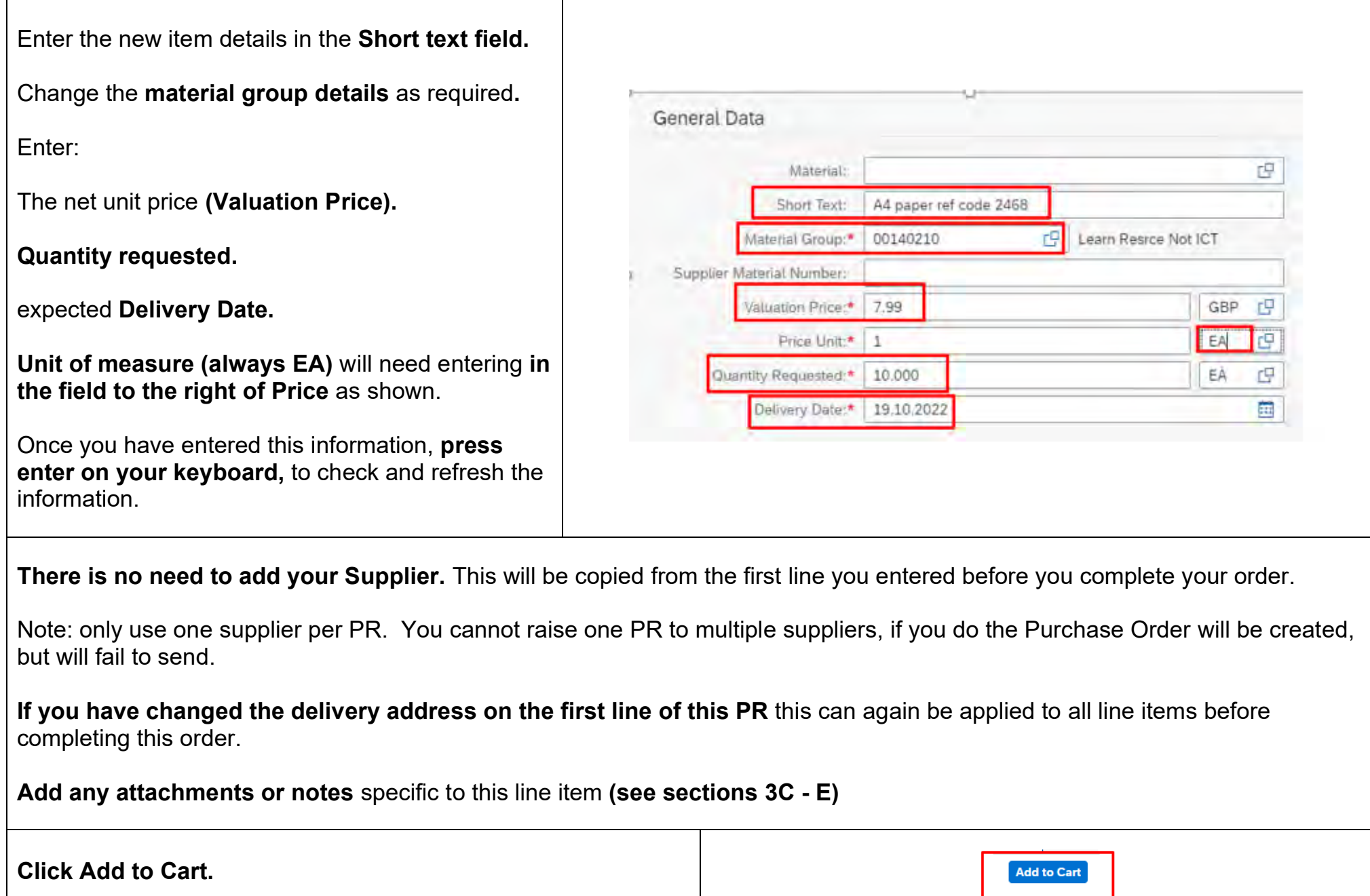

 $\mathsf{r}$ 

 $\overline{\phantom{0}}$ 

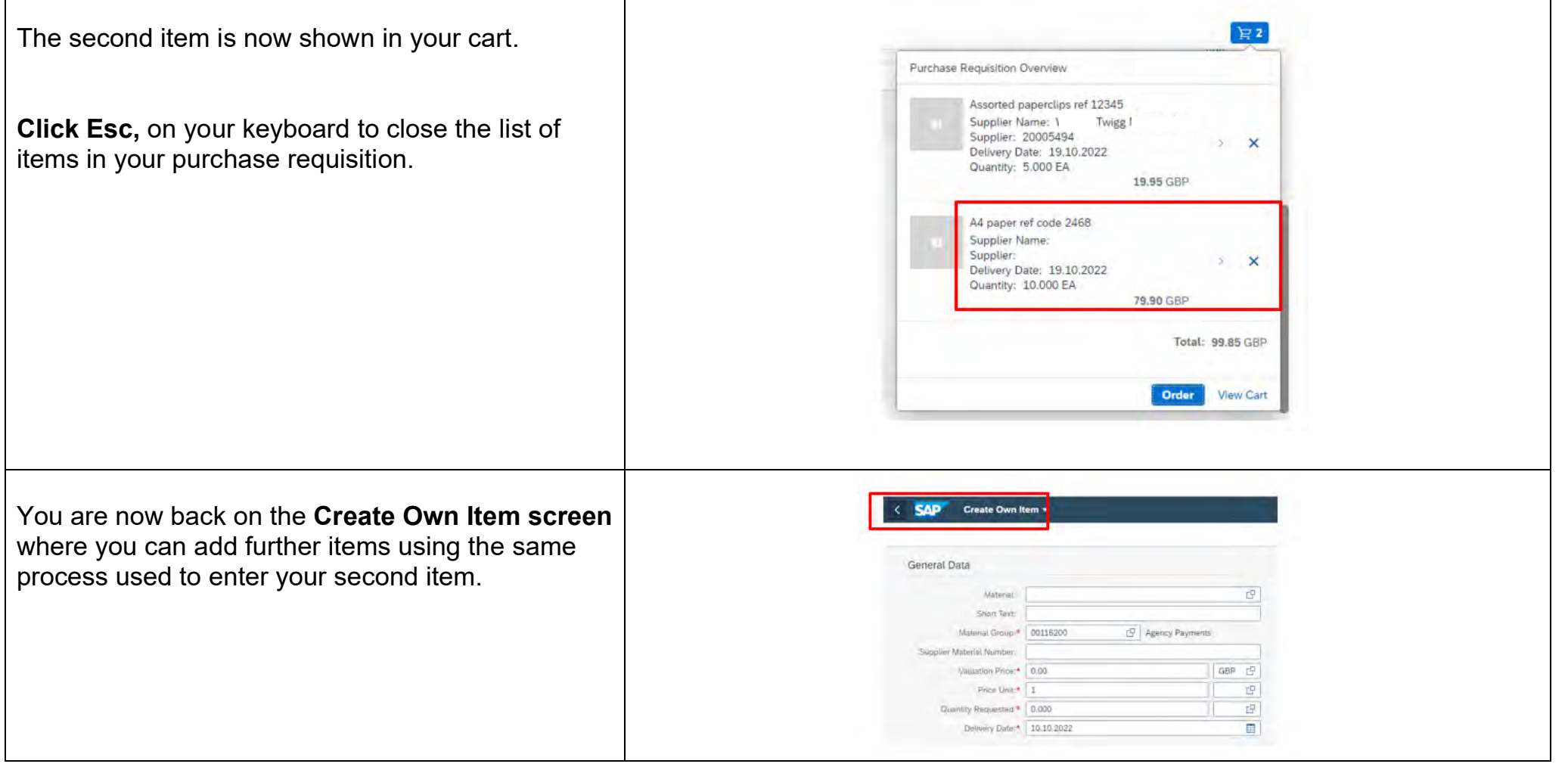

┬

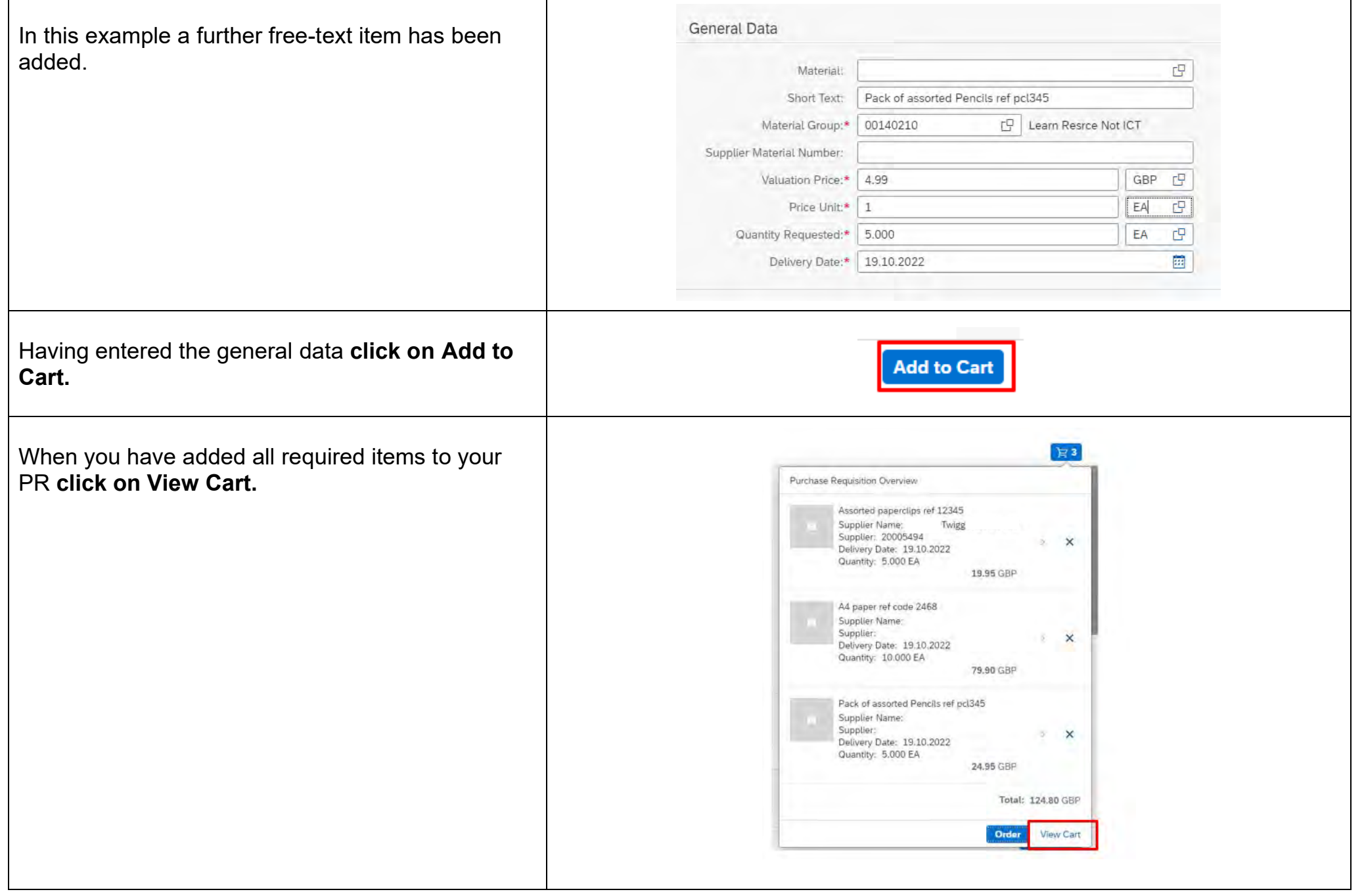

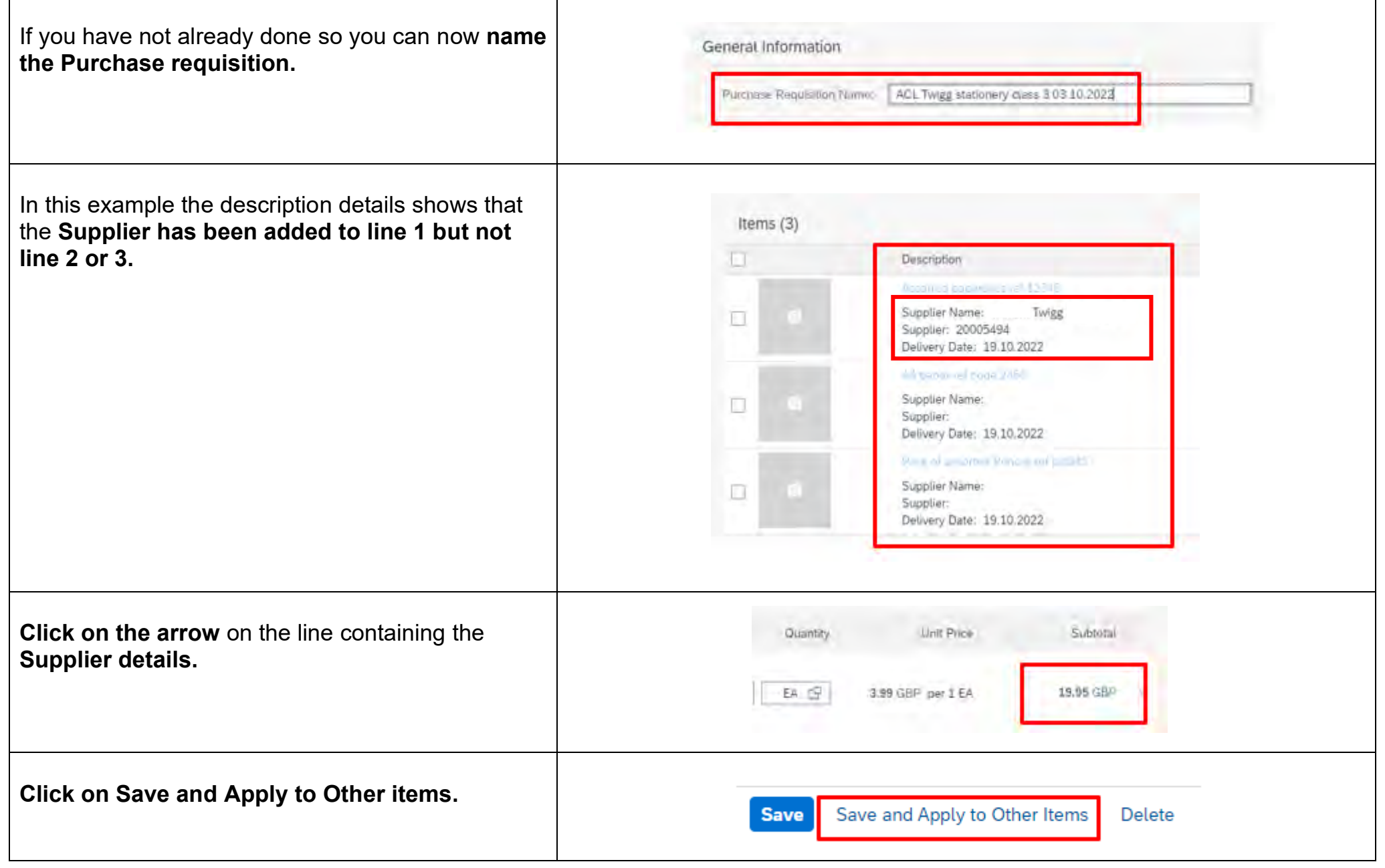

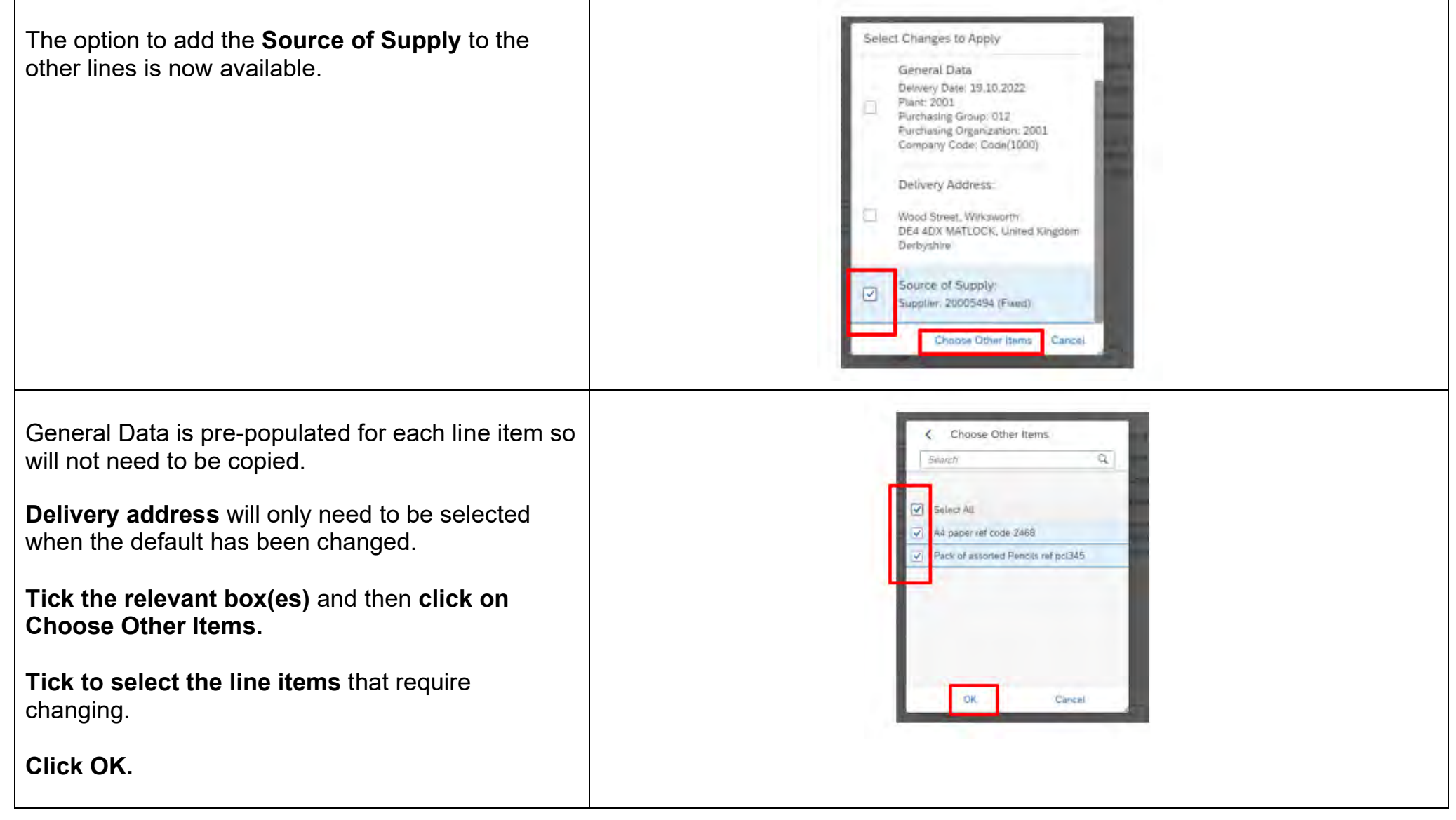
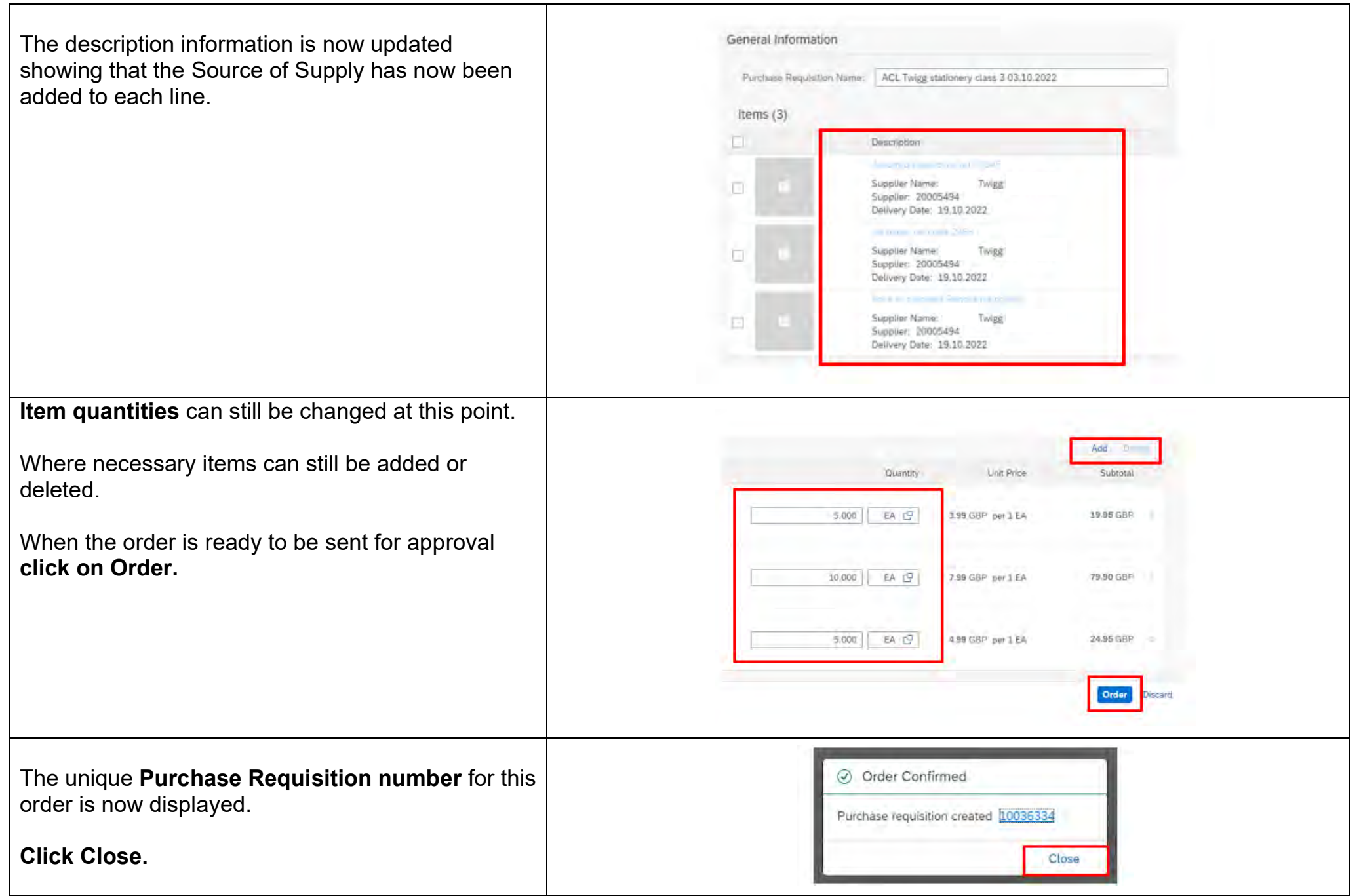

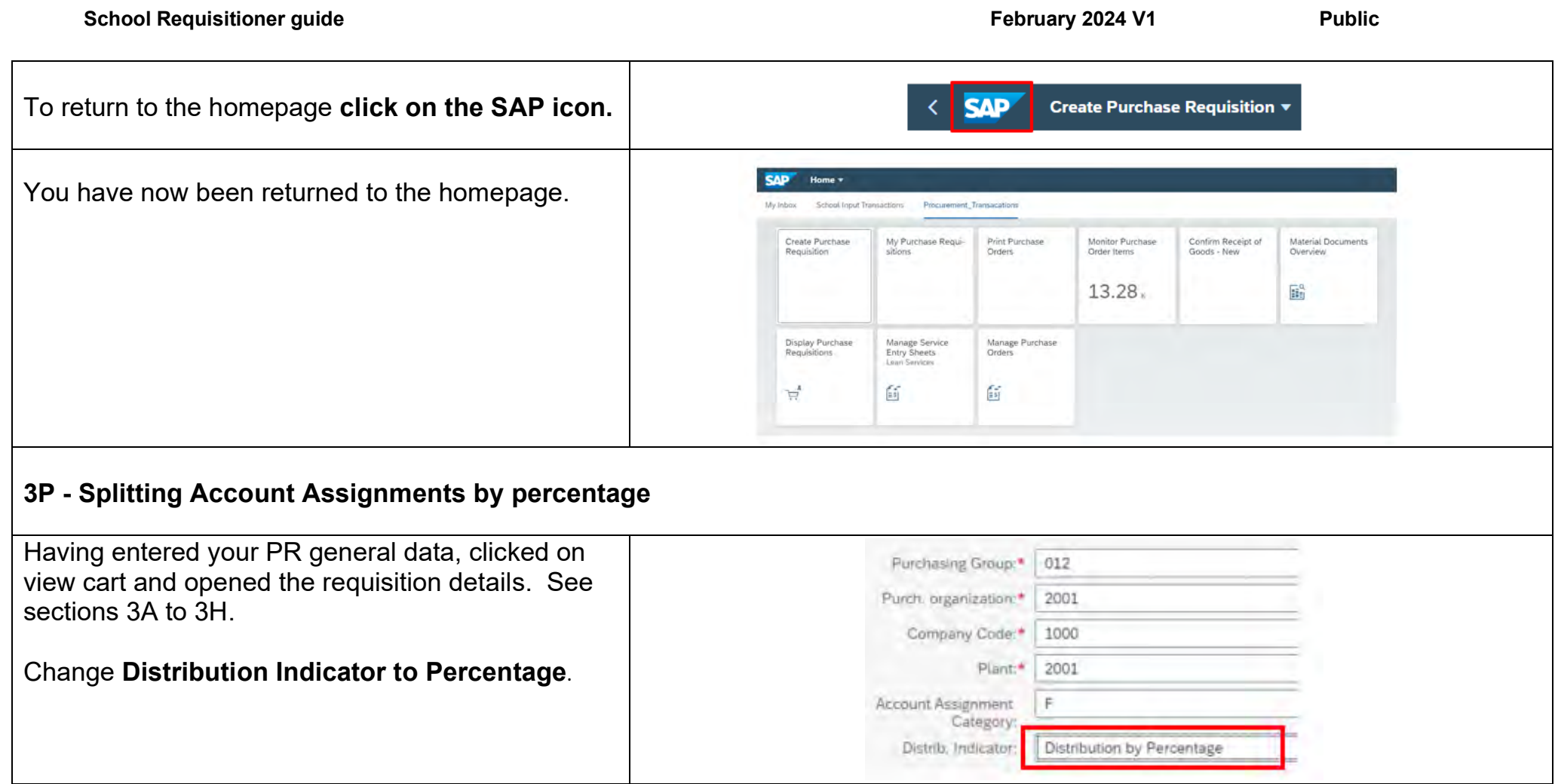

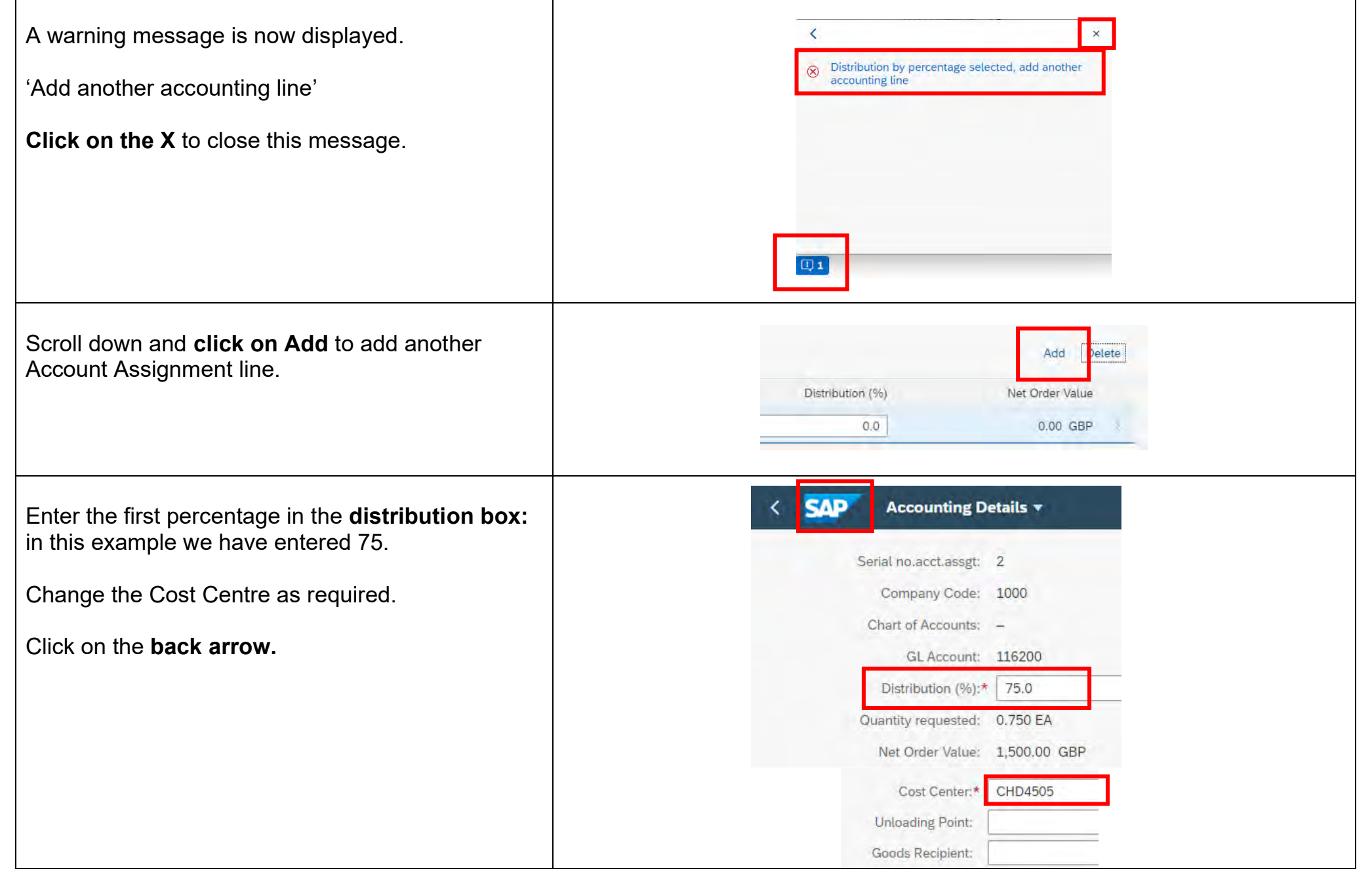

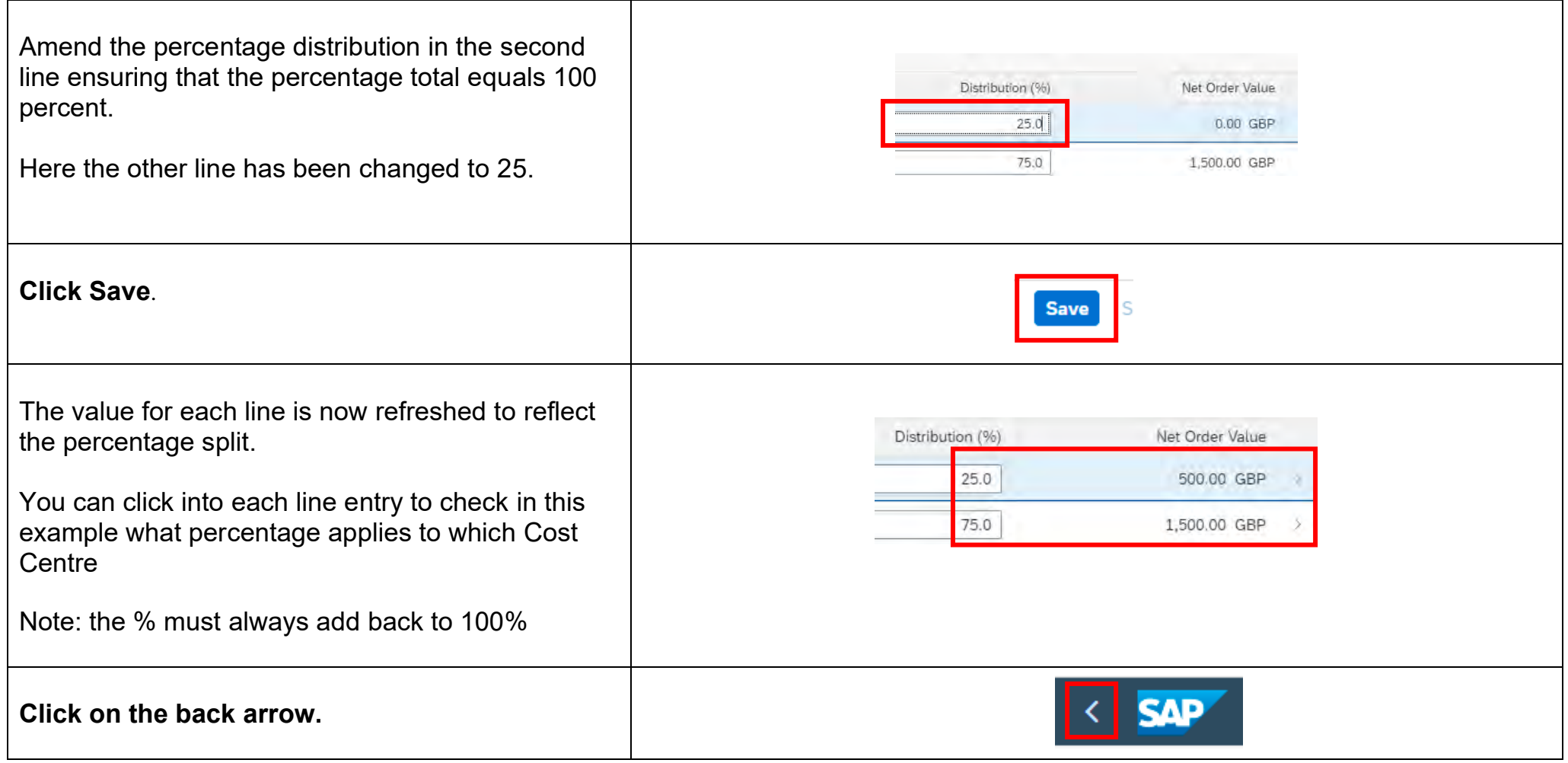

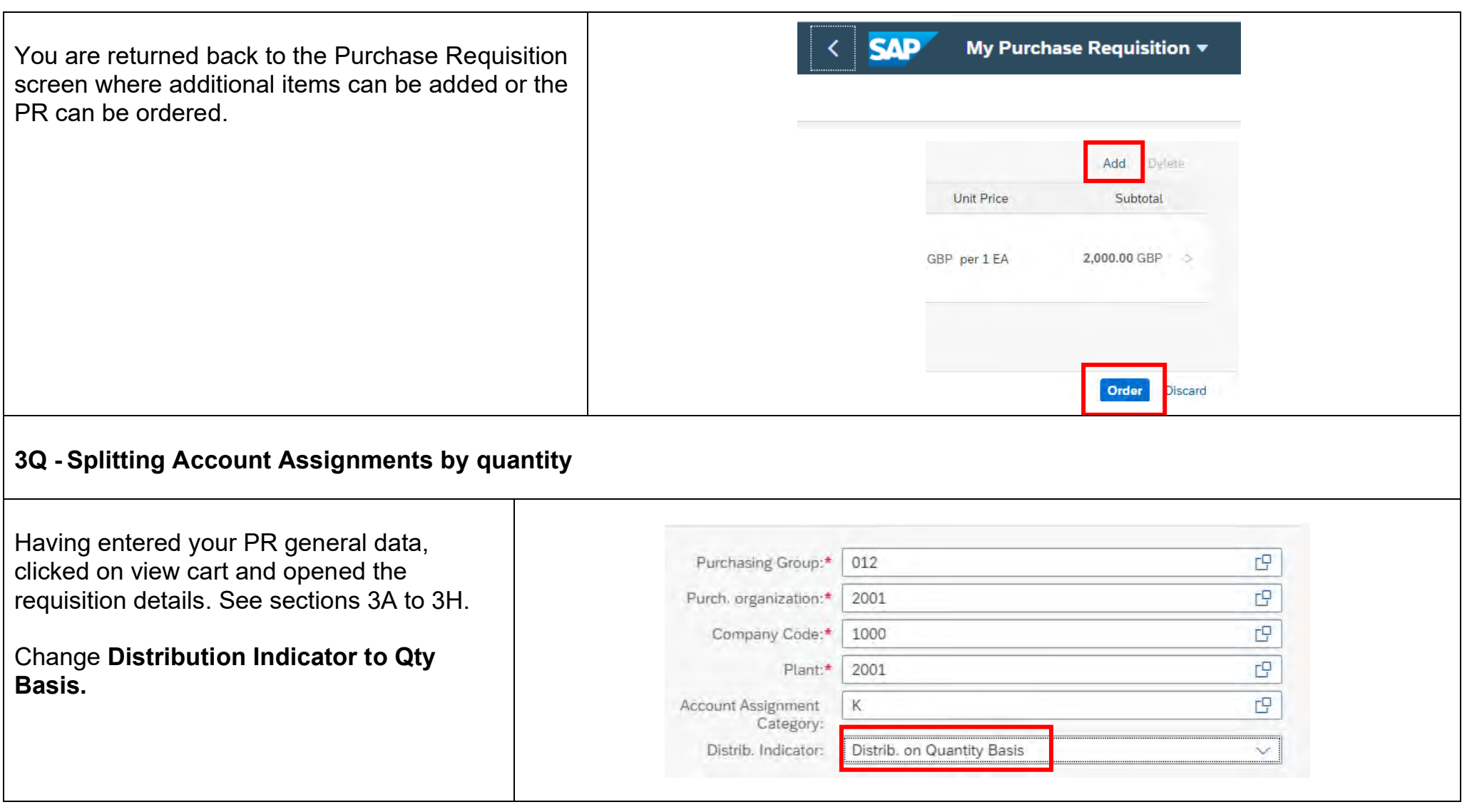

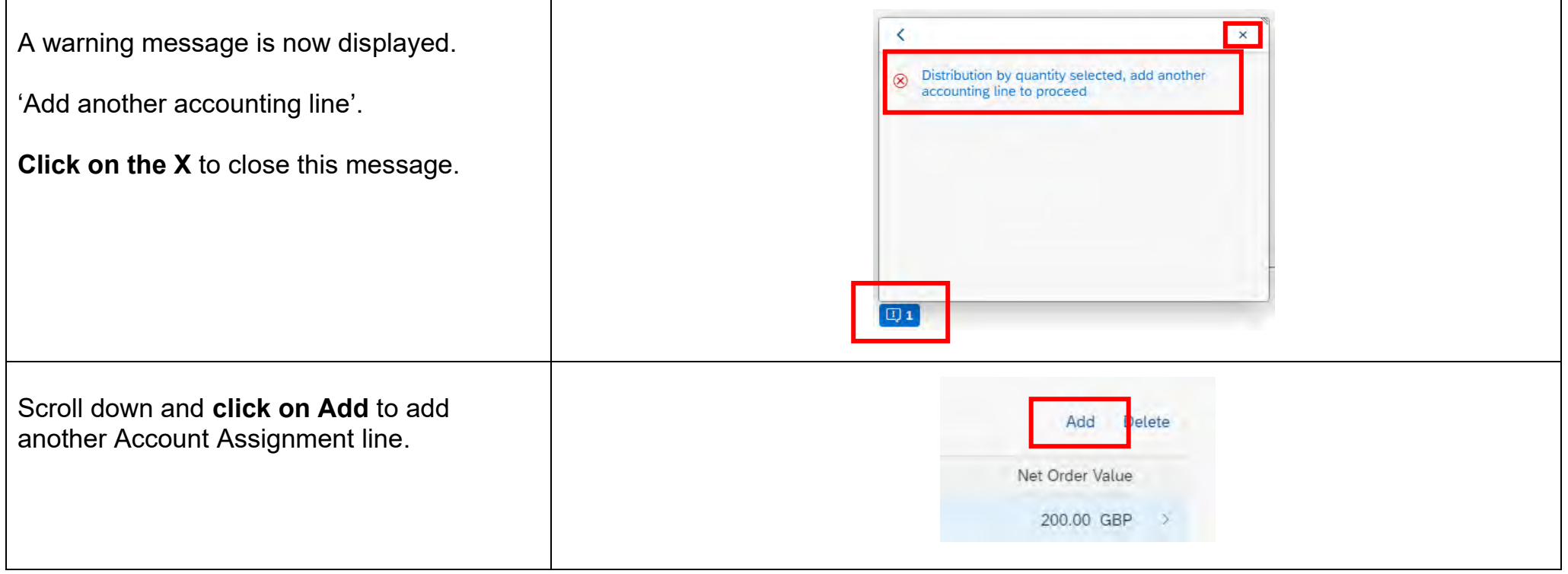

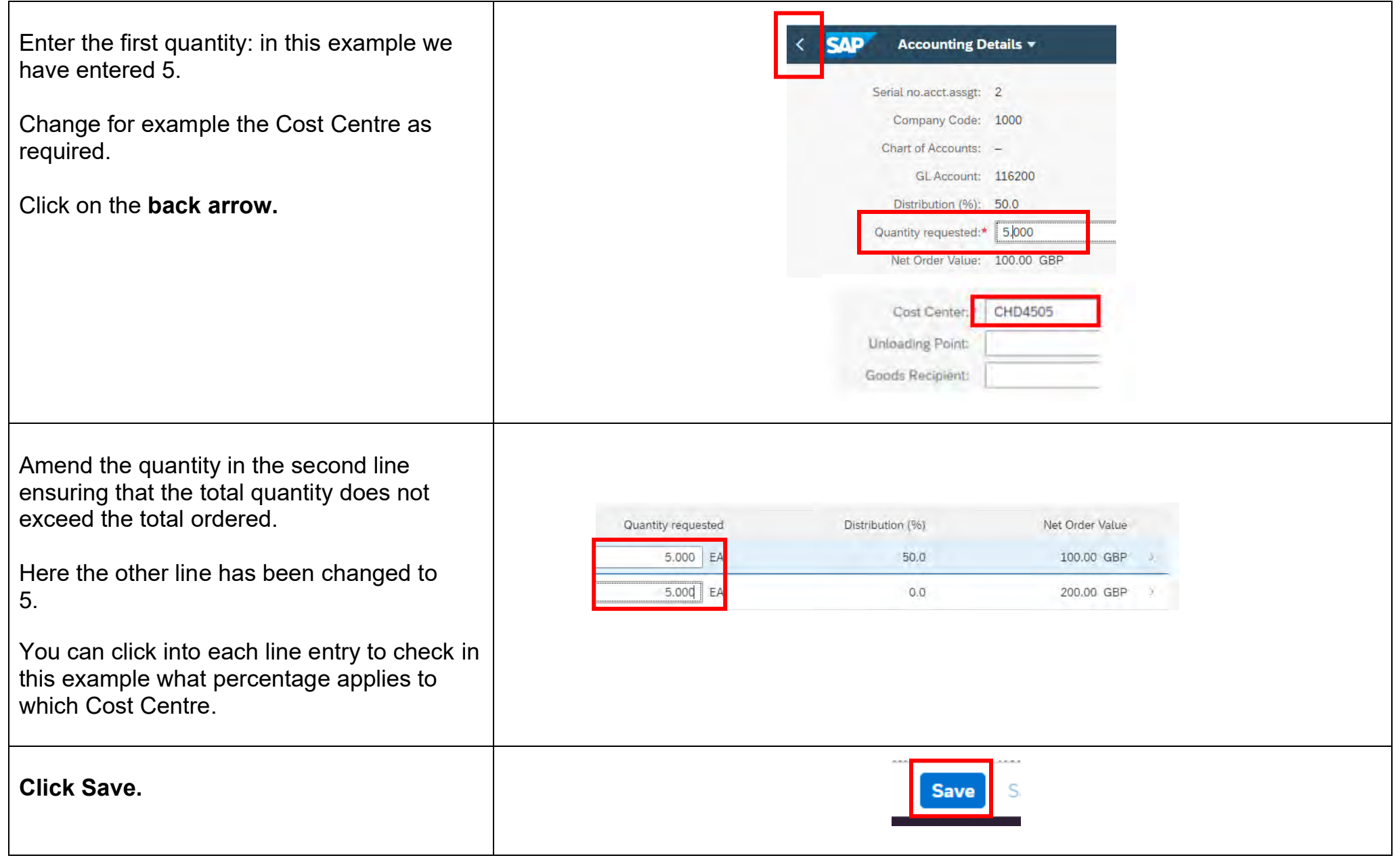

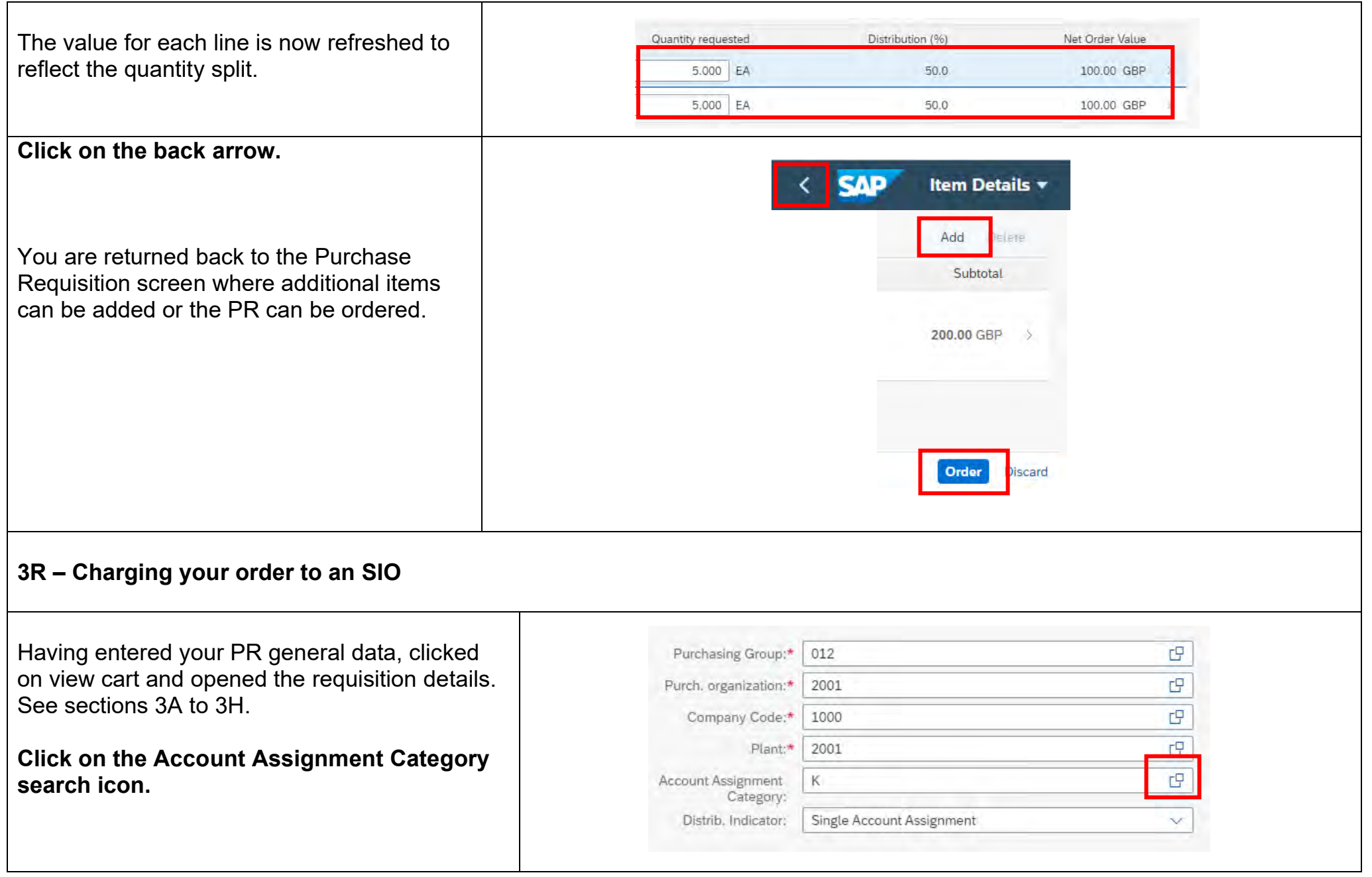

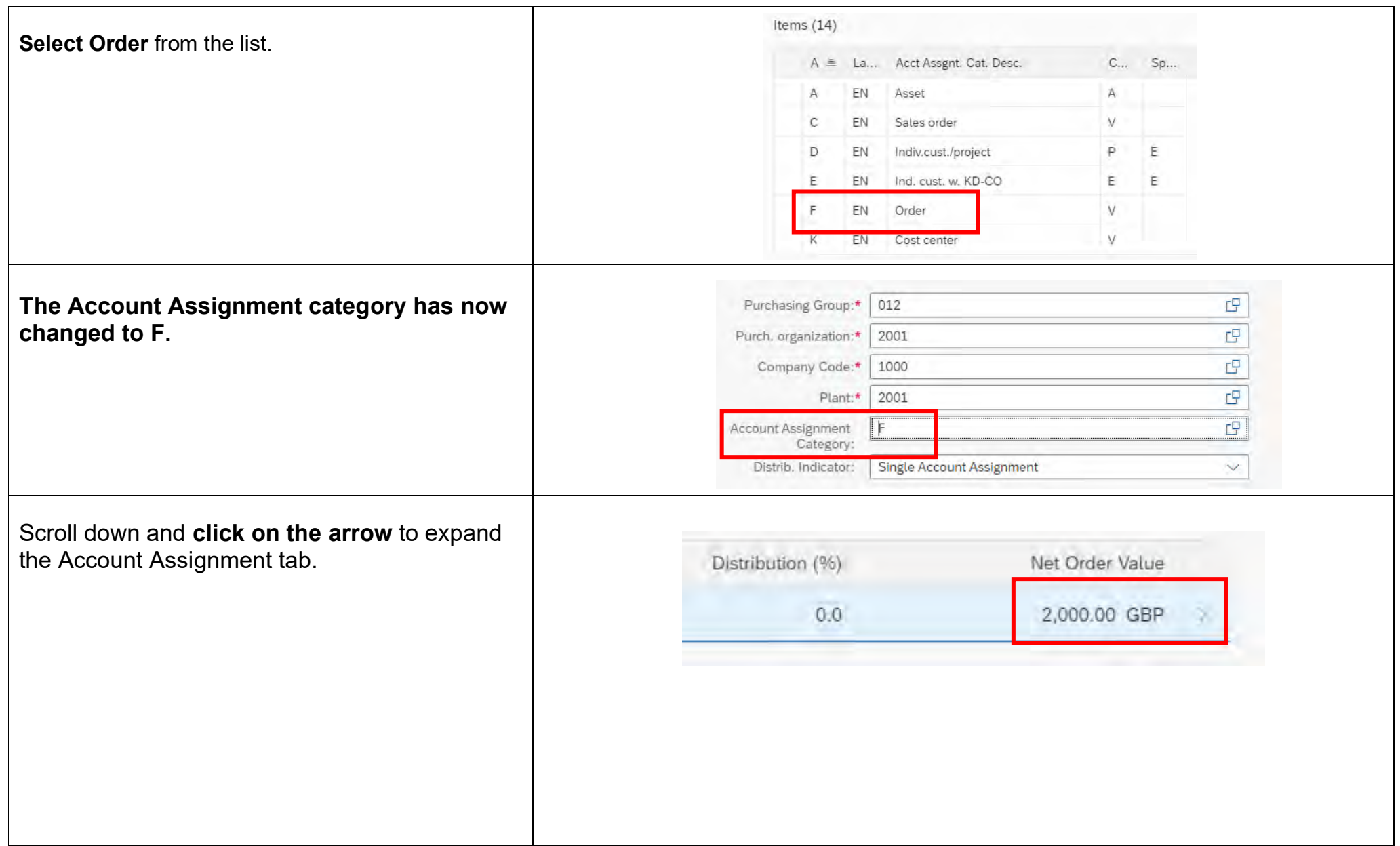

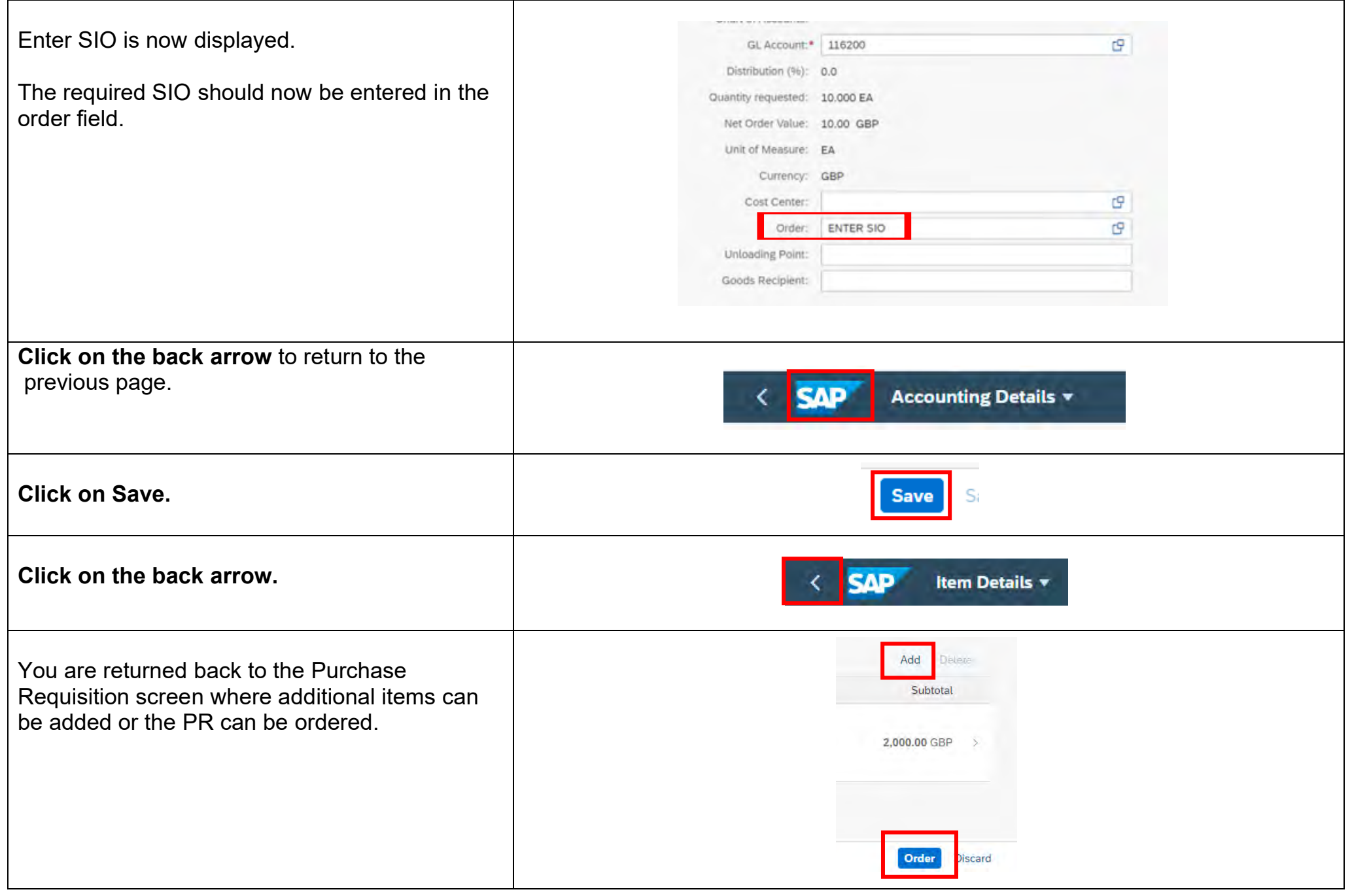

### **4 - My Inbox and Outbox - Processing Rejected Purchase Orders**

Your Approver may decide to reject an order. If they do, they must add a comment giving the reason for rejecting the order.

A rejected Purchase Orders will be displayed in your Inbox; there is no e-mail notification, so you need to check your Inbox regularly.

**Purchase Orders cannot be amended,** so if the items are still required a new PR will need to be created. You can copy and then amend the original PR for this purpose. **See section 9J.** 

When an order is rejected, this will need to be closed. Details of how to do this are provided below

#### **We recommend that you monitor your inbox on a daily basis.**

From the Fiori Home page **Click on My Inbox** at the top of the screen**.** 

**Your Inbox and Outbox** are now displayed**.** 

The number of 'unread' items in your Inbox are displayed and this will change as new tasks are received or tasks are processed.

When you have completed tasks, these will then move to and remain in your Outbox.

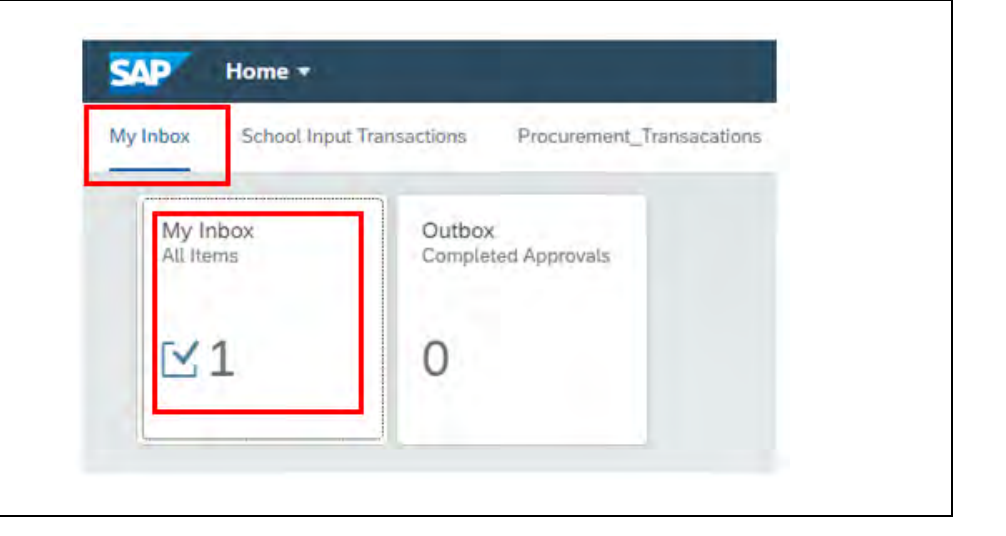

# **Click on the My Inbox App. SAP** Home **v** My Inbox **School Input Transactions** Procurement Transacations My Inbox Outbox Completed Approvals All Items Purchase requisitions are automatically converted to Purchase Orders. Only rejected Purchase Orders will appear in your Inbox. The My Inbox screen defaults to the general information section and the PO number is displayed. Whilst the status does show as Approve Purchase Order this will have been rejected by your Approver.

Tasks are displayed in your task list on the left-hand side of the screen.

The tasks are ordered so that the most recent task will appear at the top of the list.

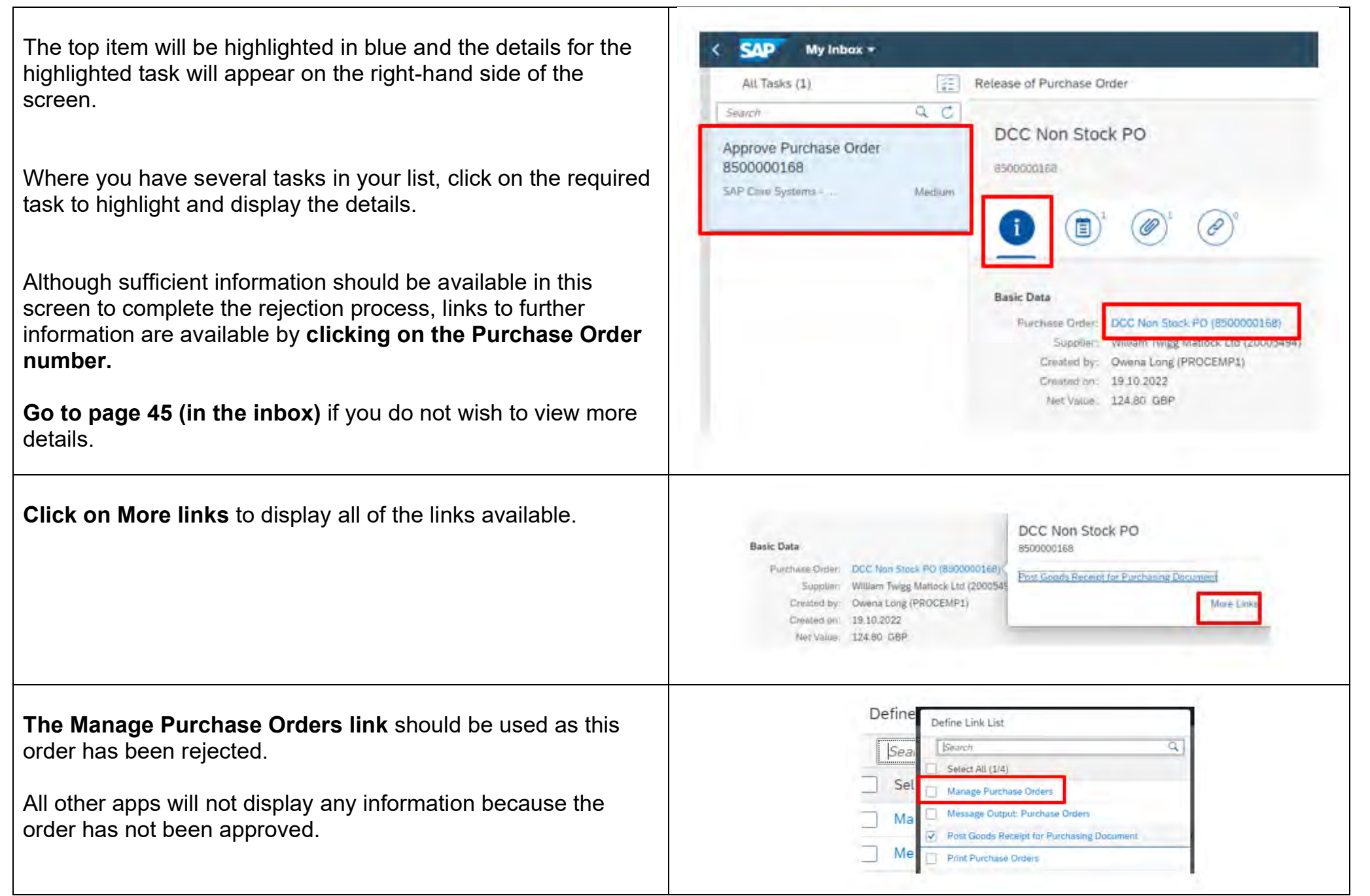

Delivery and Invoice Supplier Contact Data

Notes

< AP Purchase Order

Purchase Order Items (3 **Item Cate**<br>gory

Standard

Standard

8500000167

DCC Non Stock Pr

Item  $10<sup>1</sup>$ 

**Status**  $20$ 

Withdraw from Approval

 $\mathbf{D}$  (see

The Purchase Order screen is now displayed and you can drill down into the data by clicking on the relevant line entry.

**See section 10, for information relating to the Manage Purchase Orders App.** 

**Click on the back arrow** to return to the inbox screen.

Scroll down the screen to see all item details.

Items will always be displayed twice firstly under the Purchase order number and then repeated under the PR number.

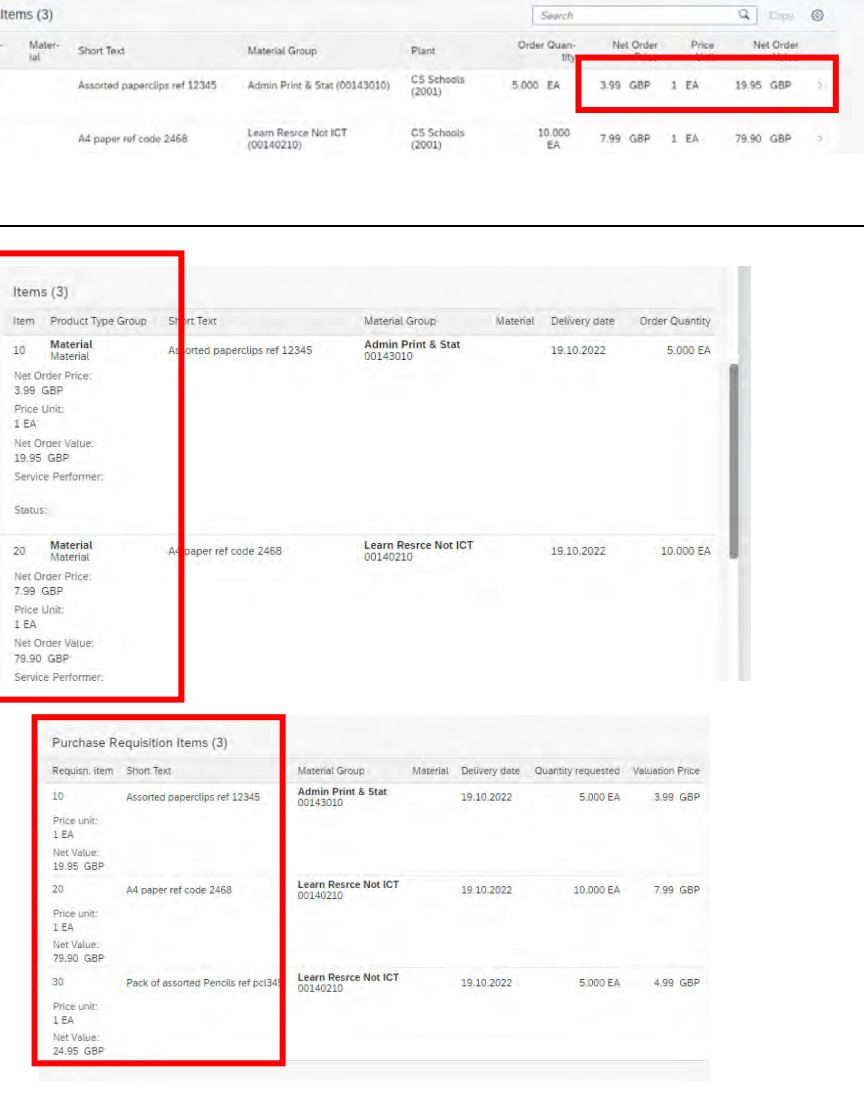

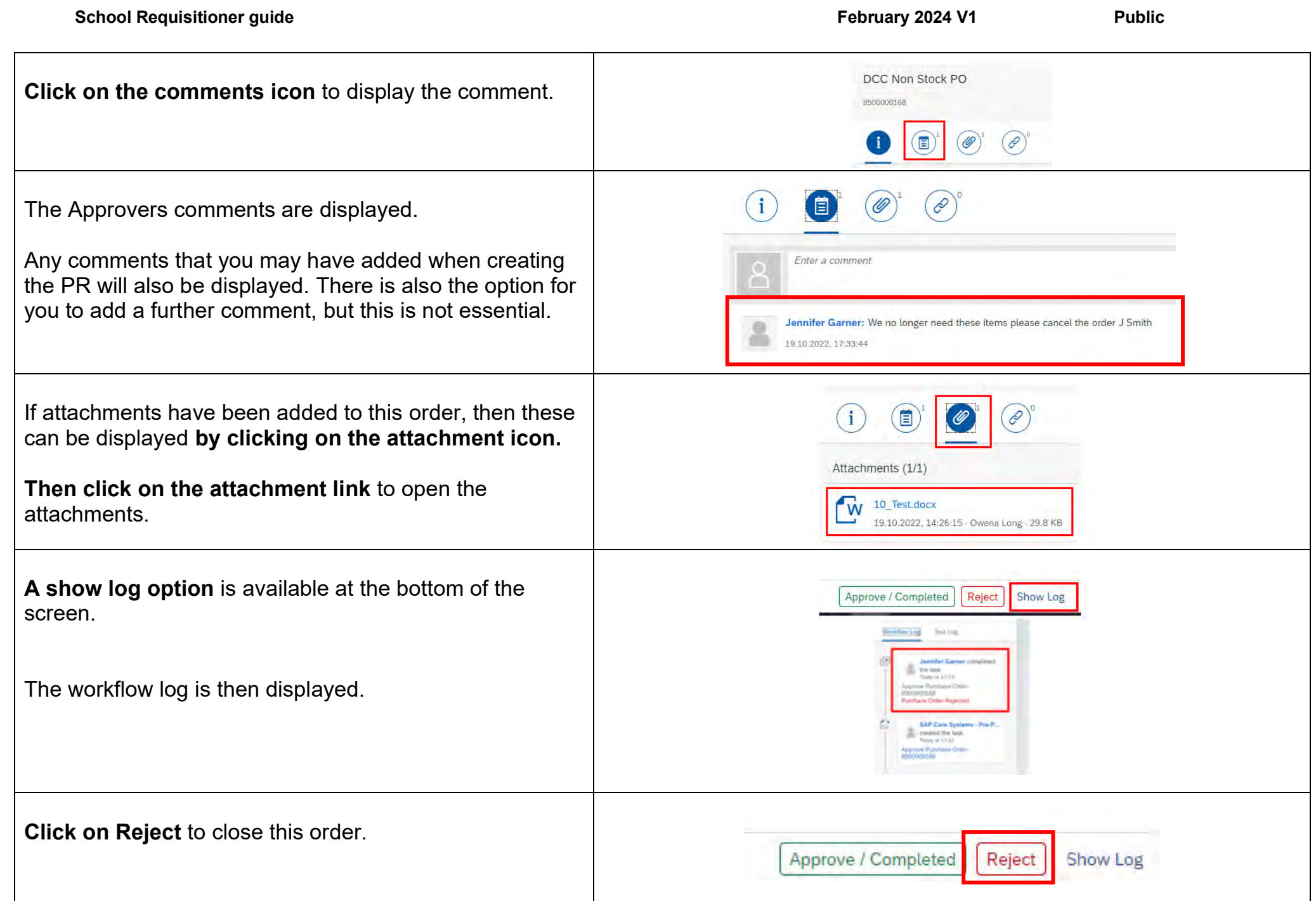

 $\mathsf{r}$ 

 $\overline{\phantom{0}}$ 

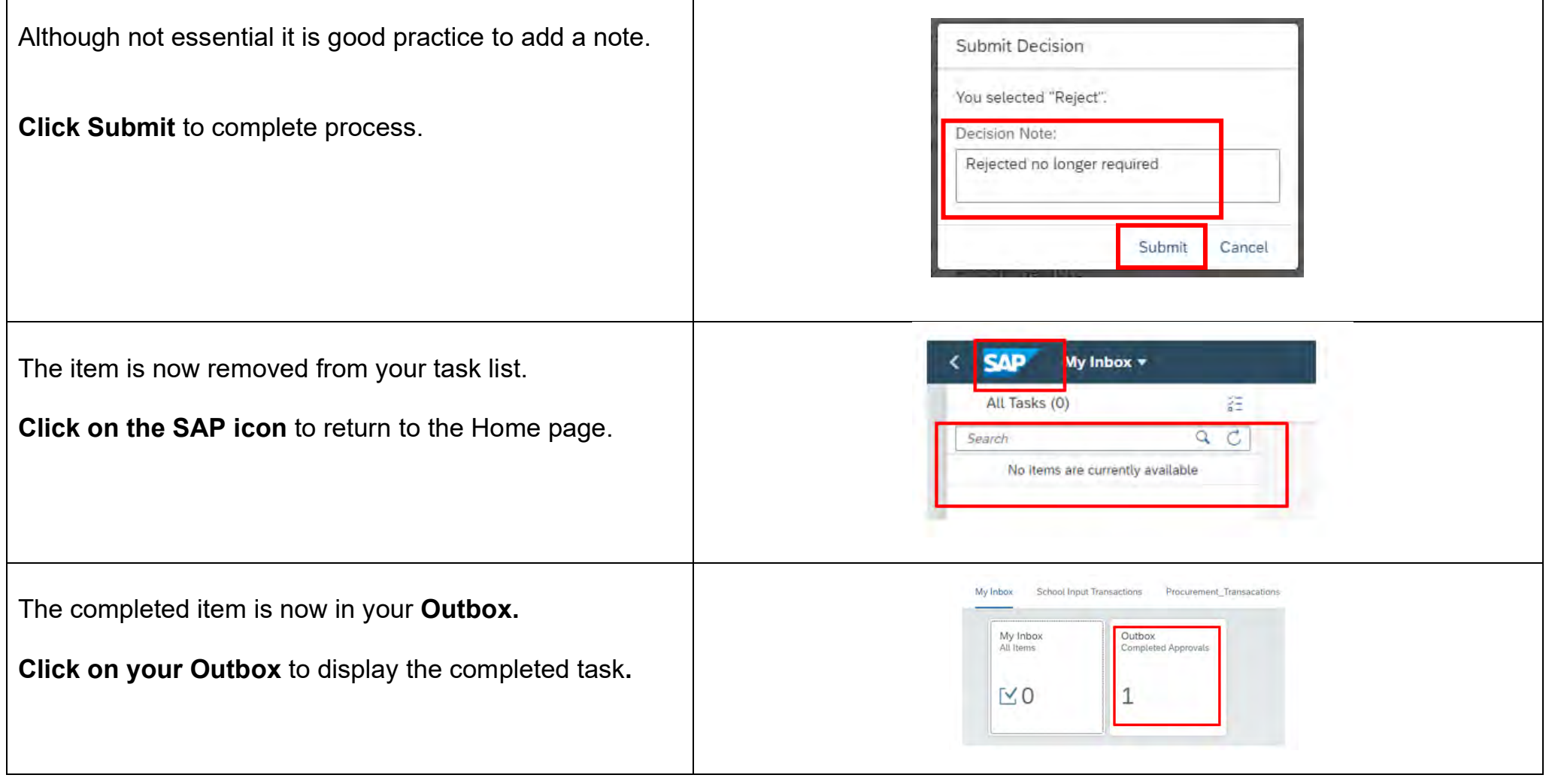

┯

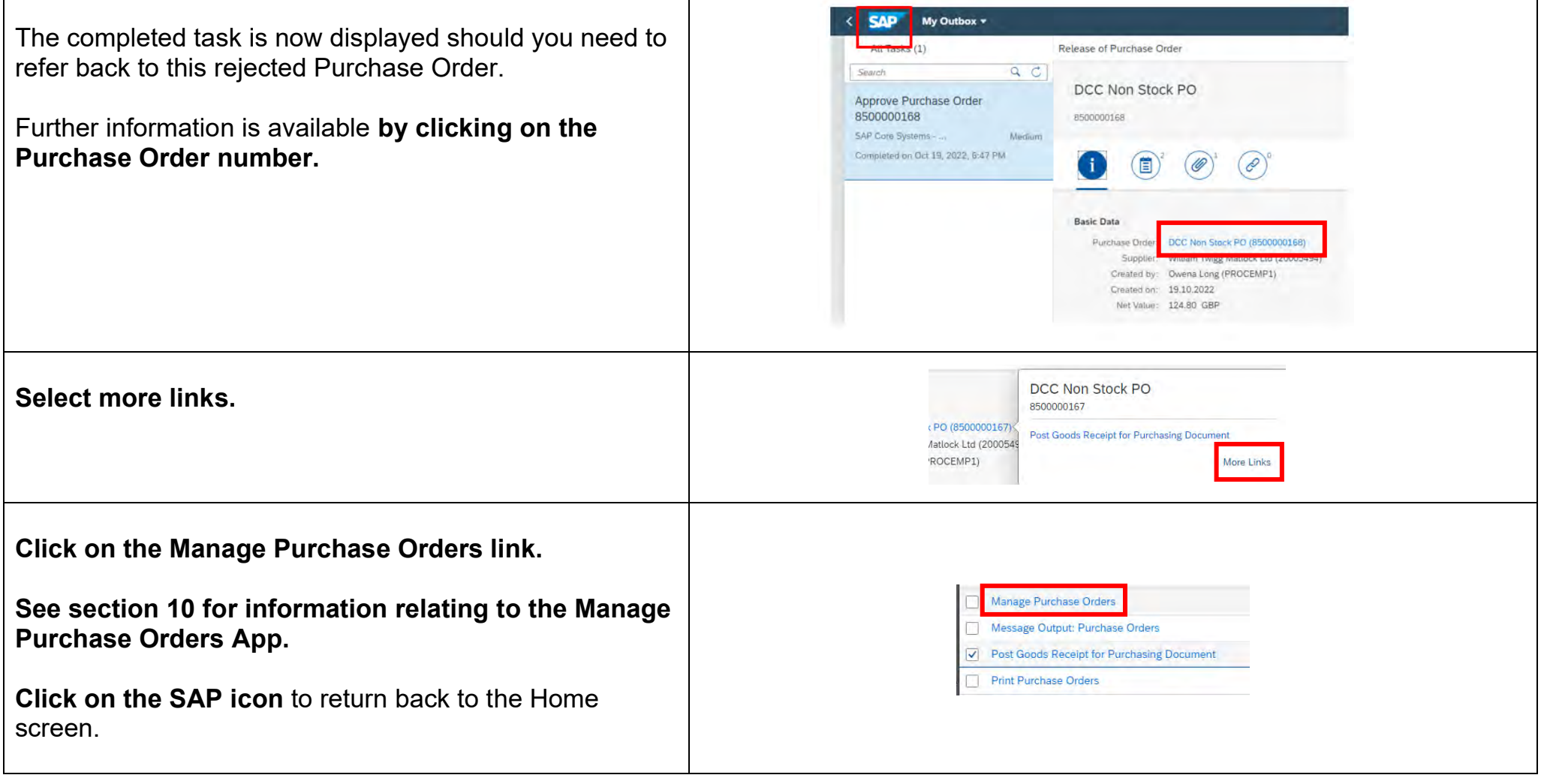

### **5 - Goods Receipting Frequently Asked Questions**

# **Types of goods receipt (confirming delivery of your goods):**

- **Full delivery**  when you receipt all goods (line items) on the Purchase Order.
- **Partial delivery** when you receipt some of the goods and/or a partial quantity.
- **Zero receipt** when you will never receive the goods e.g., if discontinued. You also need to tick the Final Delivery tick box.
- **Final delivery tick box** tick this on each line item only when all quantities of the item have been received, this closes that line and removes any outstanding committed amount in your budget.

# **When do I goods receipt a Purchase Order in Fiori?**

As soon as you receive the goods/services. This ensures the Supplier (vendor) is paid promptly.

# **Do I wait to goods receipt until I receive all the items on the Purchase Order?**

No, you must receipt the goods as you receive delivery of them *– f*ailure to do this promptly could result in the Supplier (vendor) 's invoices being blocked for payment and the Supplier (vendor) could then place the council on 'stop' preventing further orders to that Supplier (vendor).

# **I have to return goods which I have already goods receipted, what do I do?**

Create a return delivery in Fiori, see **Section 7 How to Return Delivery a Confirmed Item**. Do this as soon as possible before any invoices are submitted by the Supplier (vendor).

# **Accounts Payable emailed me regarding a missing goods receipt, Or a difference in the receipted quantities. What do I do?**

Follow the guidance in **Section 5A How to goods receipt part and full deliveries.**

If the Purchase Order is outstanding because this was issued to an incorrect Supplier (vendor) , email [Accounts.payable@derbyshire.gov.uk](mailto:Accounts.payable@derbyshire.gov.uk) with the Purchase Order number and ask them to block the order. Then goods receipt with quantity(ies) of zero and tick Final Delivery.

#### **I have received a greater quantity than on the Purchase Order? (e.g., special offer)**

If you are keeping the item(s), you will only be able to goods receipt the quantity ordered. The invoice will then go through the Price/Quantity discrepancy process and if appropriate, your Approver will be able to approve this. If you are returning the item(s), ask the Supplier (vendor), arrange the return with them and request that they issue a credit note. Advise Accounts Payable that you have an issue with this Purchase Order and ask them not to pay until the credit note is received.

#### **5A - Confirm Receipt of Goods – New app - How to Goods Receipt (Confirm) Part and Full Deliveries**

It is important that as soon as possible after receiving the goods or service that these are receipted in Fiori to ensure that the Supplier is paid in accordance with DCC's payment terms.

The **purchase order number will usually be on your delivery note or invoice**. If so the easiest way to receipt is to use the Confirm Receipt of Goods – New App.

Items can also be receipted using the My Purchase Requestions App. **See section 5B.**

If you have received the invoice directly from the supplier then, once goods receipted this will need to be sent to [Accounts.payable@derbyshire.gov.uk](mailto:Accounts.payable@derbyshire.gov.uk) for payment.

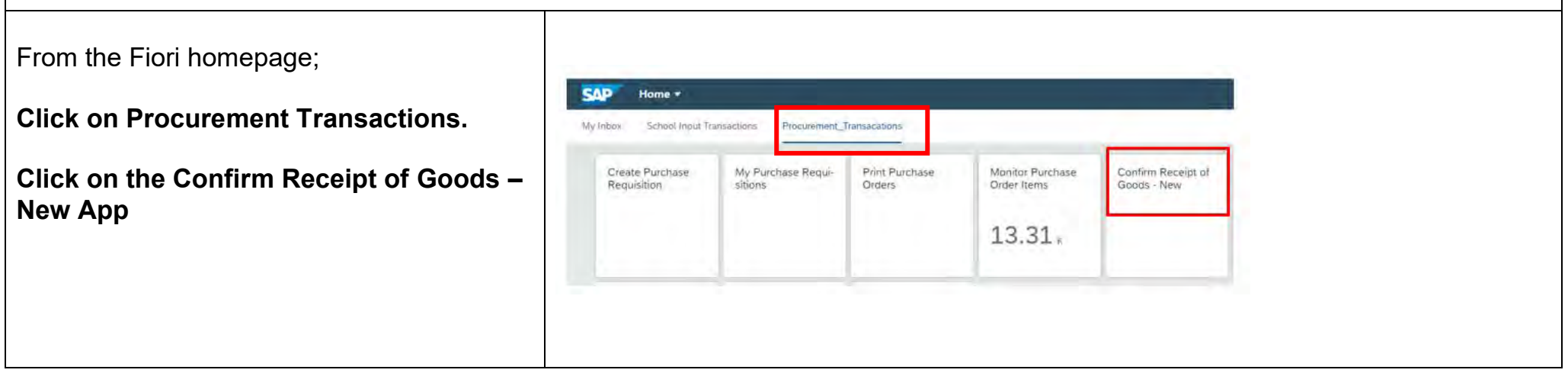

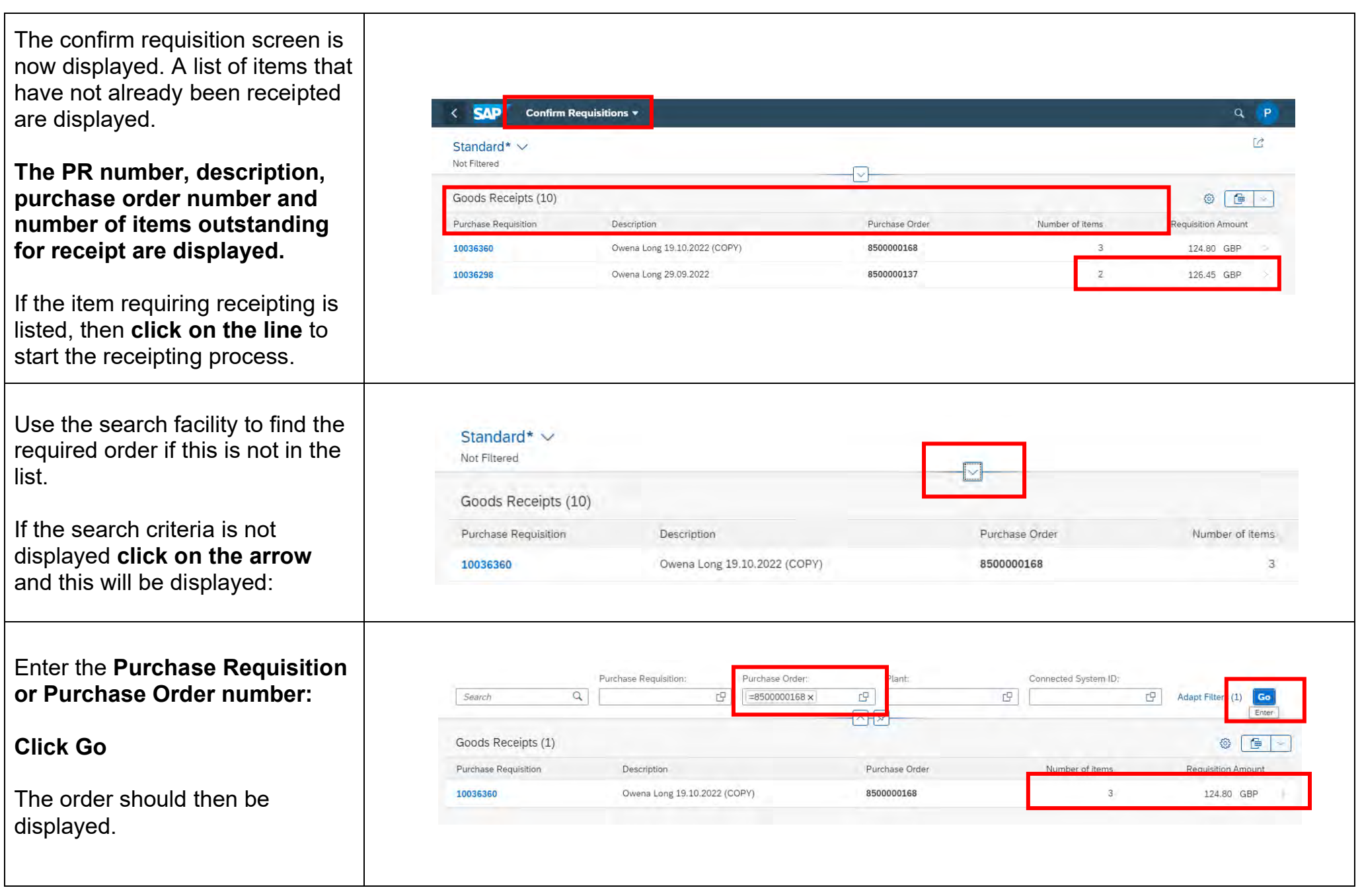

 $\Gamma$ 

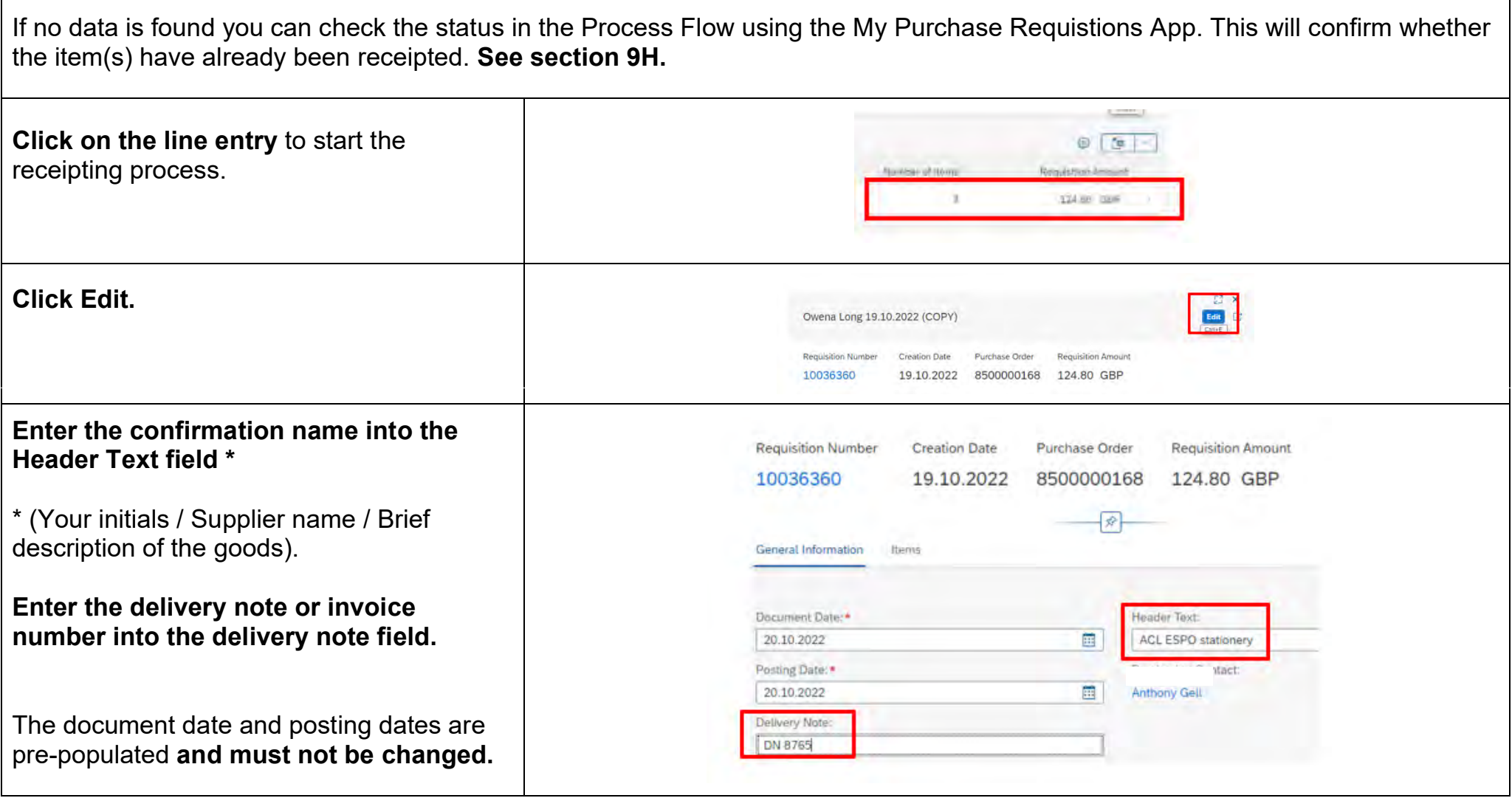

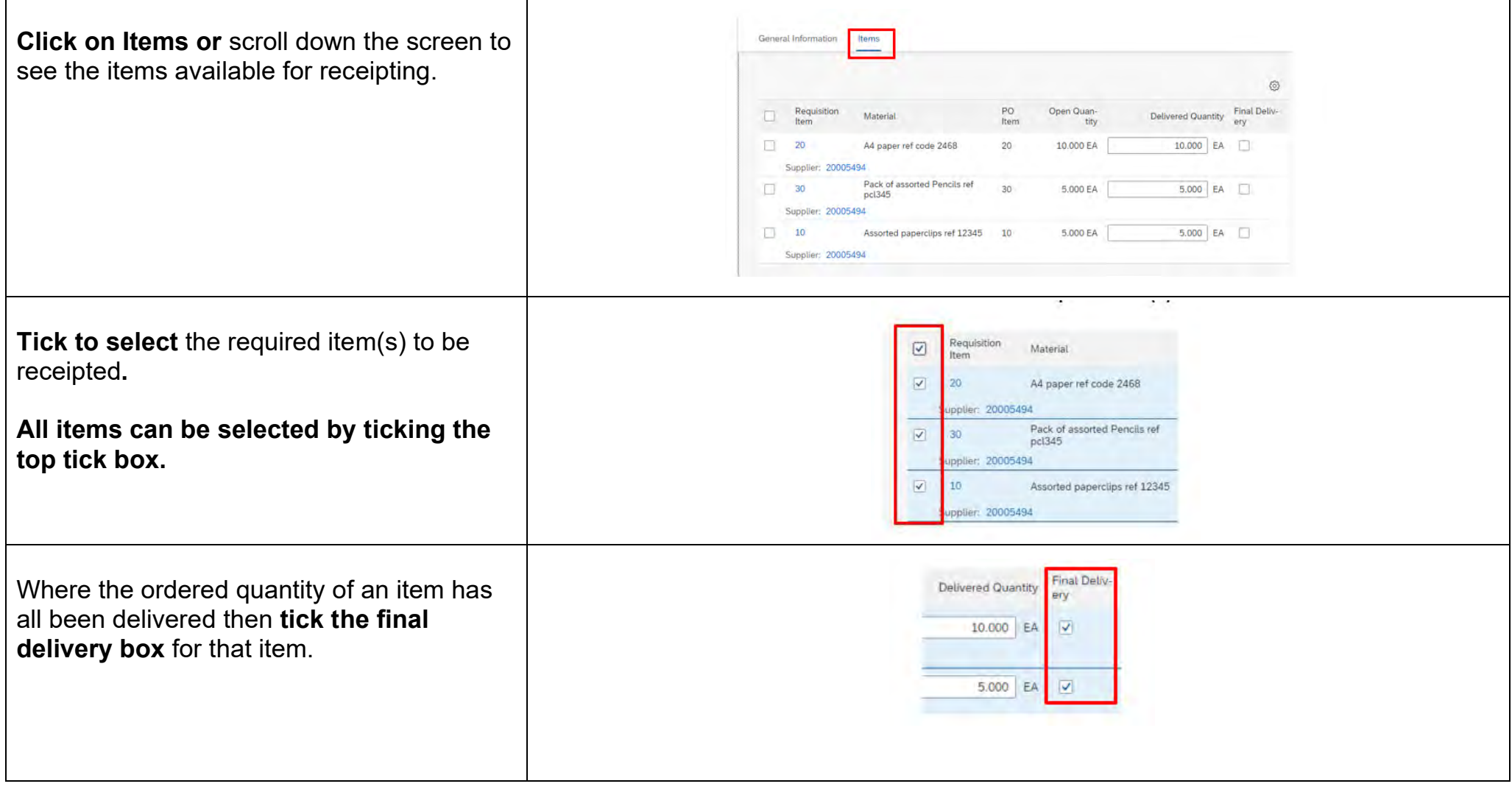

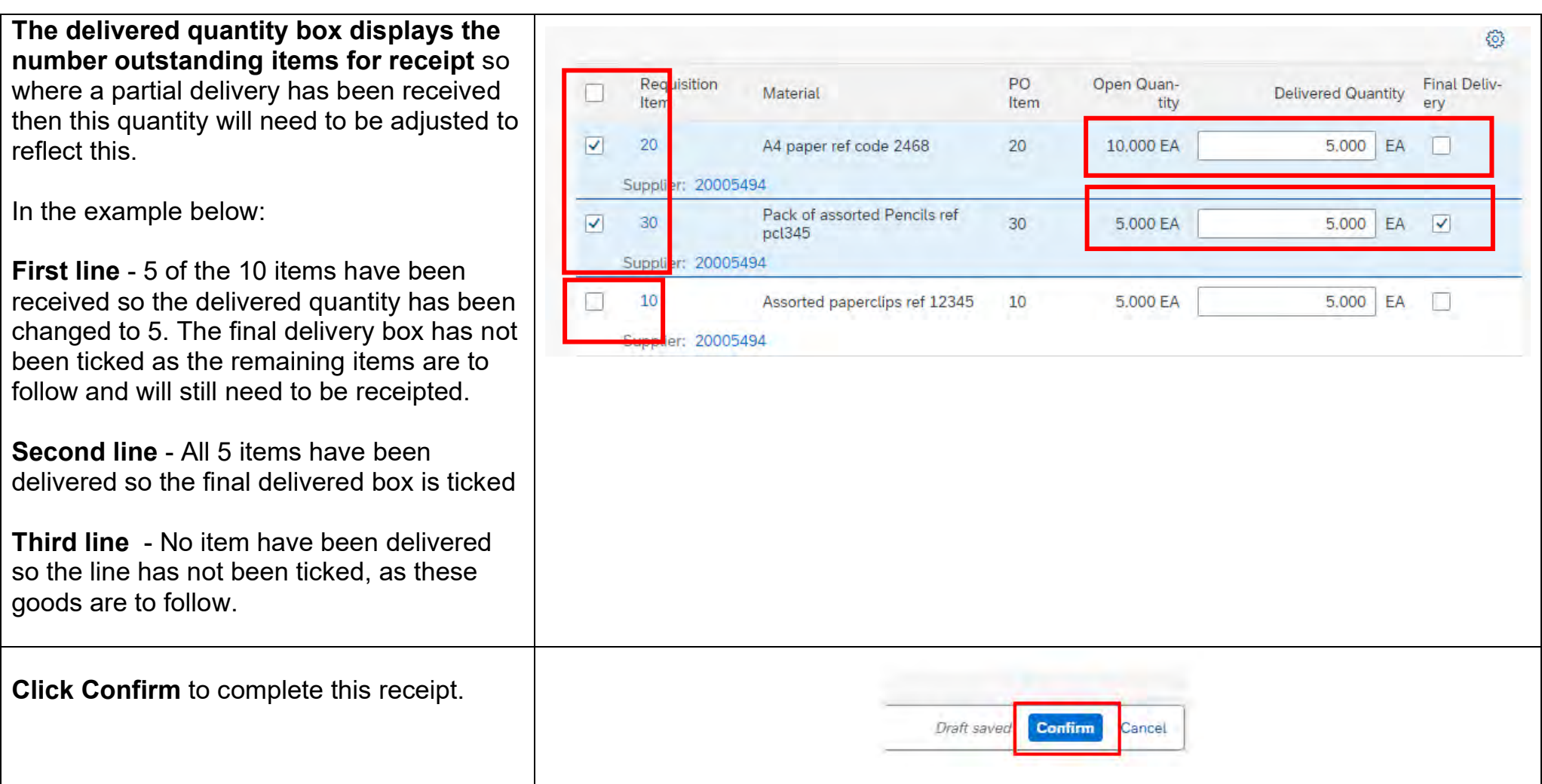

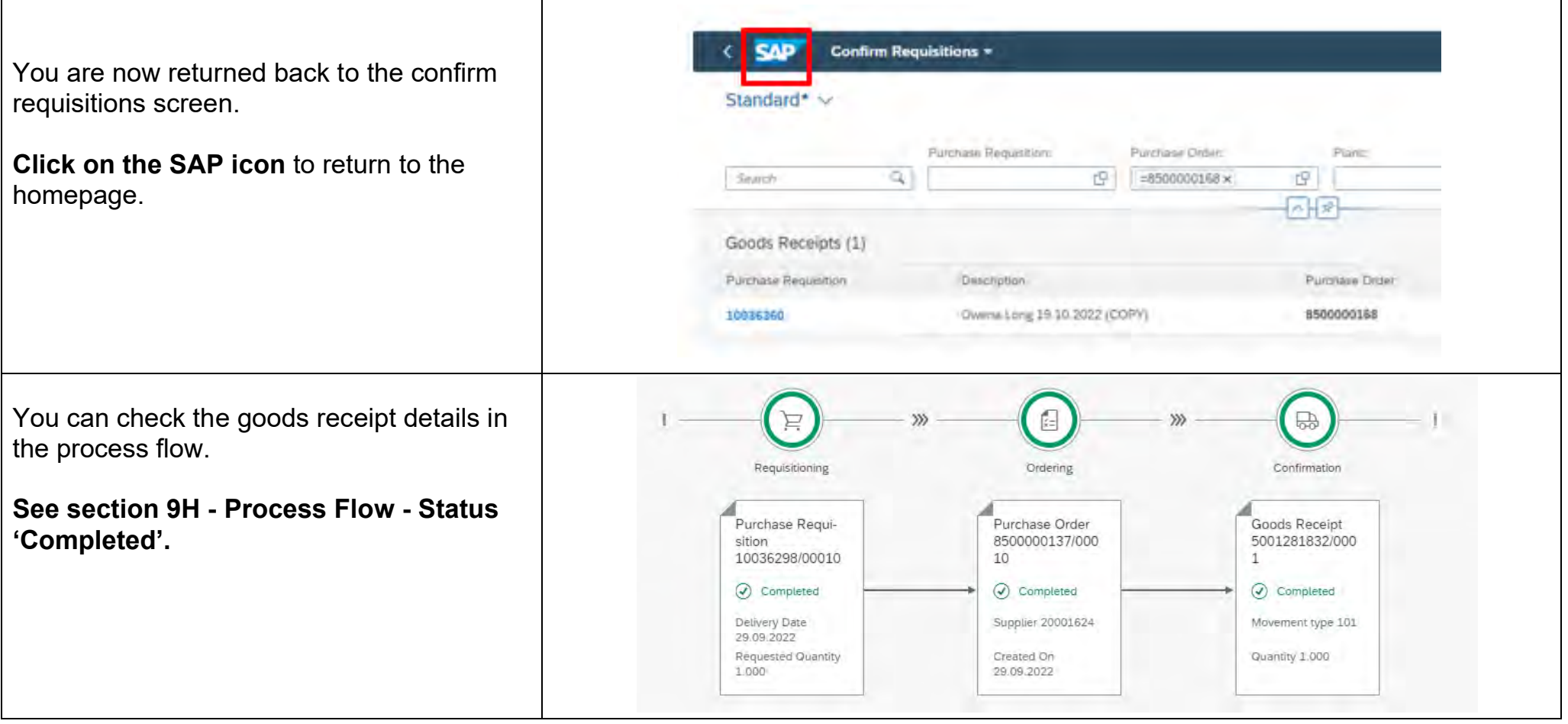

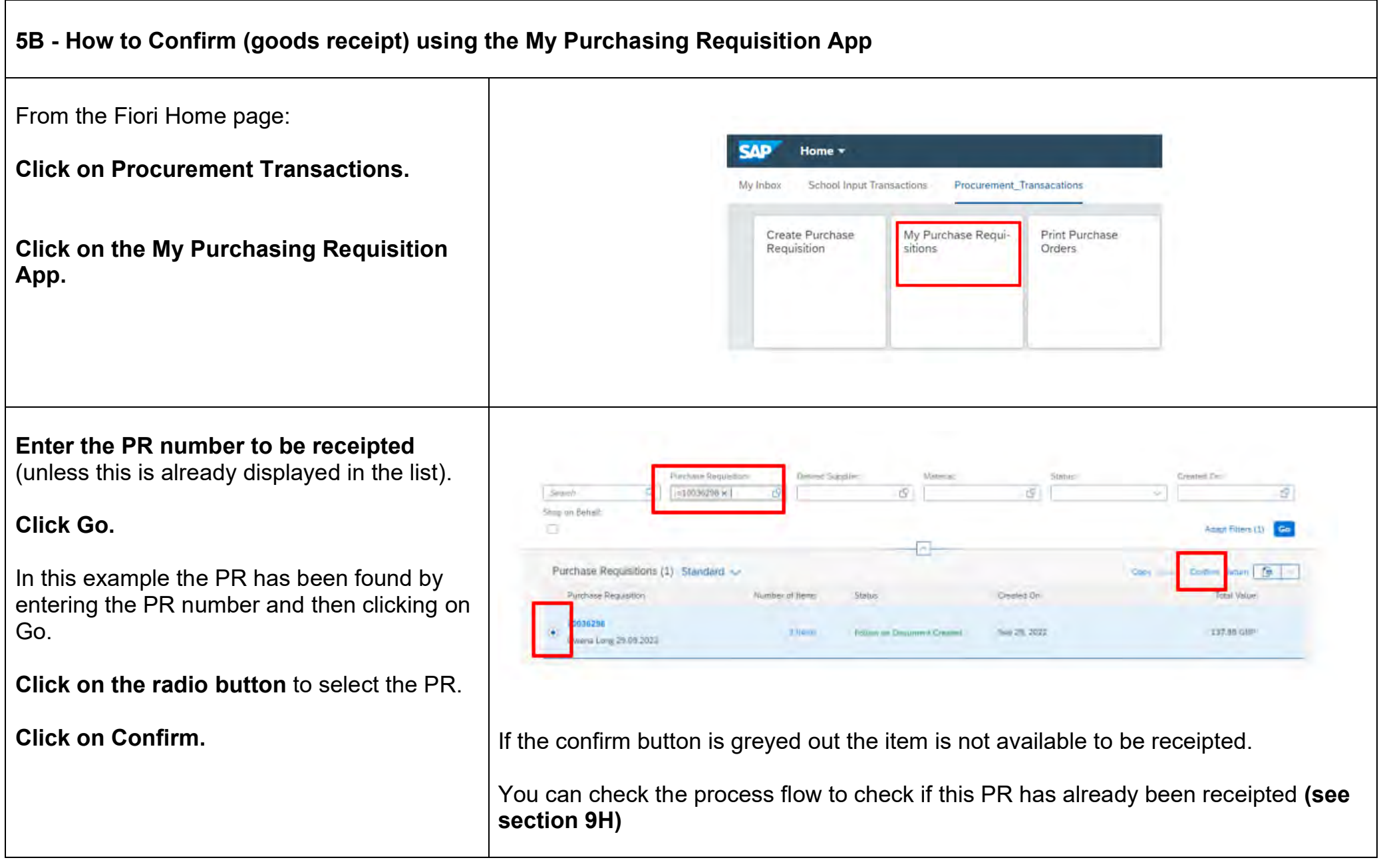

#### **School Requisitioner guide All and School Requisitioner guide Public 3 and School Requisitioner guide Public 3 and Public 3 and Public 3 and Public 3 and Public 3 and Public 3 and Public 3 and Public 3 and Public 3**

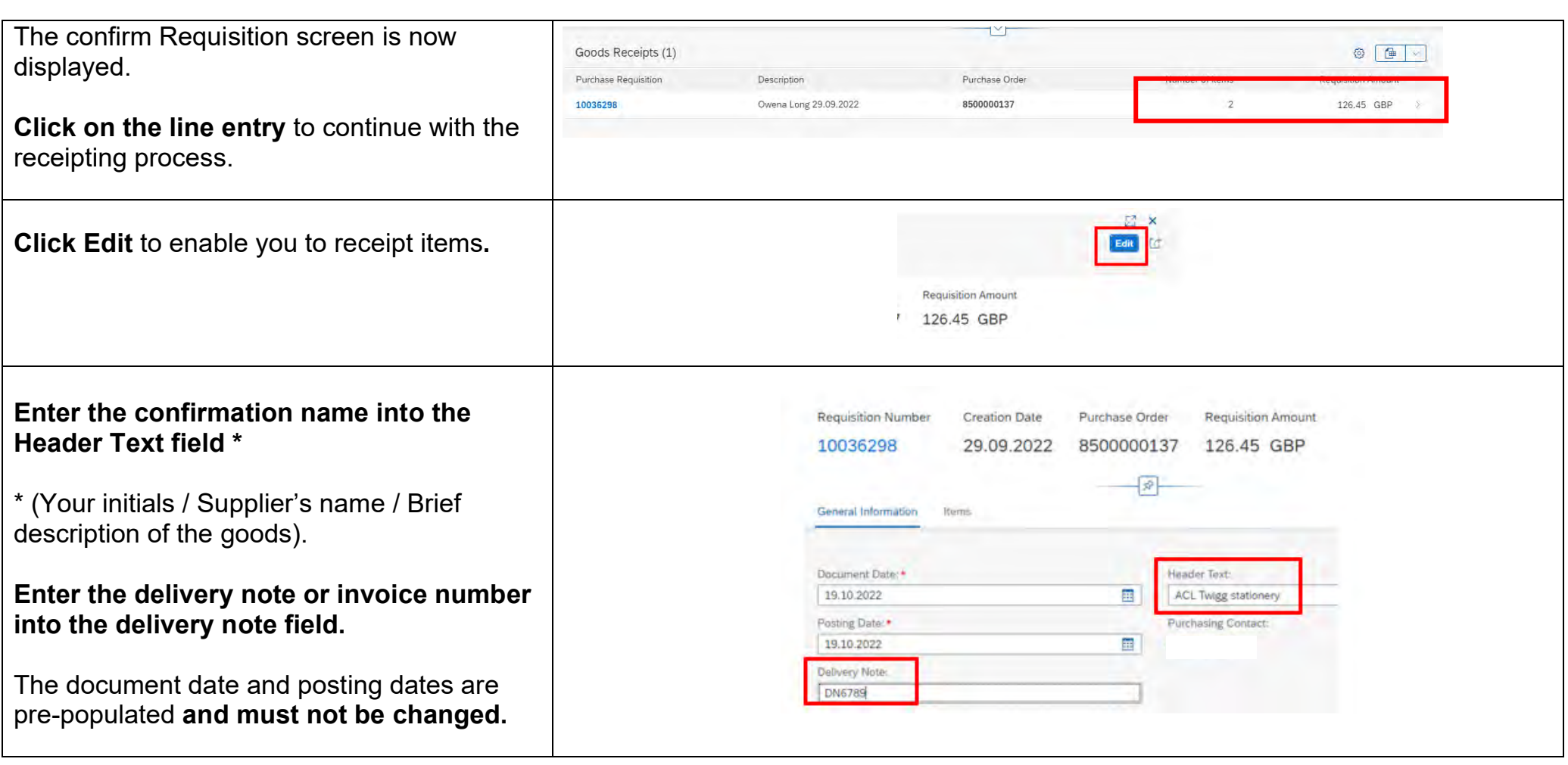

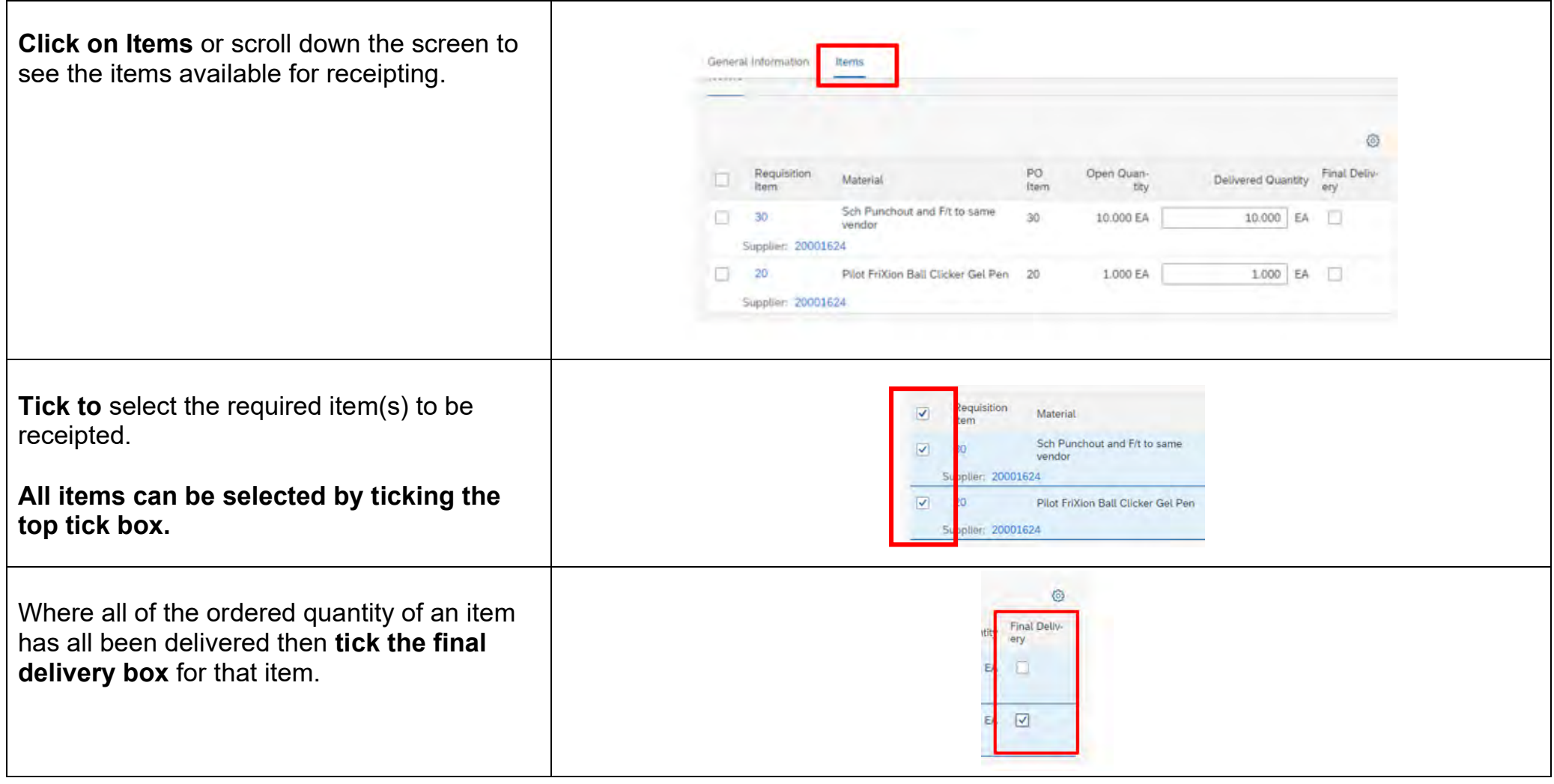

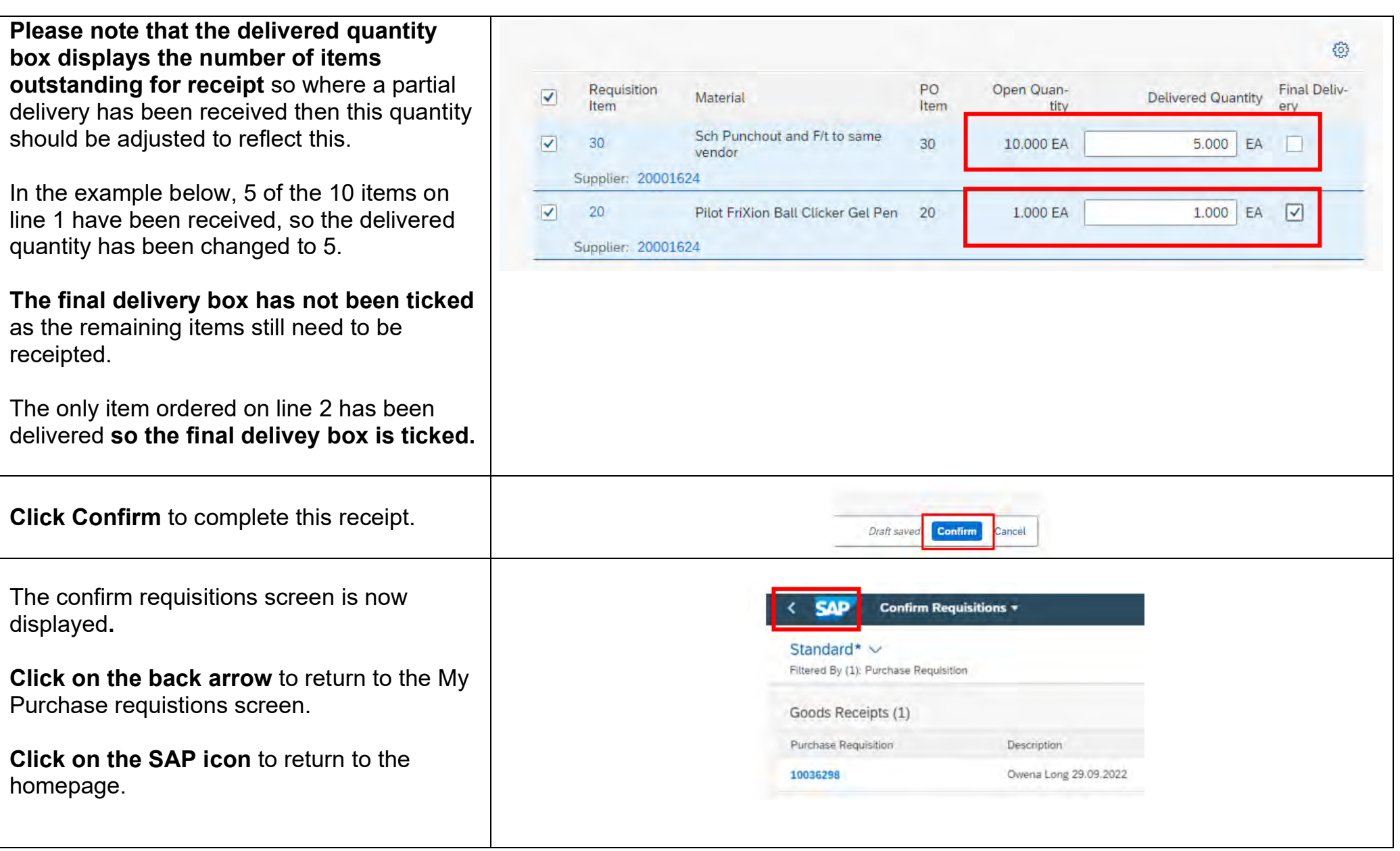

**Remember you can check the Goods receipt details in the process flow using the My Purchase Requisition App. See section 9H.** 

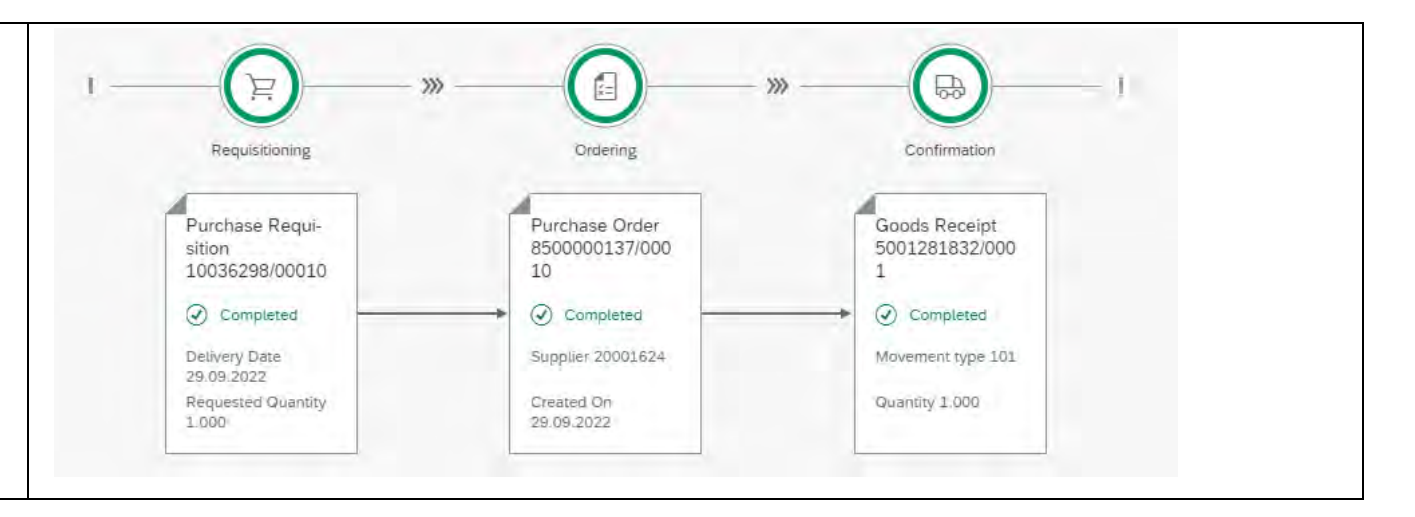

# **6 - How to reverse (Delete) a Confirmation (goods receipt)**

It is possible to delete a goods receipt (confirmation) for example, if the information has been entered incorrectly or if an order was mistakenly confirmed.

It is important to cancel the confirmation as soon as you are aware of the mistake.

If the Delete Confirmation button is greyed out, this means the invoice has been processed and you cannot delete the confirmation. In this instance please log a ticket on Halo for assistance.

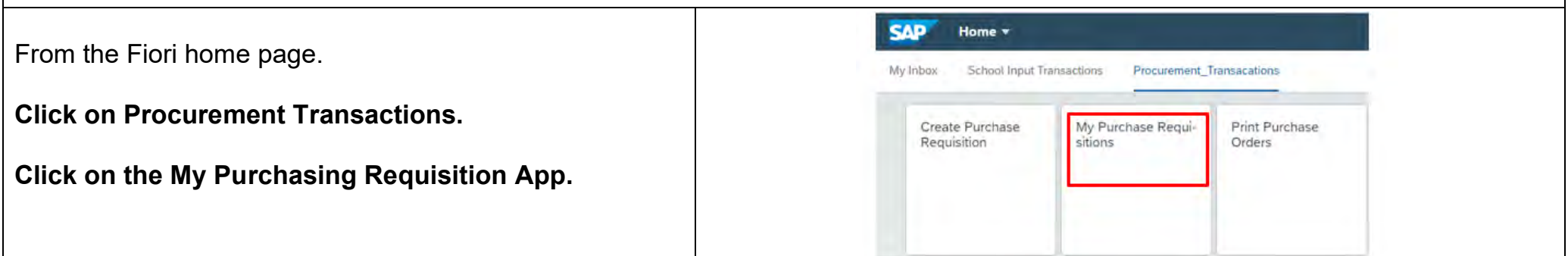

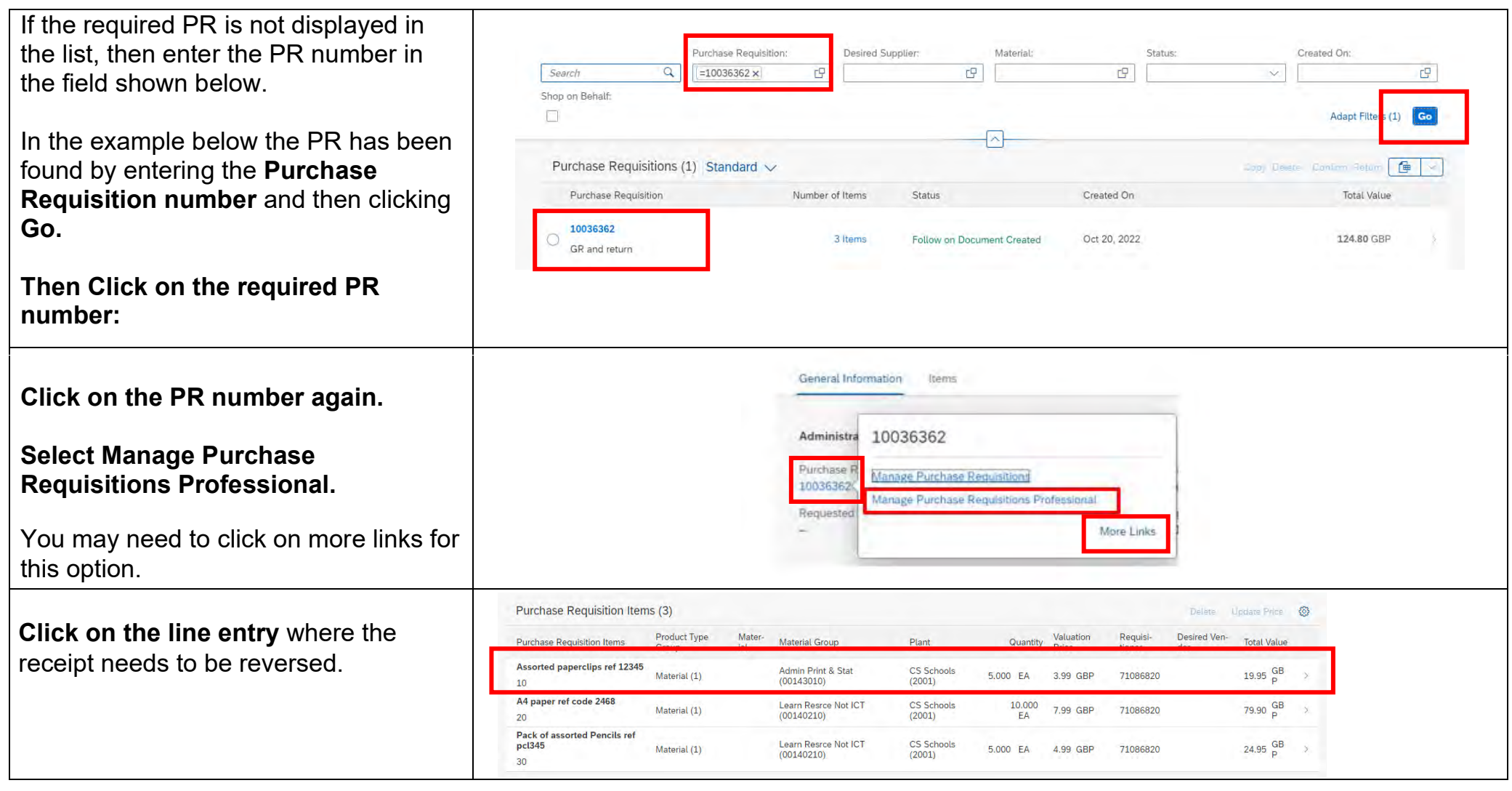

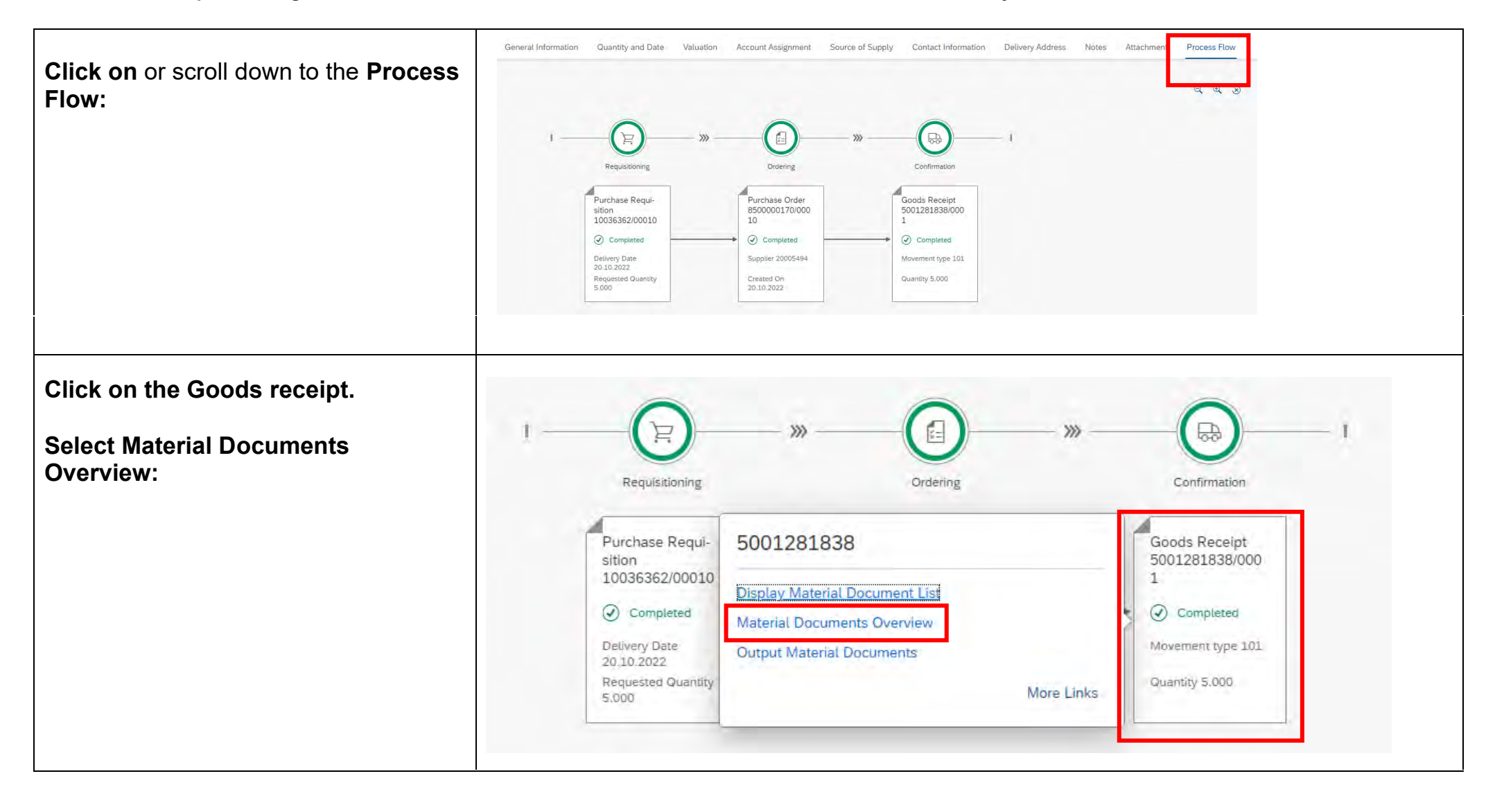

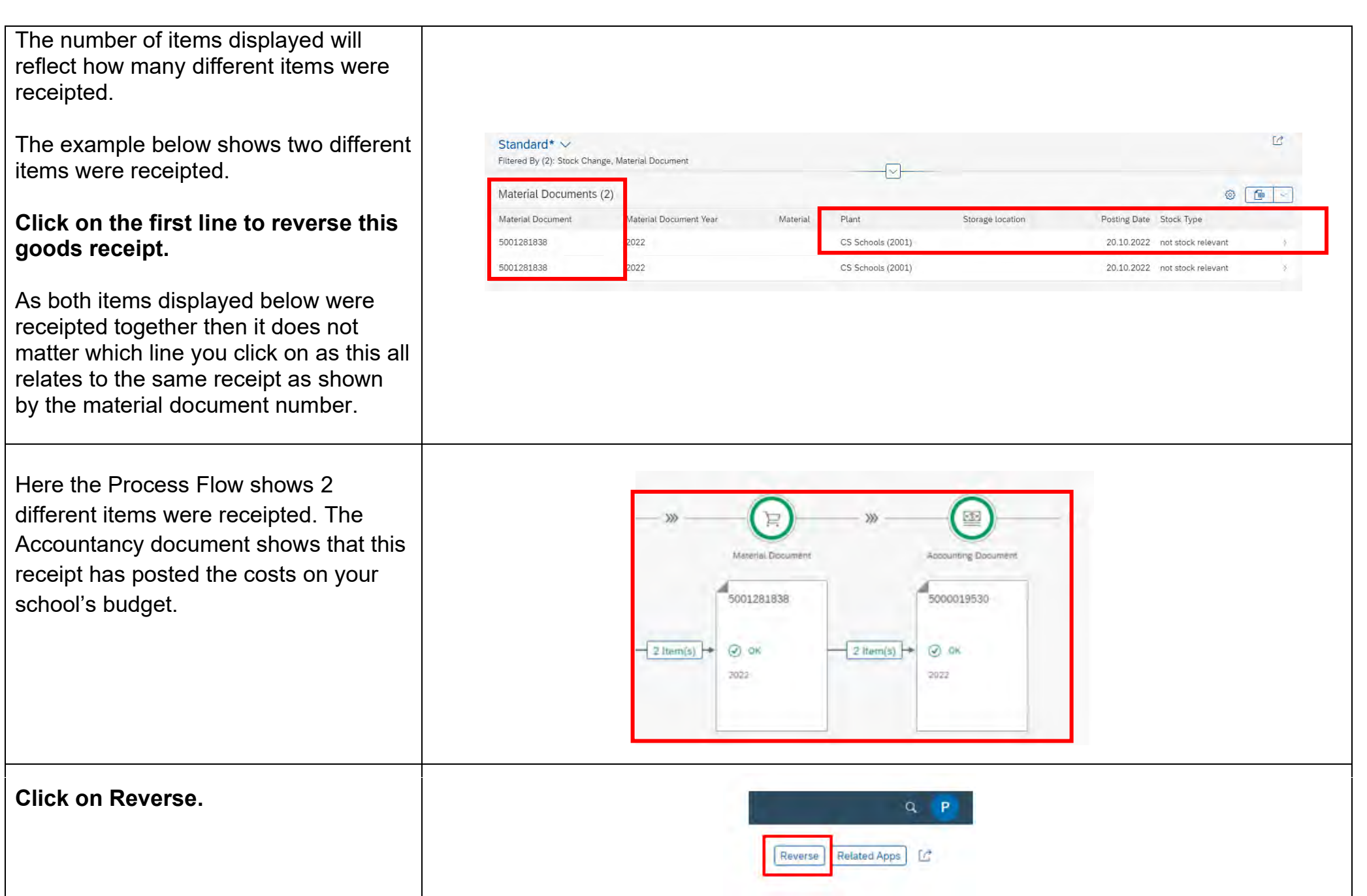

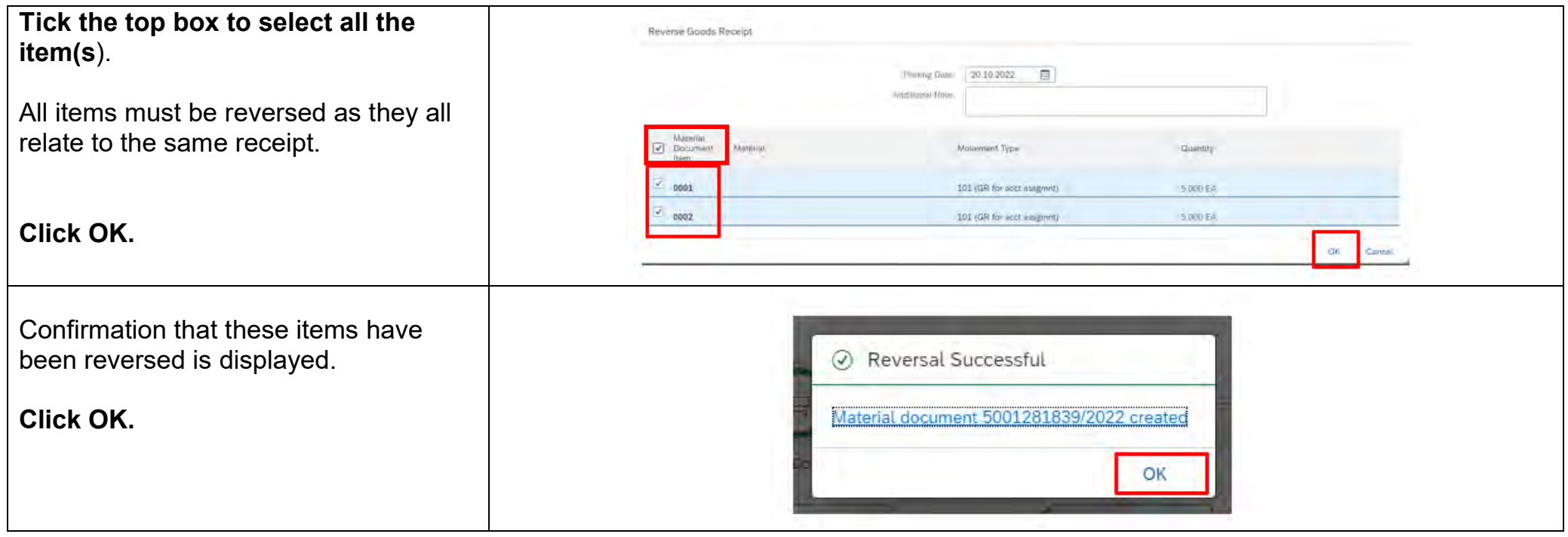

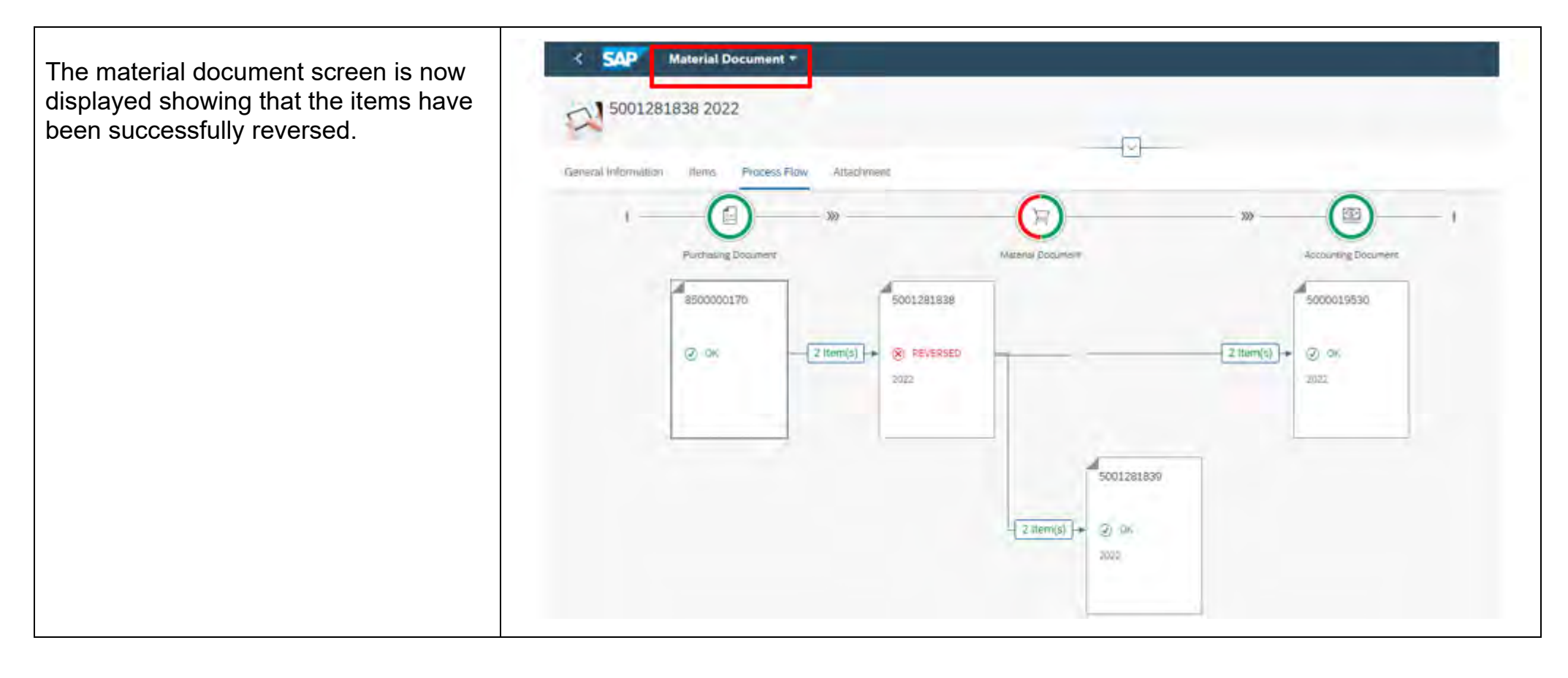

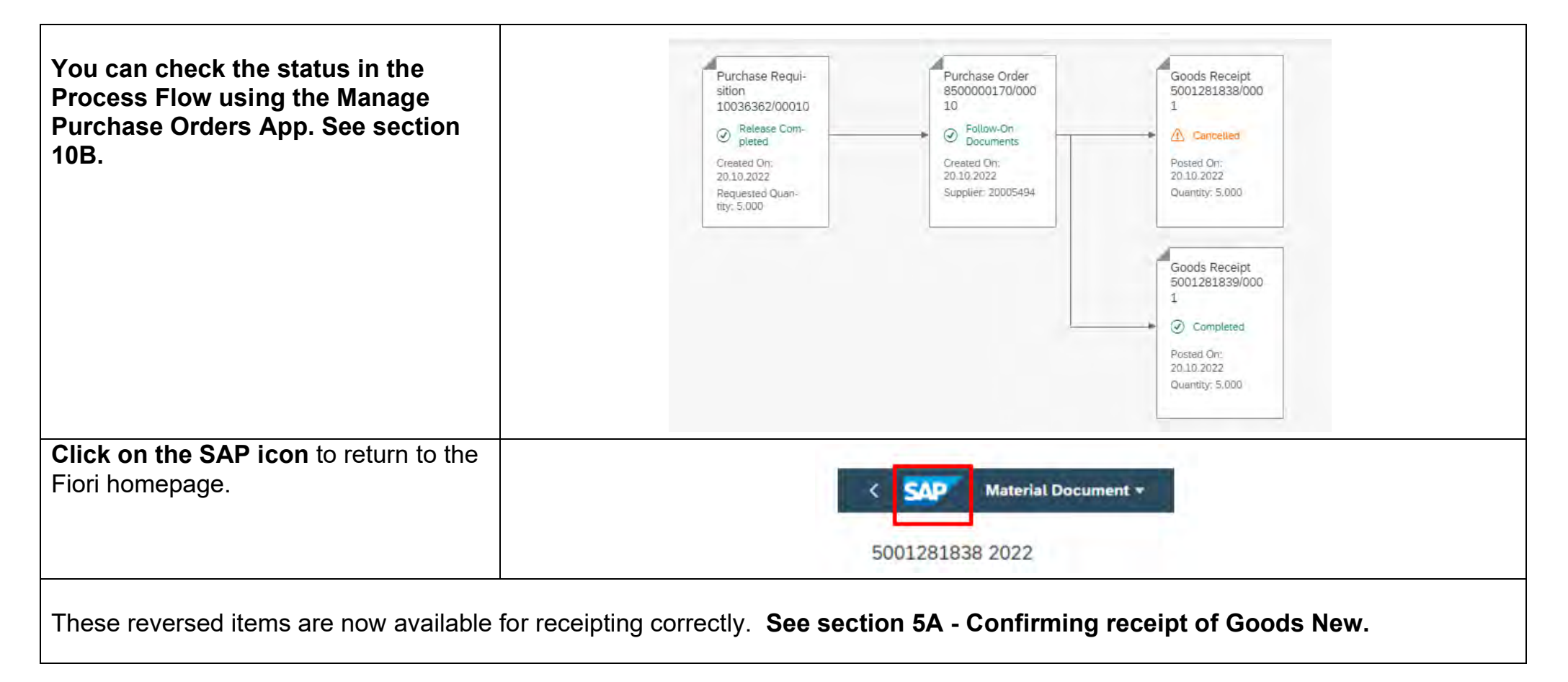

#### **7 - How to return Delivery a confirmed item using the My Purchase Requisition App**

If you have received items from the Supplier and then have to return them, then these should be receipted and then you should create a return delivery confirmation in Fiori.

You must also contact the Supplier (vendor) to collect the goods and ask for a credit note if replacement goods will not be delivered.

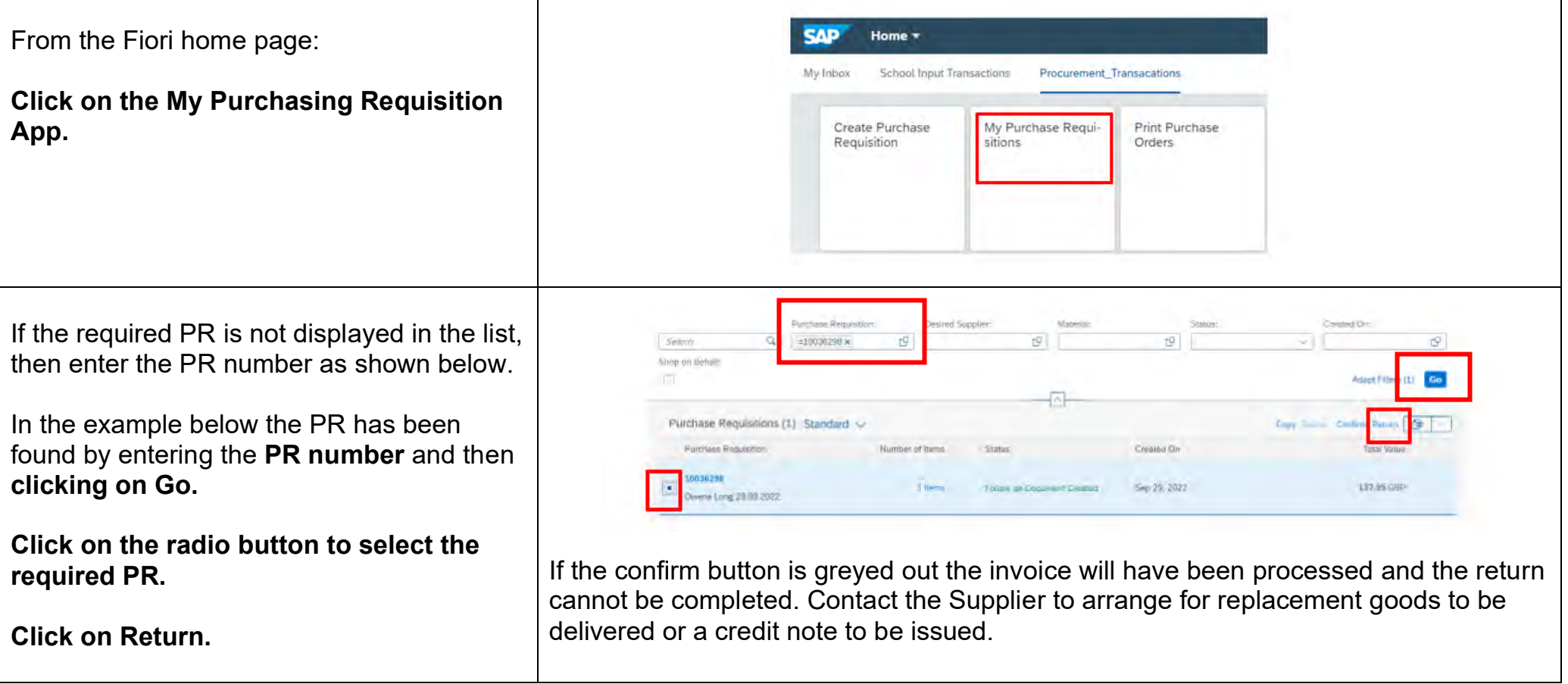
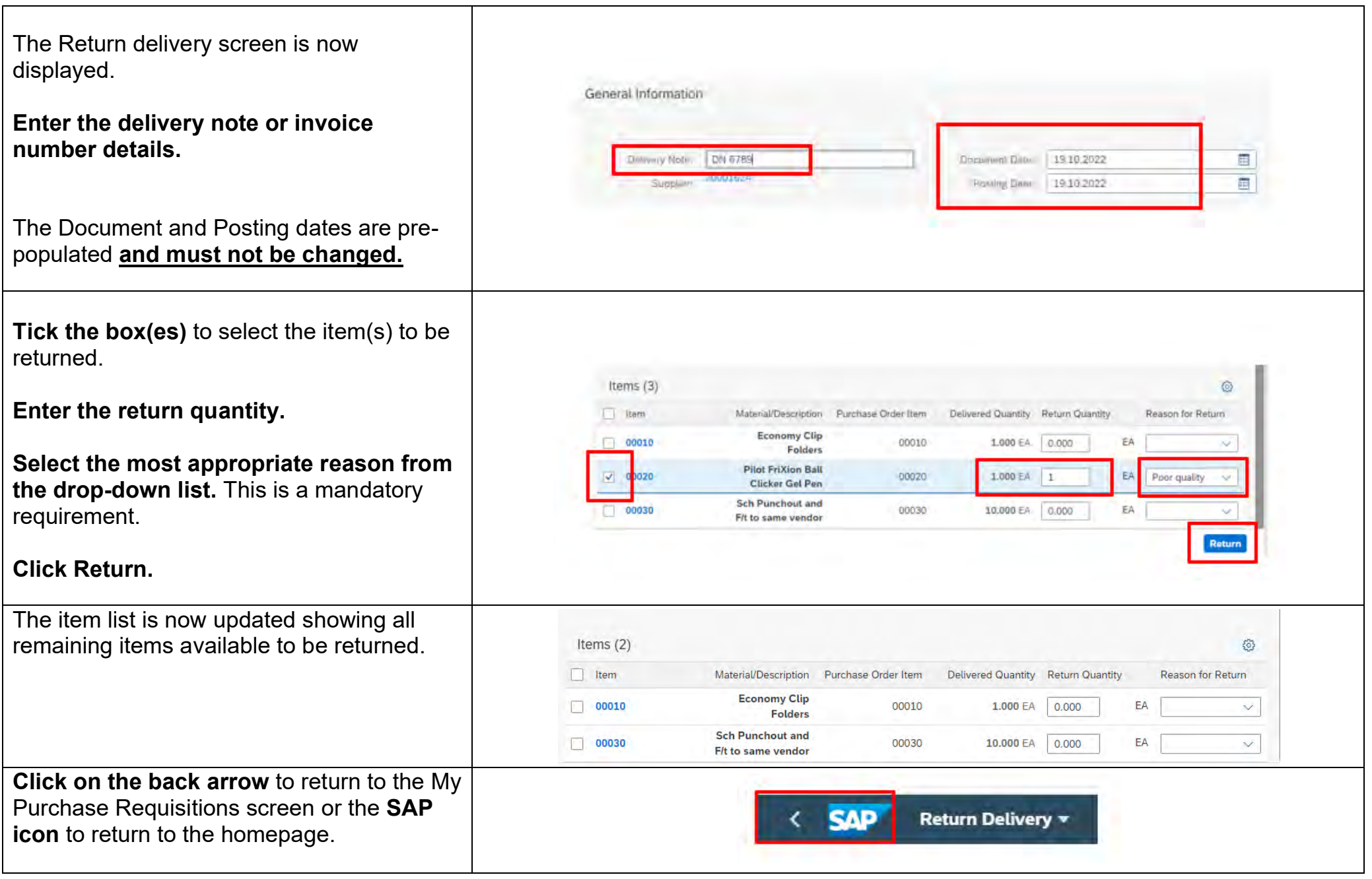

#### **8 - Monitor your Purchase Requisitions and Orders – which App should I use?**

There are three main Apps that schools' requisitioners can use to monitor the status and obtain further information relating to Purchase Requisitions or Purchase Orders.

**My Purchase Requisitions App –** this enables requisitioners to be able to search for and view details of any Purchase Requisitions they have created. **See section 9.** 

**Manage Purchase Requisitions App** – this enables requisitioners to be able to search for and view details of any Purchase Requisitions created by any requisitioner for your school. **If you are the only requisitioner in your school, then you will not need to use this app. See section 11.** 

**Manage Purchase Orders App - This** enables requisitioners to be able to search for and view any Purchase Orders created for your school**. See section 10.** 

The **My Purchase Requisitions and Manage Purchase Requisition Apps** enable you to drill into the PR details and this takes you through into the **Manage Purchase Orders App.**

If you plan to use the Manage Purchase Requisitions App and / or the Manage Purchase Orders App, then it is recommended that you create a default setting to refine your search. Details of how to do this are explained in the relevant sections for each App.

### **9 - My Purchase Requisitions App**

**9A - Adapting filters, setting a default and using the search facility.** 

A search facility is available at the top of the screen to help refine your search.

Search squares and dropdown menus are available in relevant fields to help assist with this process however details can just be typed into each search box.

Items are automatically ordered by the created-on date with the most recent appearing at the top of the list.

There is no requirement to refresh the data unless you are refining the search.

Whilst the default search criteria maybe sufficient for most users it is possible to add additional filters and set your own default filter which will be applied each time that you open the My Purchase Requisitions app

# **9B - Adding a new filter criteria (search by Supplier)**

If you do need to search by Supplier, then this can be done by adding Fixed Vendor (Supplier) to your search bar.

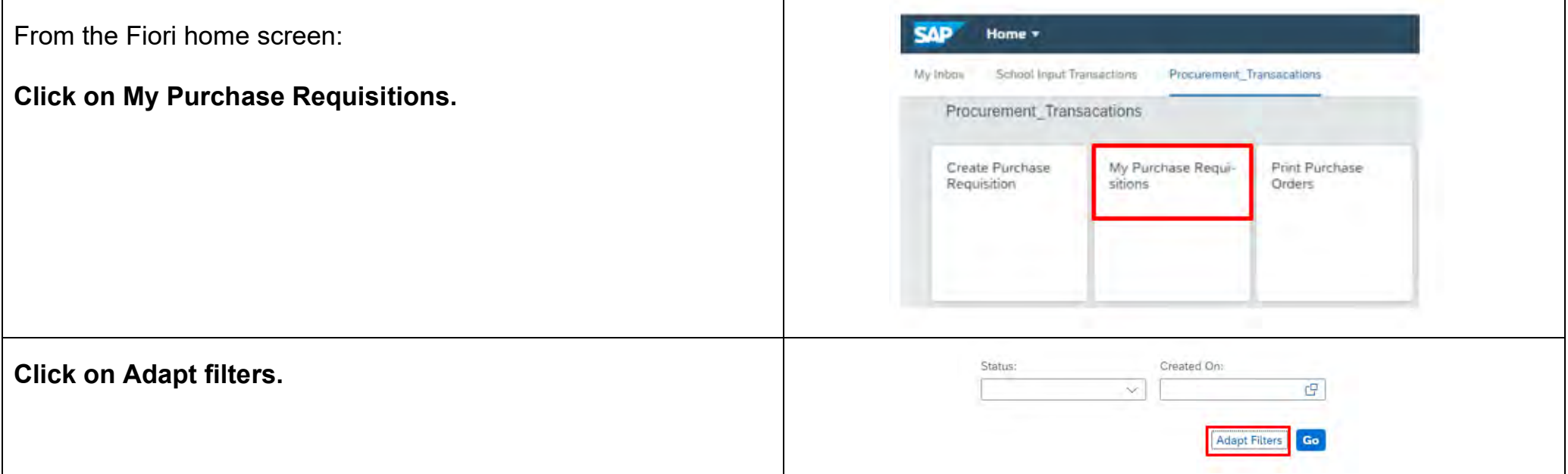

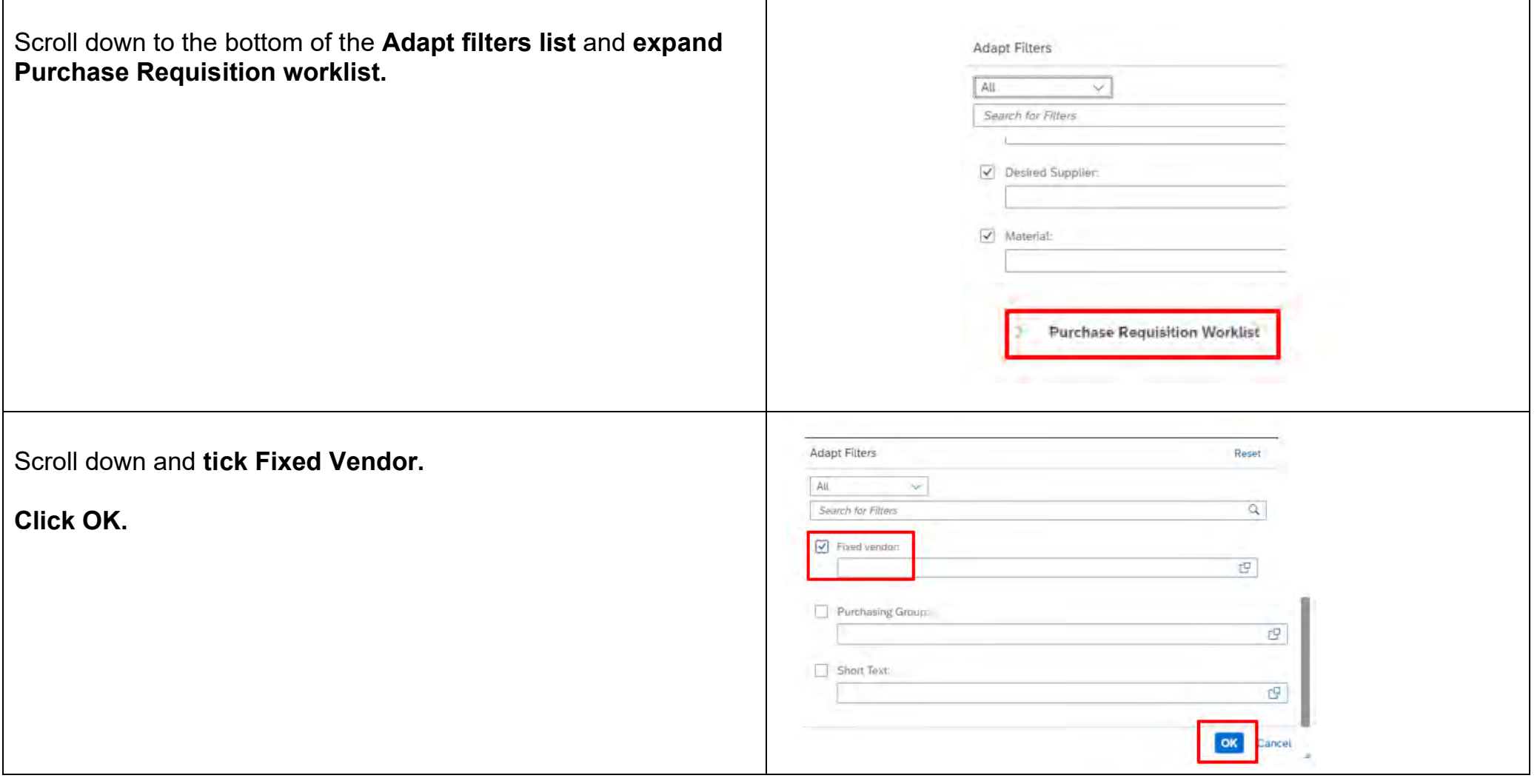

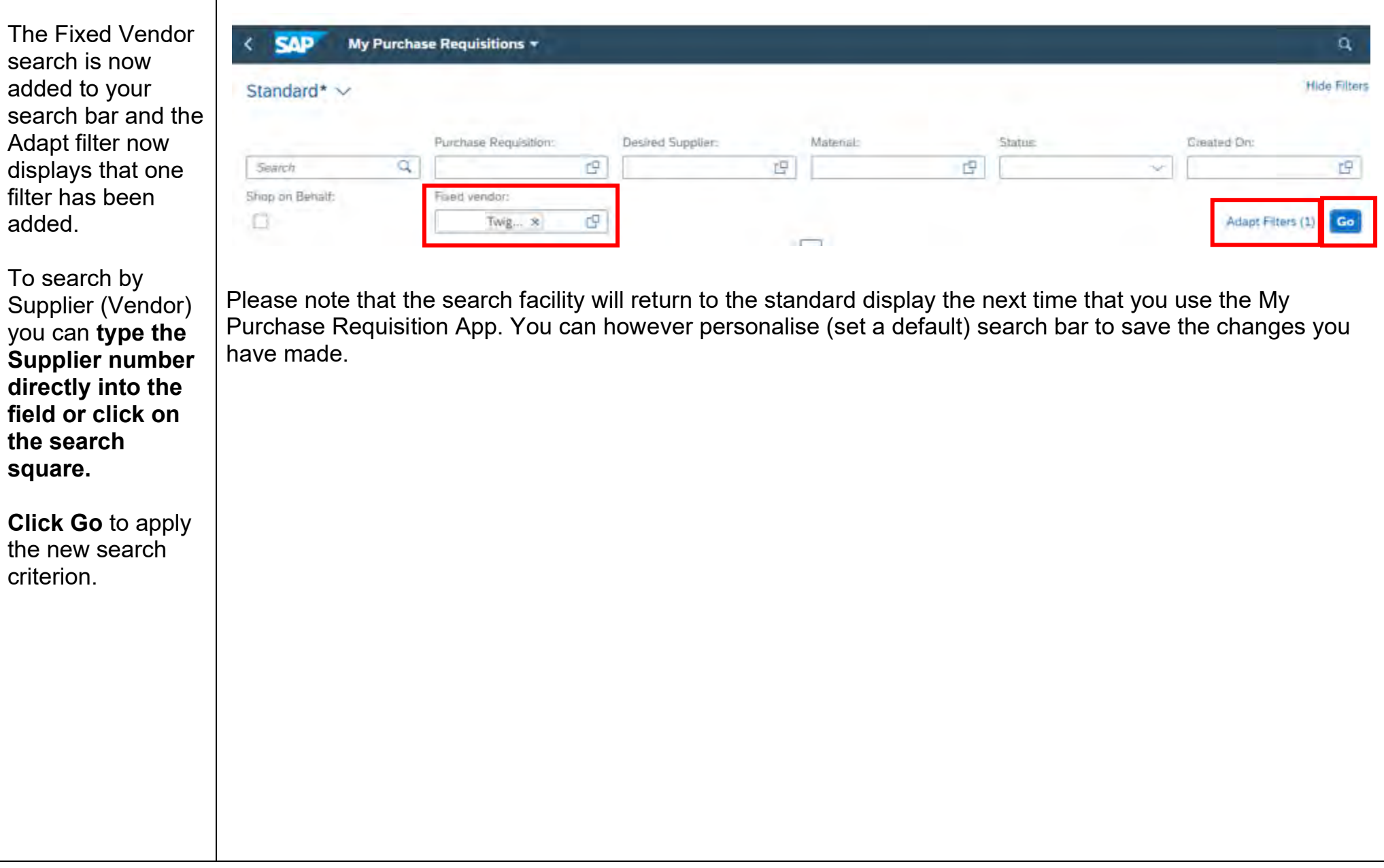

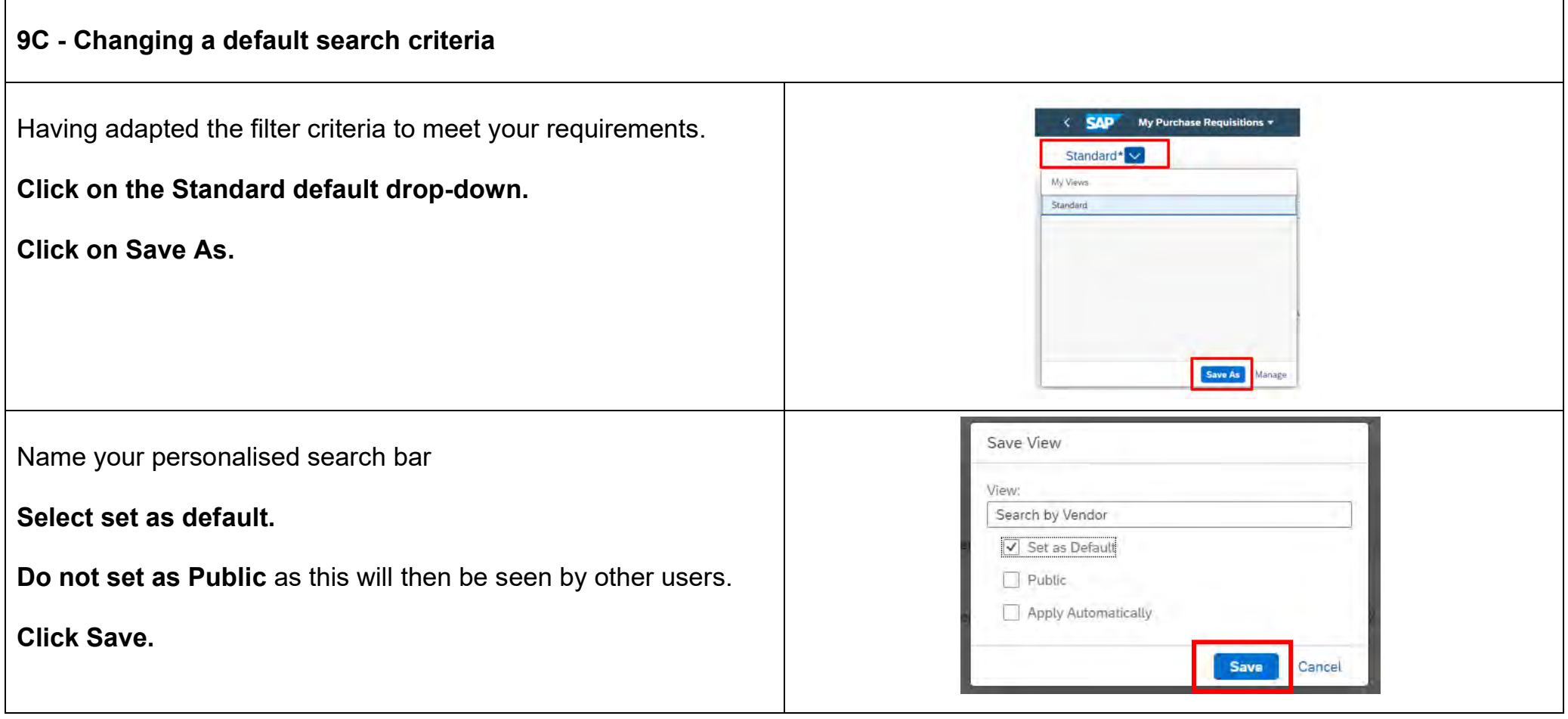

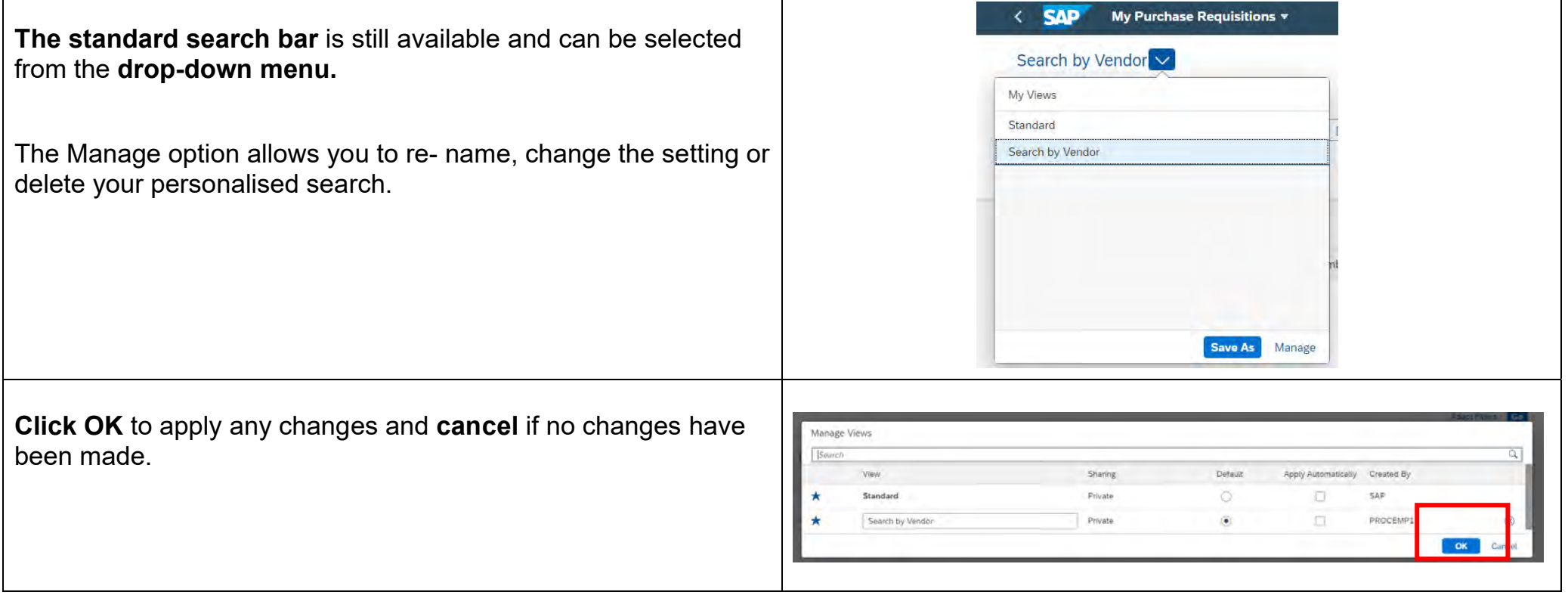

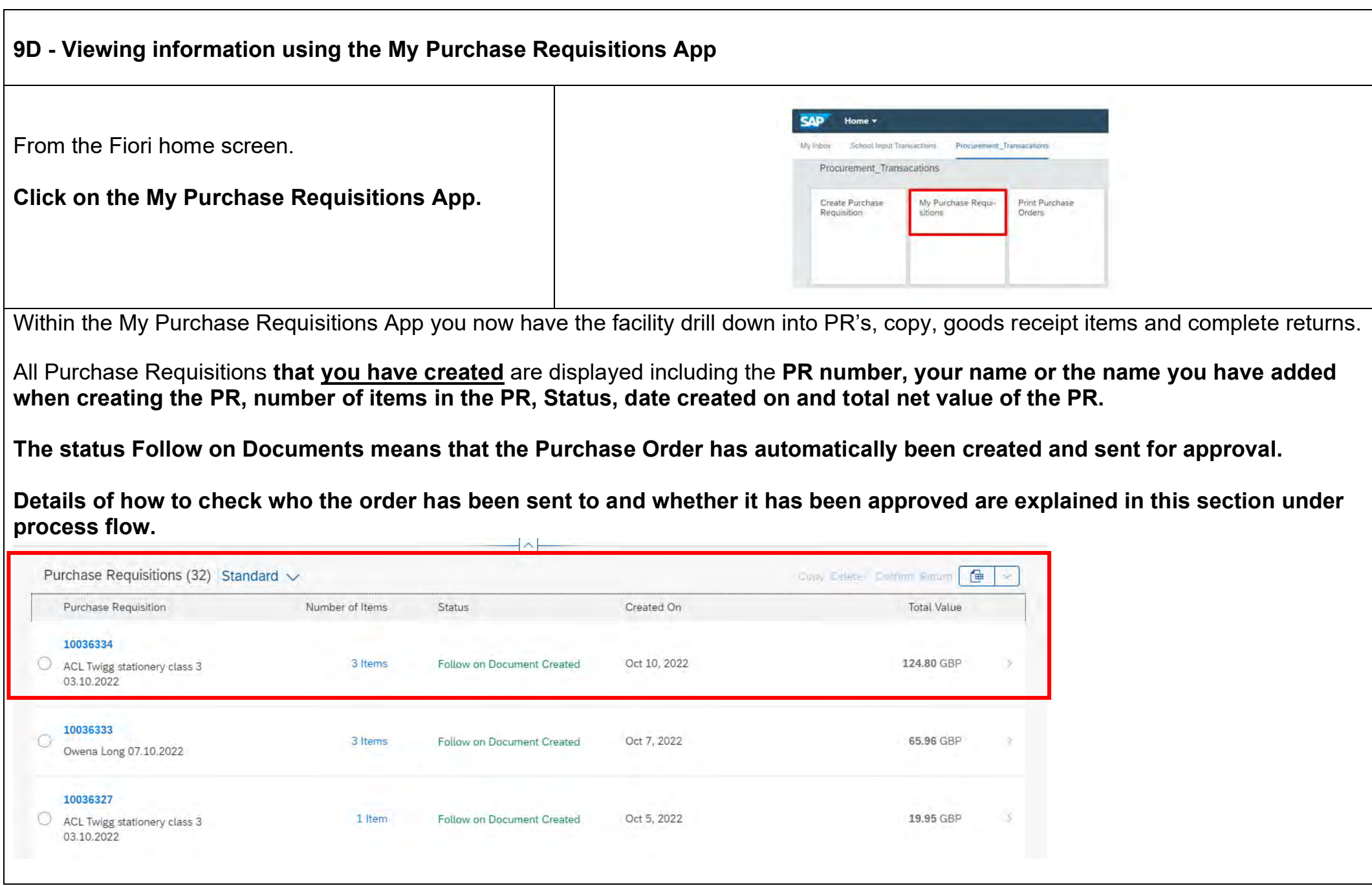

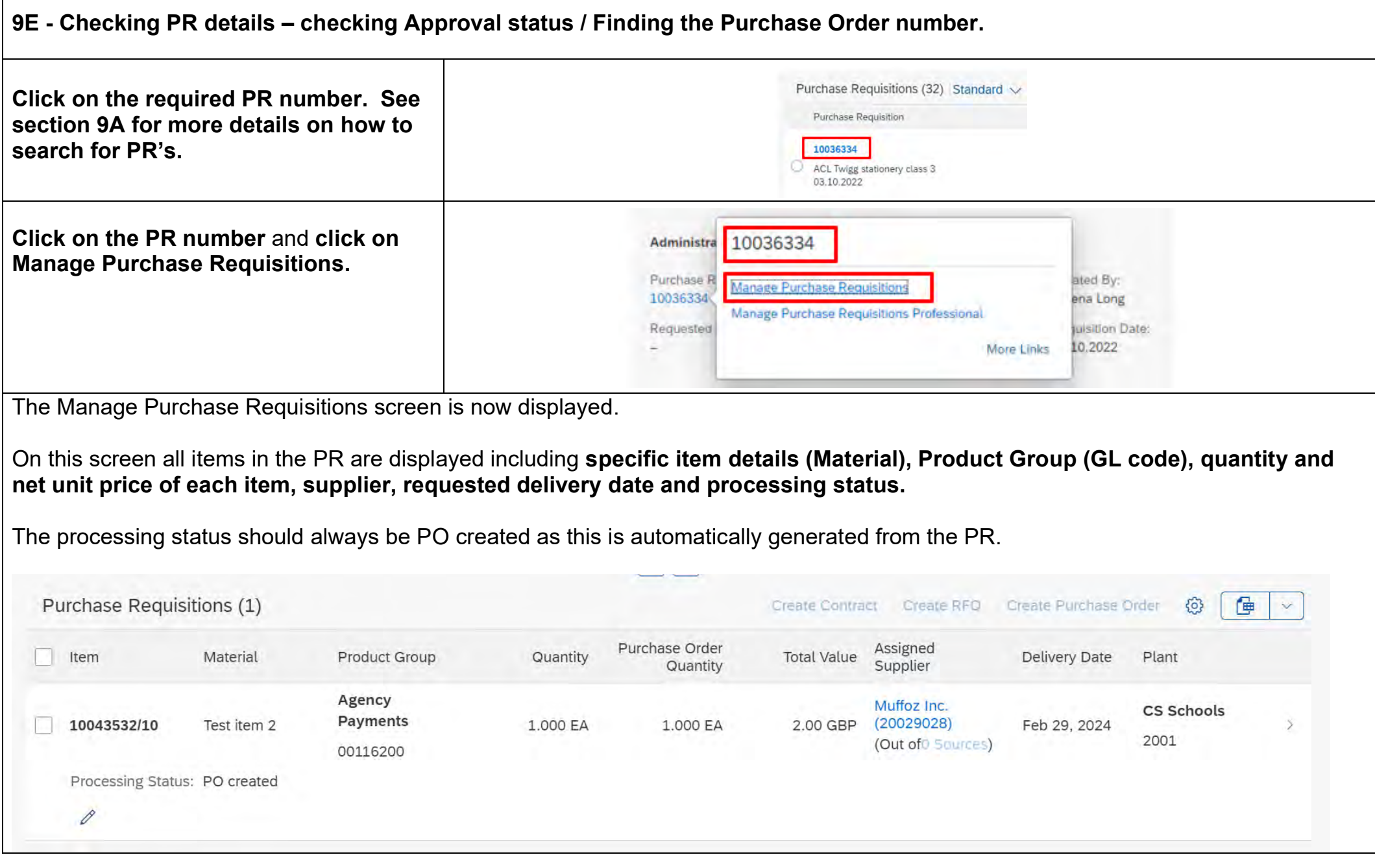

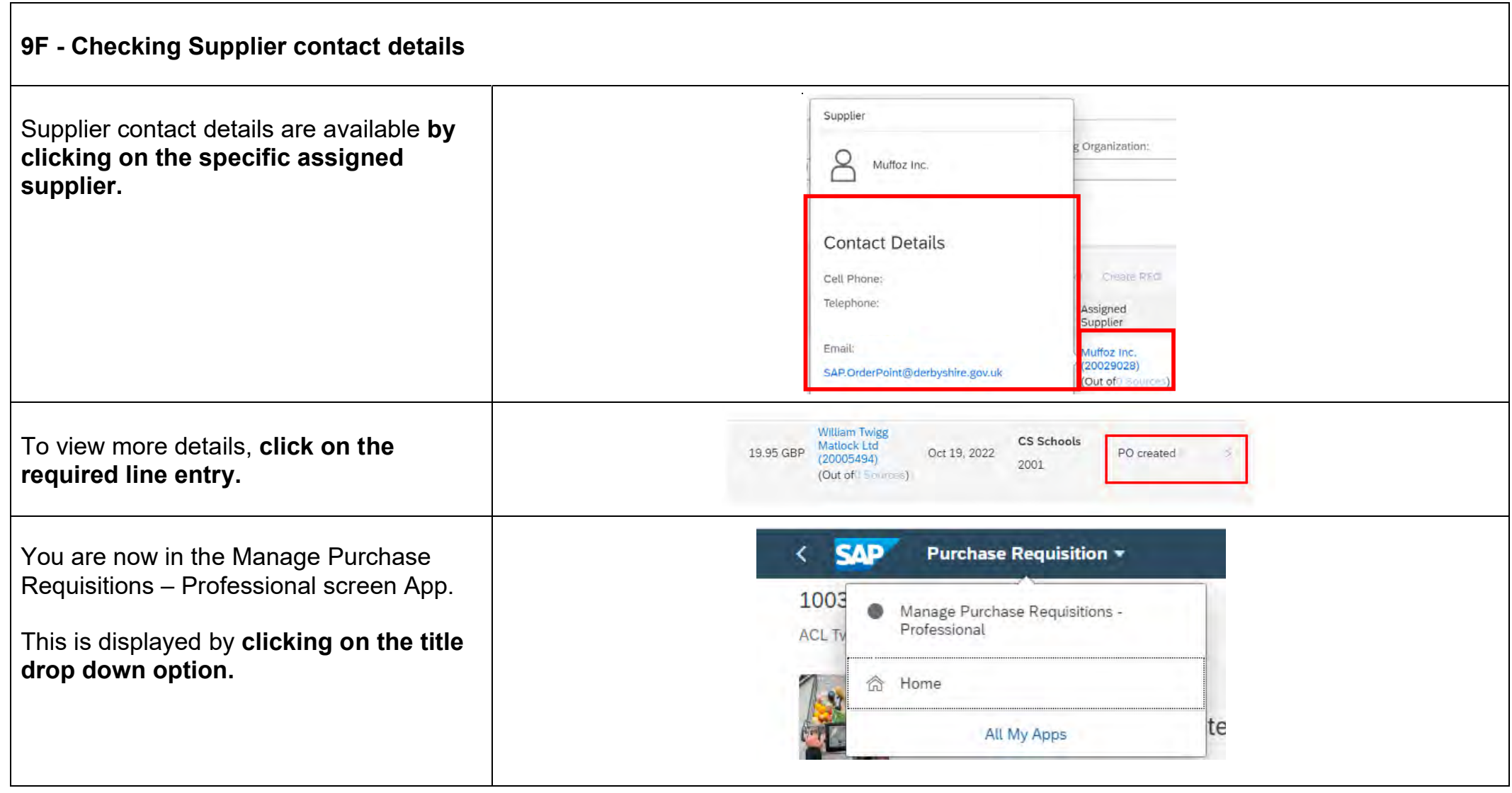

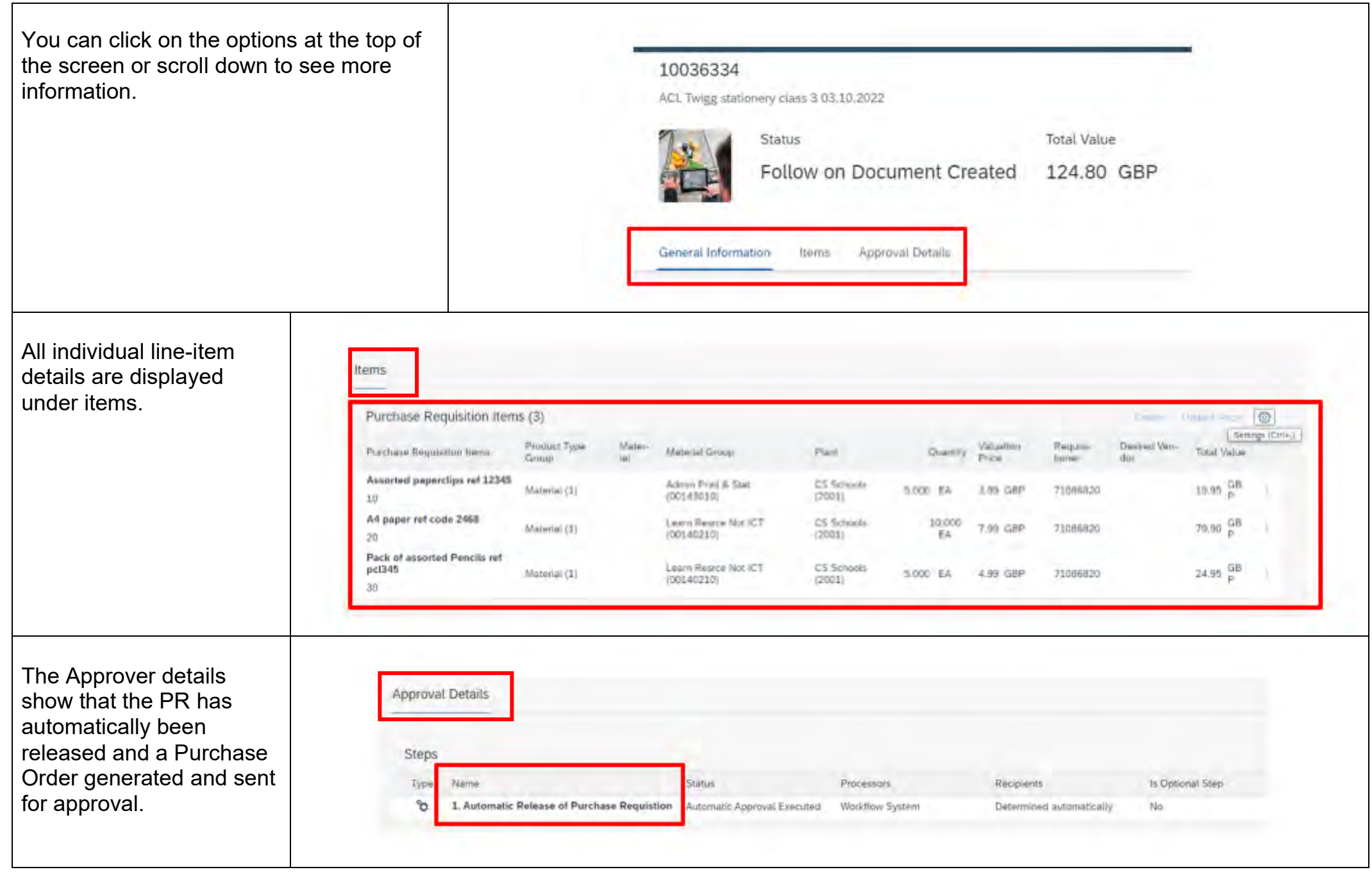

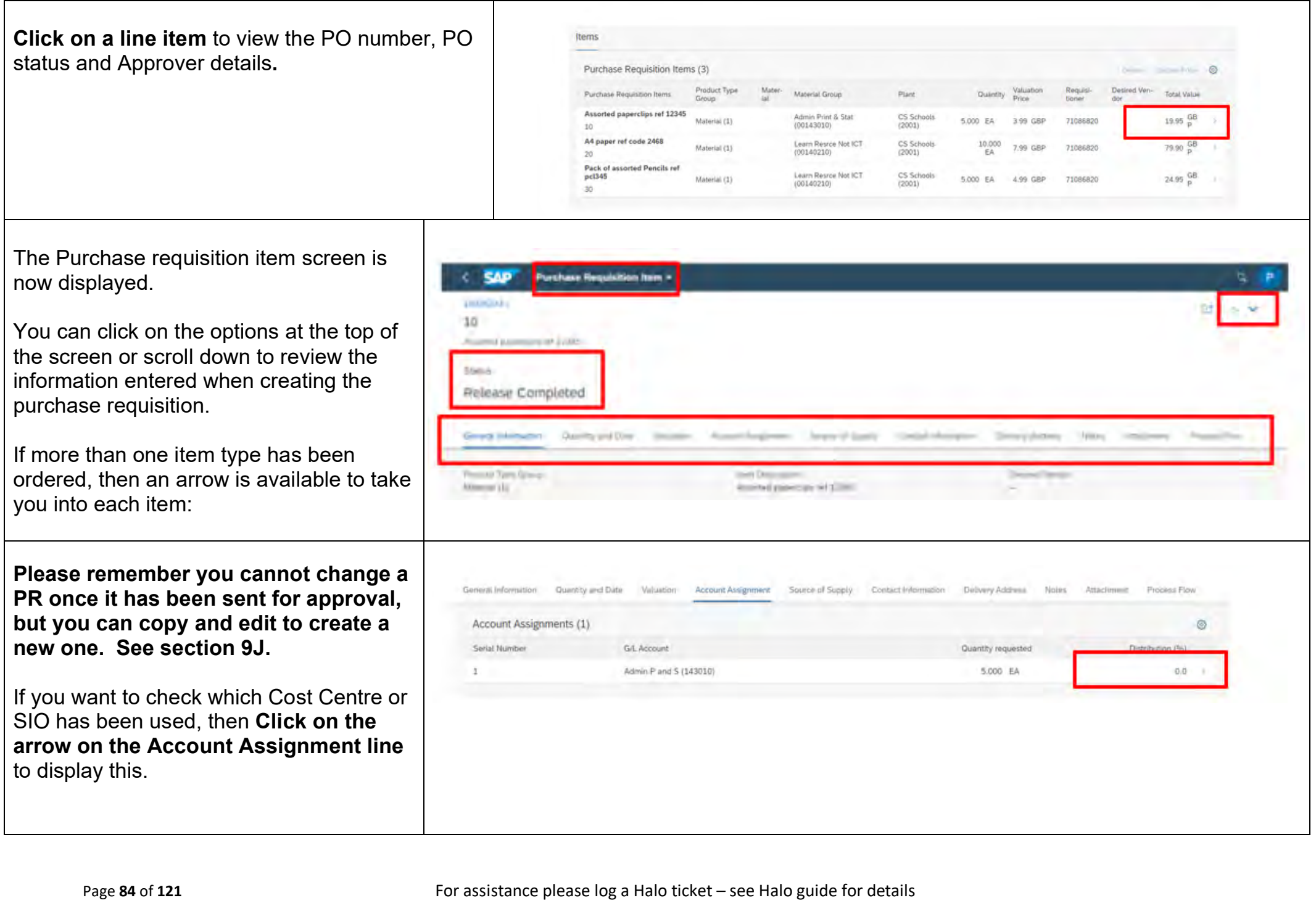

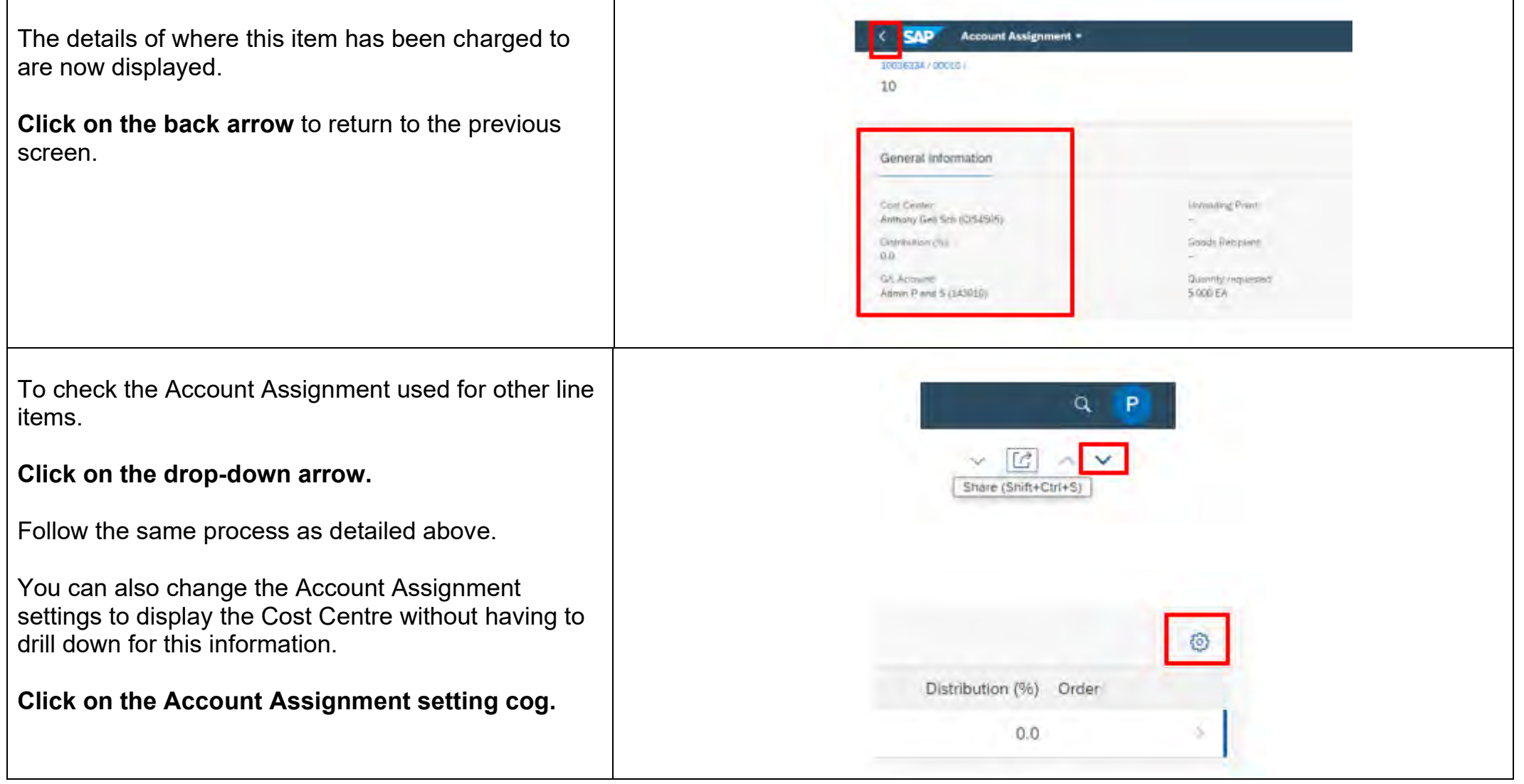

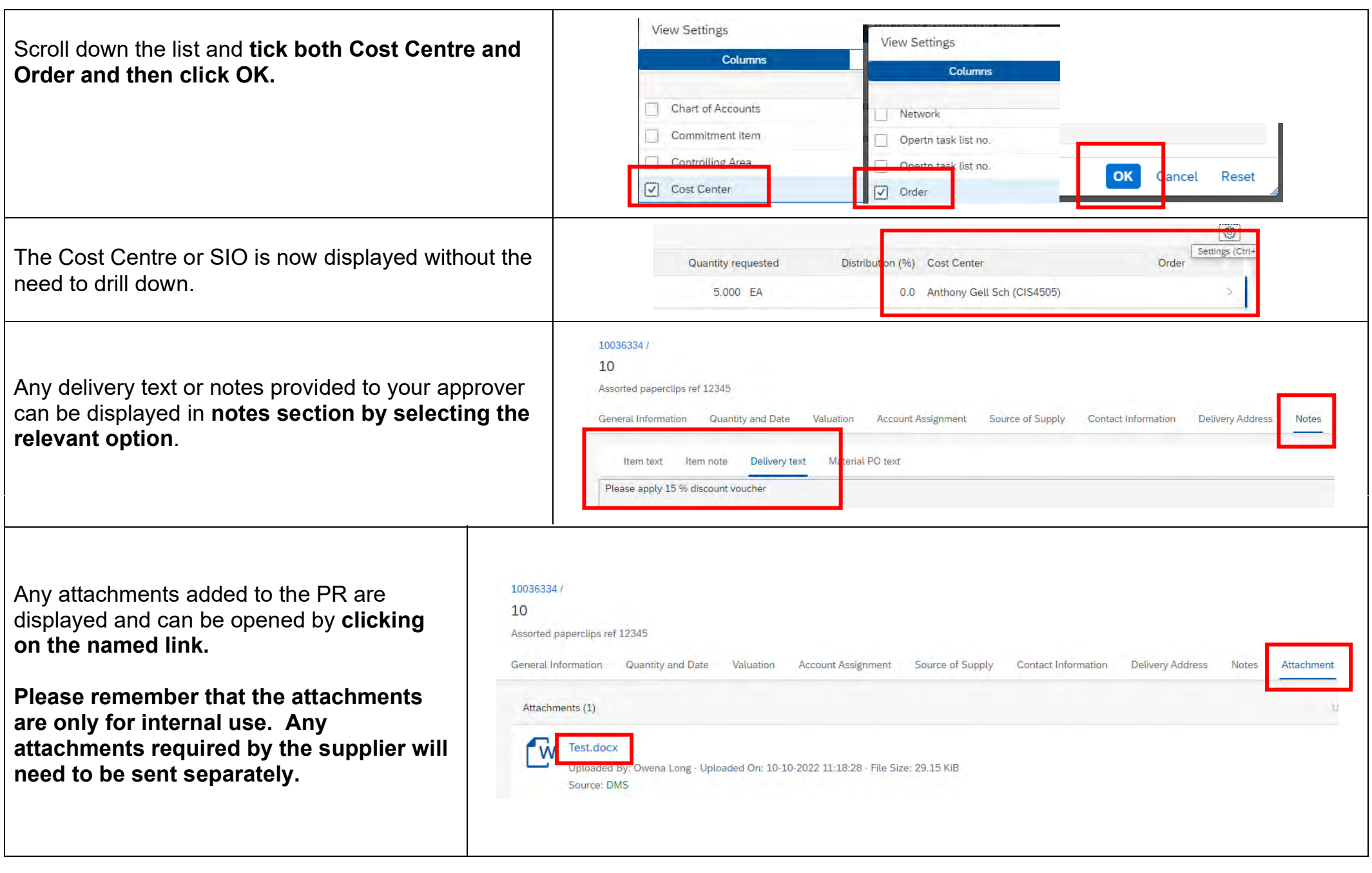

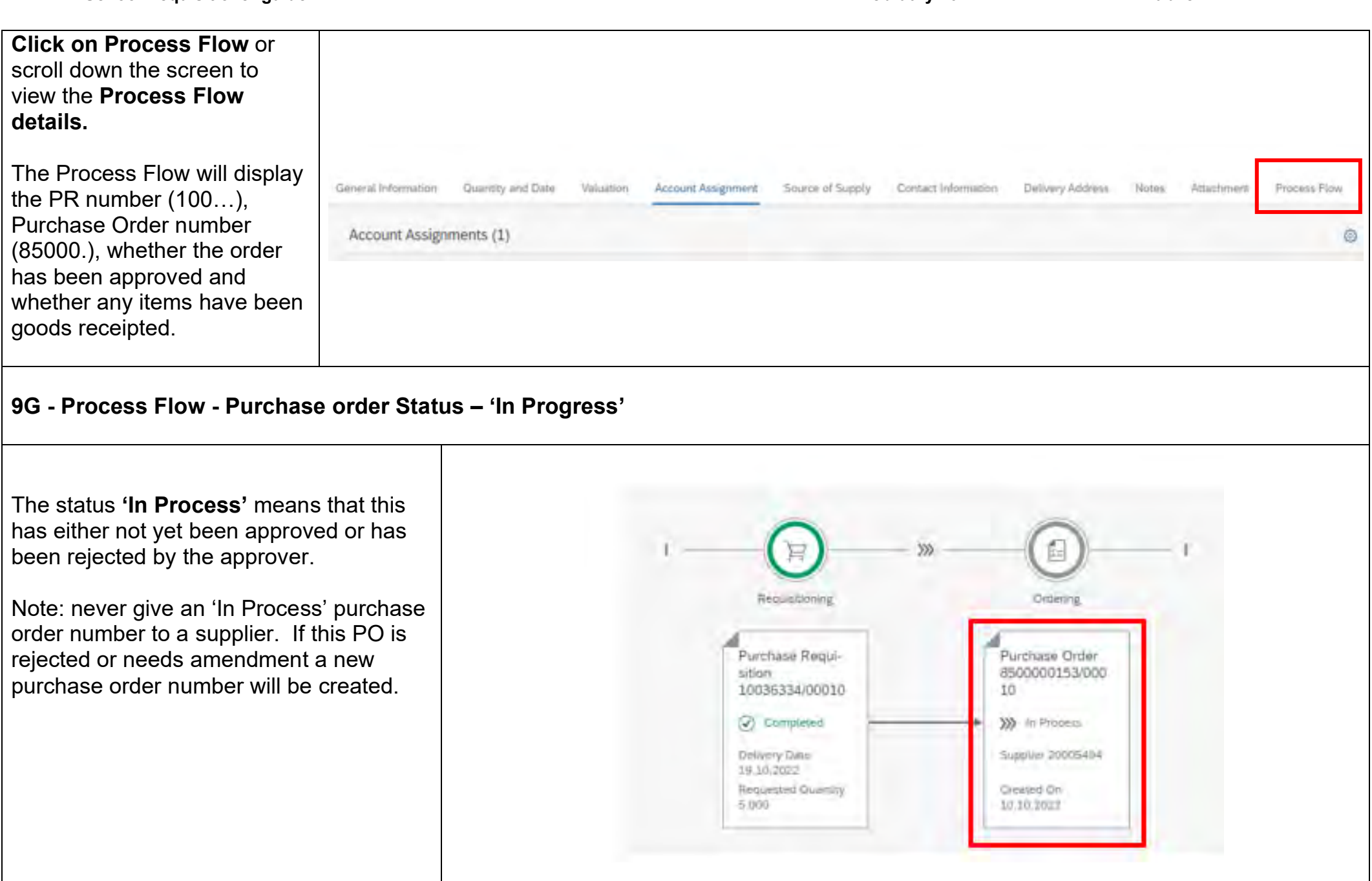

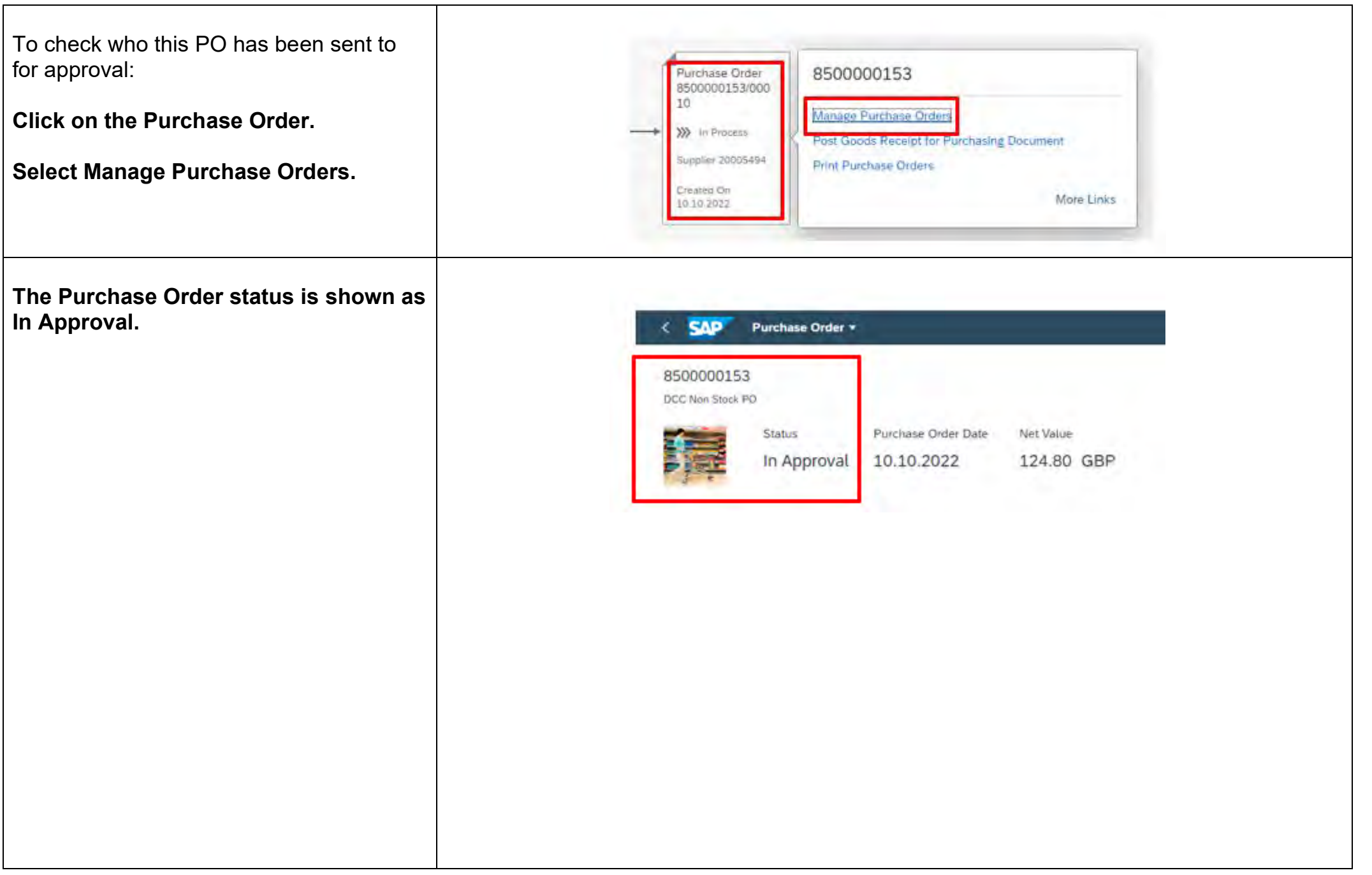

┯

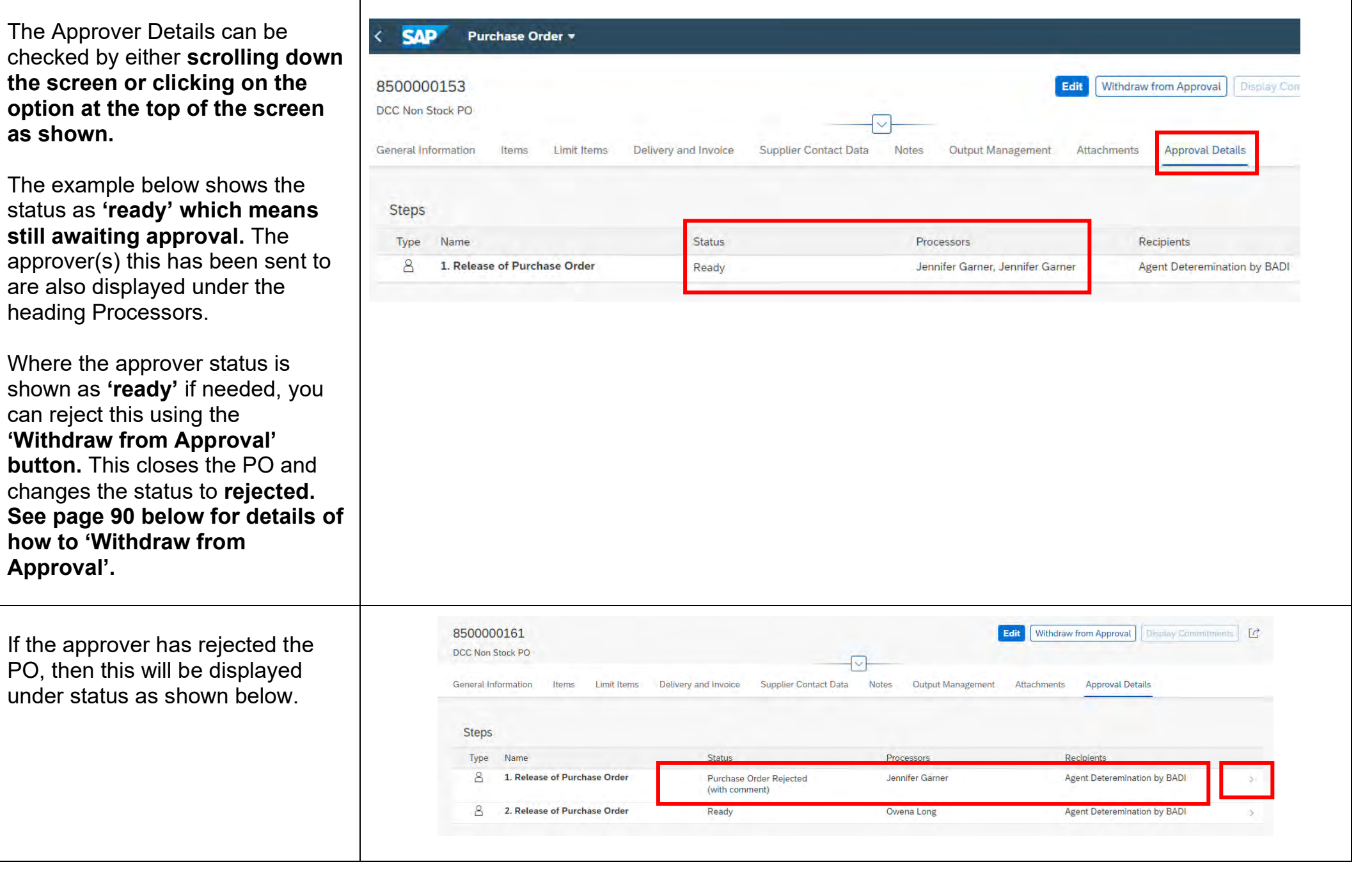

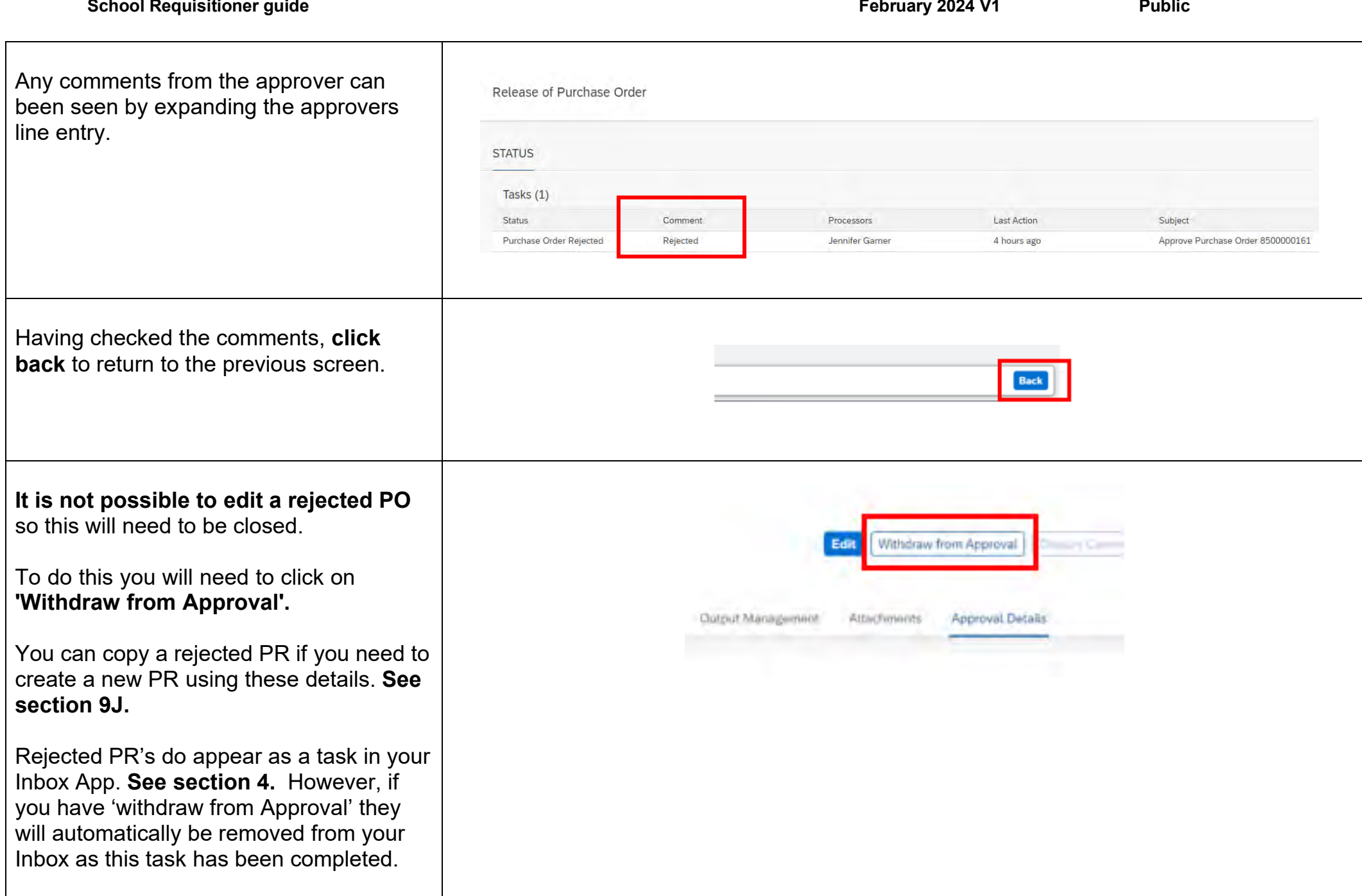

┬

**T** 

 $\overline{\phantom{0}}$ 

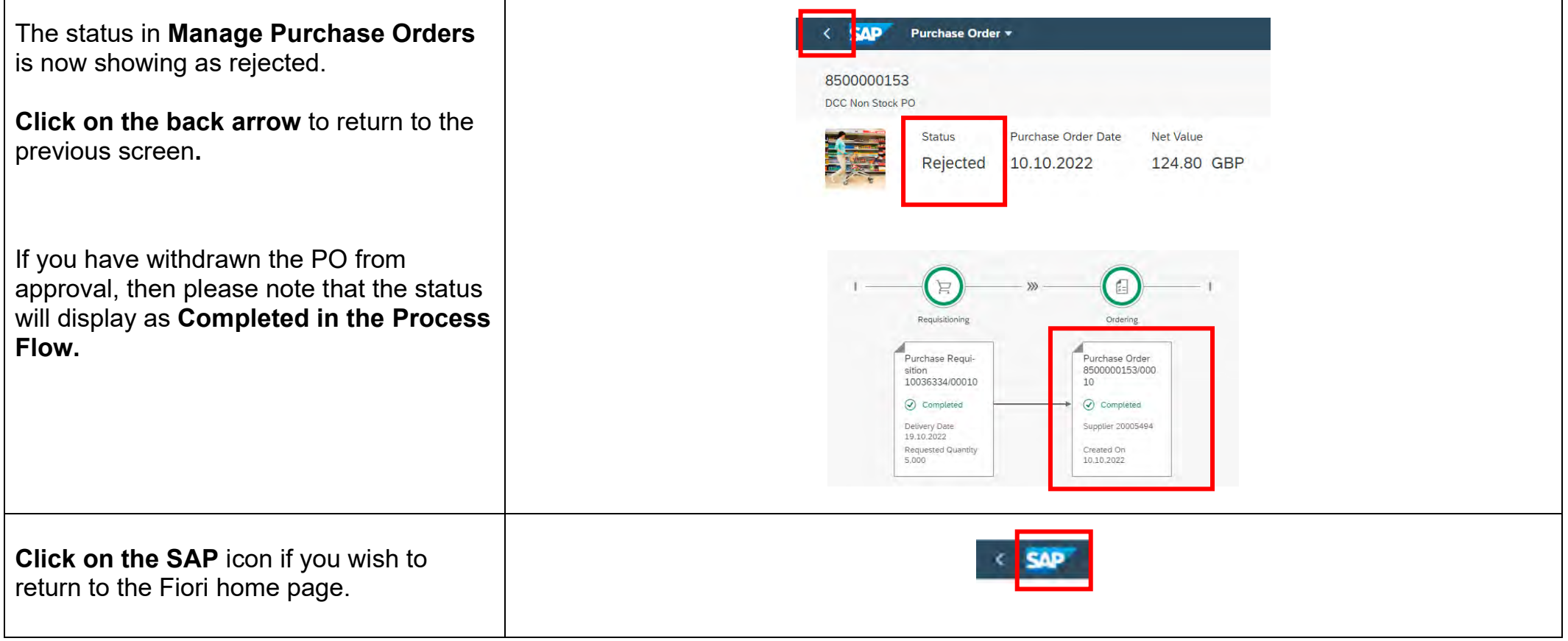

# **9H - Process Flow - Status 'Completed'**

The example below shows that the Purchase order status as **'Completed'** which means that this has either been approved or you have withdrawn the PO from approval.

Where the order has been approved you can;

- check when where and how an order was sent and view a copy of the order. **See section 12 Print Purchase Order app.**
- **receipt items using the Post Goods Receipt for Purchasing Document. See section 9I.**

**Click on the Purchase Order box** and then **click on Manage Purchase Orders** to check the PO status.

**If the PO has been approved the Status will be shown as 'Sent' (to the Supplier).**

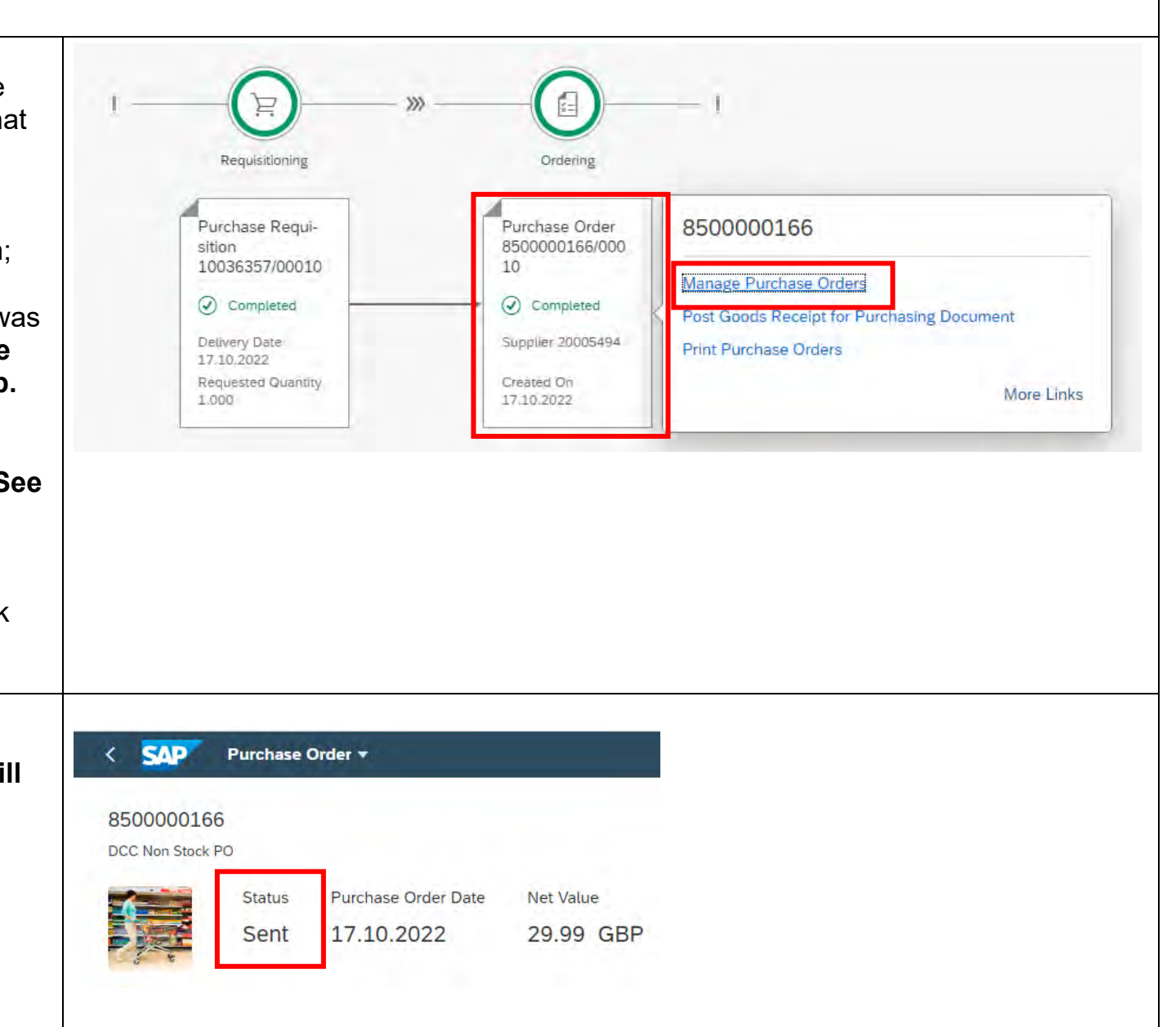

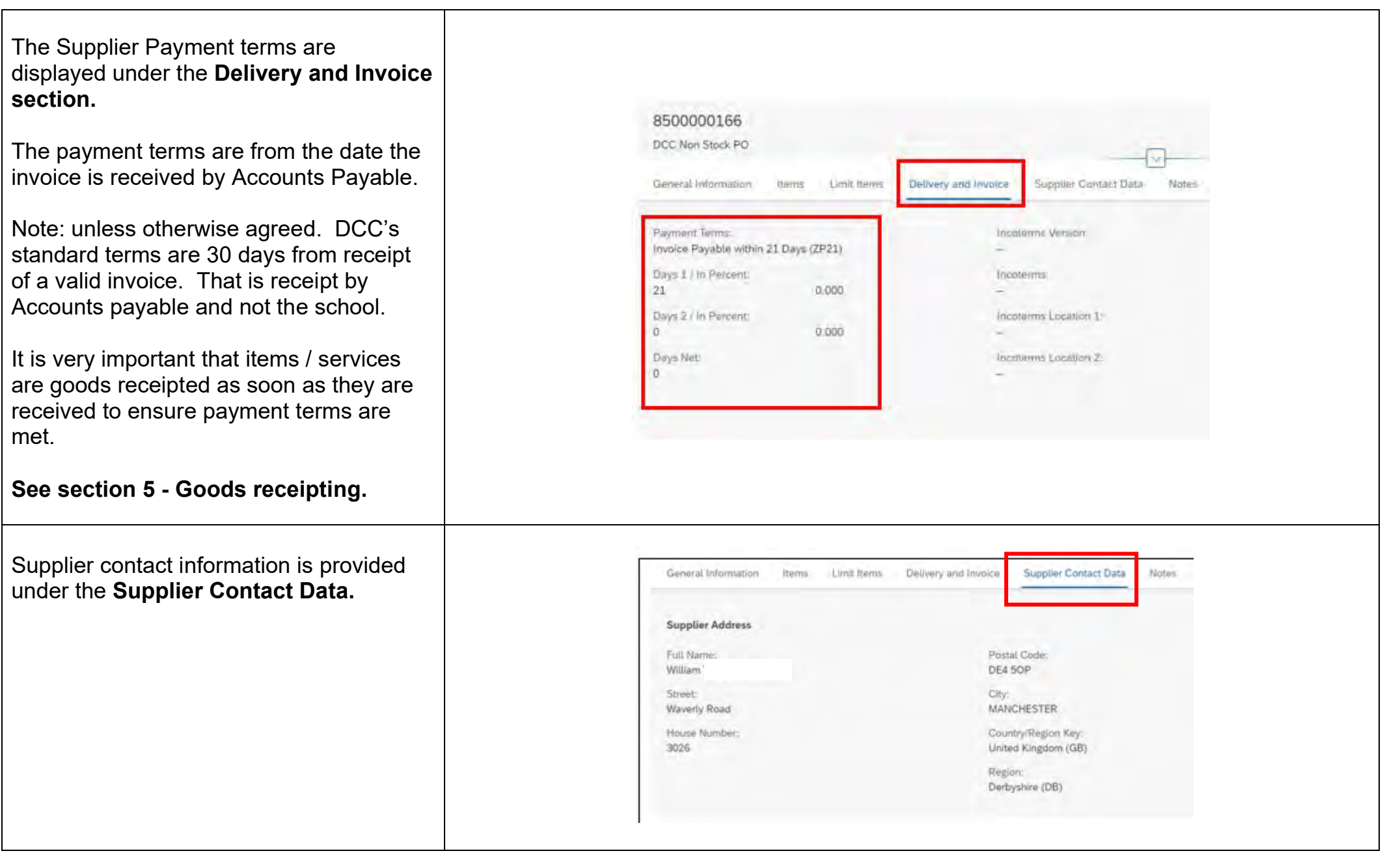

**School Requisitioner guide February 2024 V1 Public Public Public Public Public Public Public Public Public Public Public Public Public Public Public Public Public Pub** 

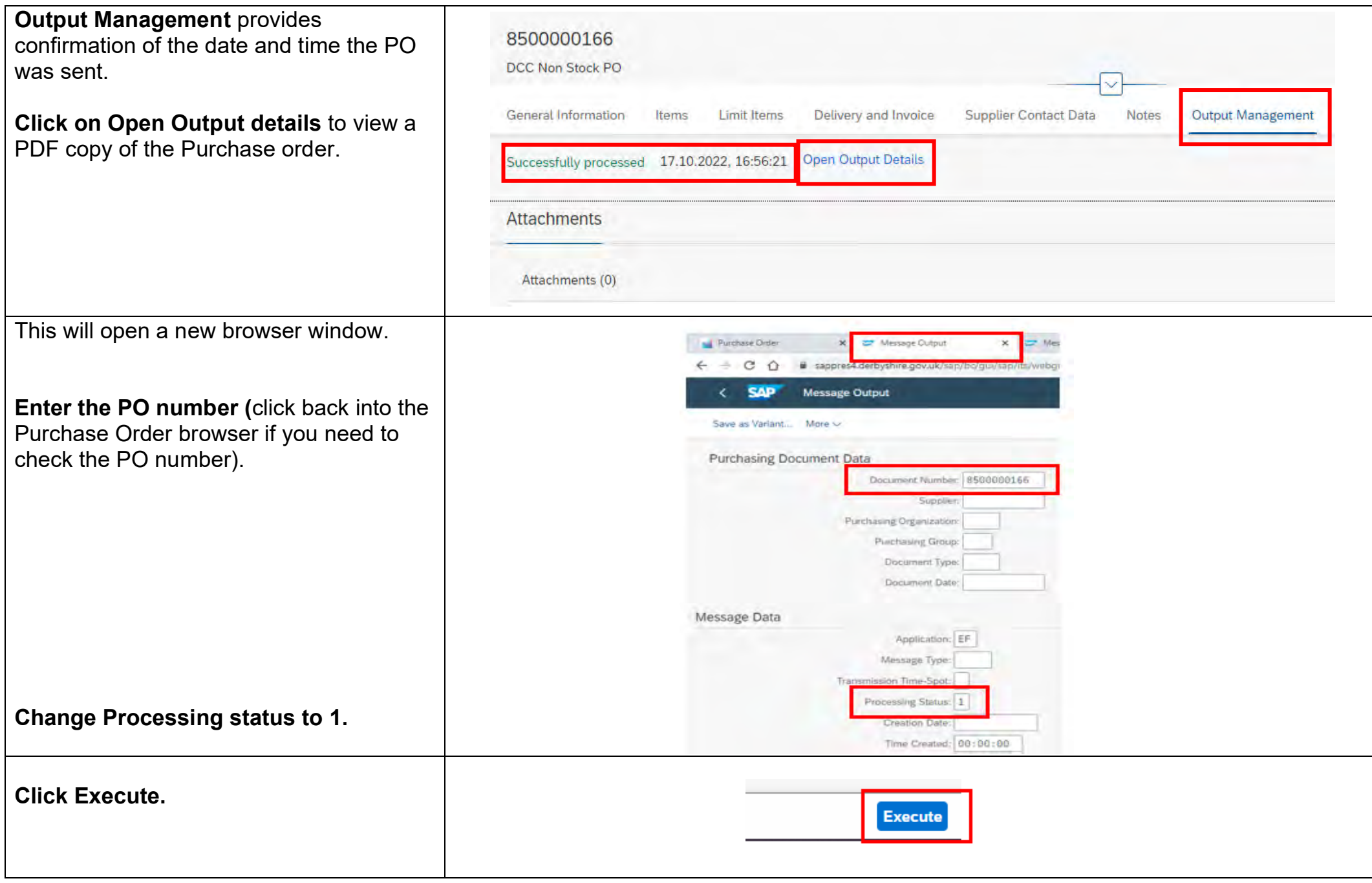

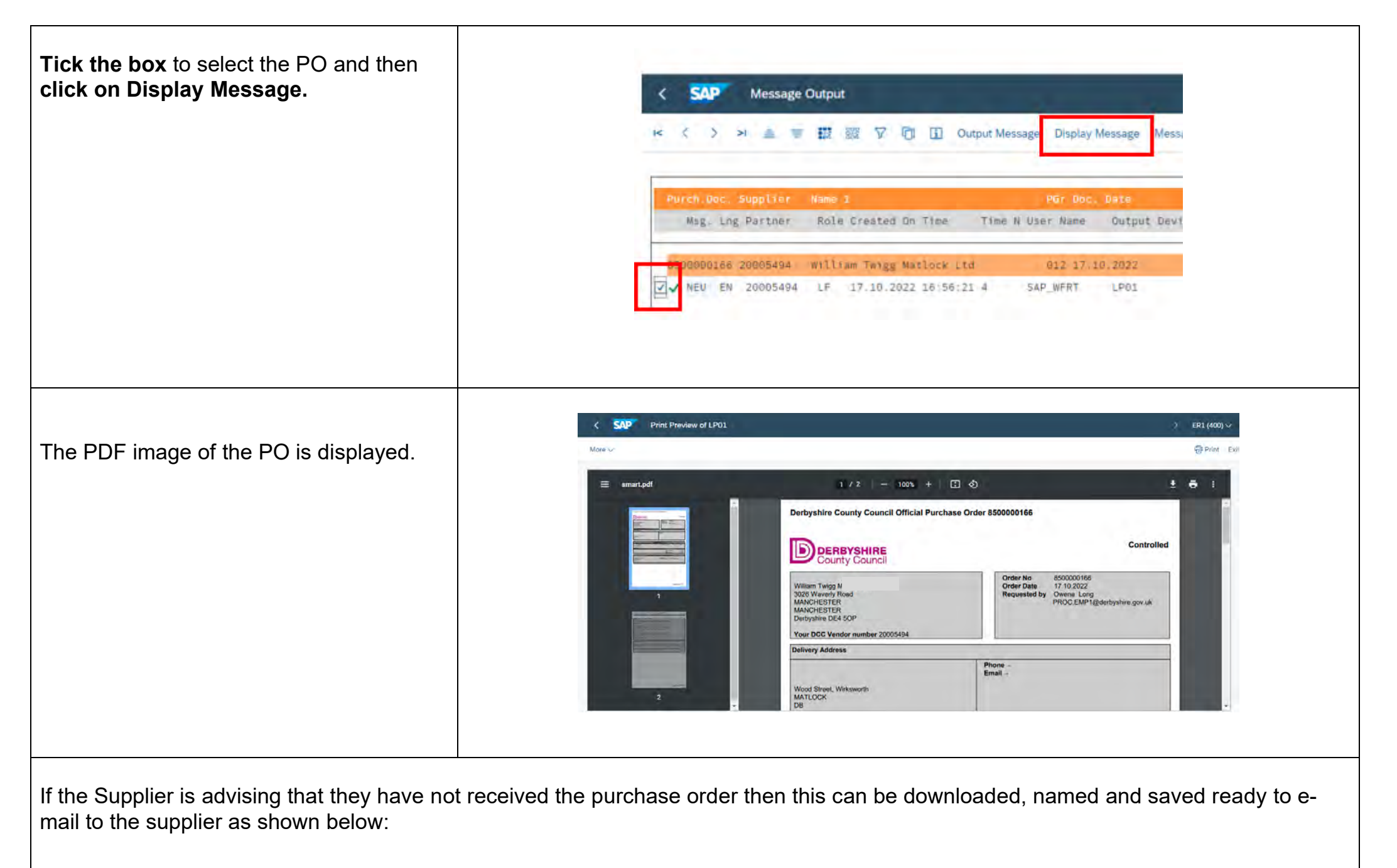

With the PDF image still displayed.

**Click on the download icon.**

Choose where on your PC you want to save the pdf.

**Enter a file name** such as the PO number.

**Click on save.**

The file is saved ready to e-mail to the Supplier.

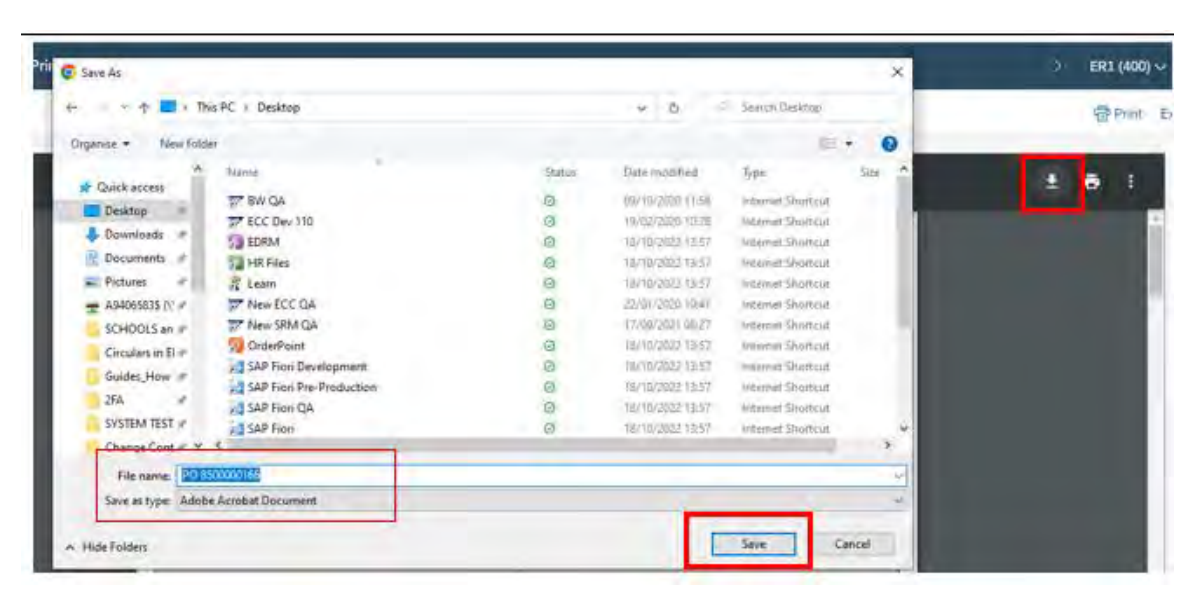

The date, time, and method of transmission to the Supplier can also be displayed from the message output screen.

From the PDF screen:

**Click on the back arrow** to return to the message output screen.

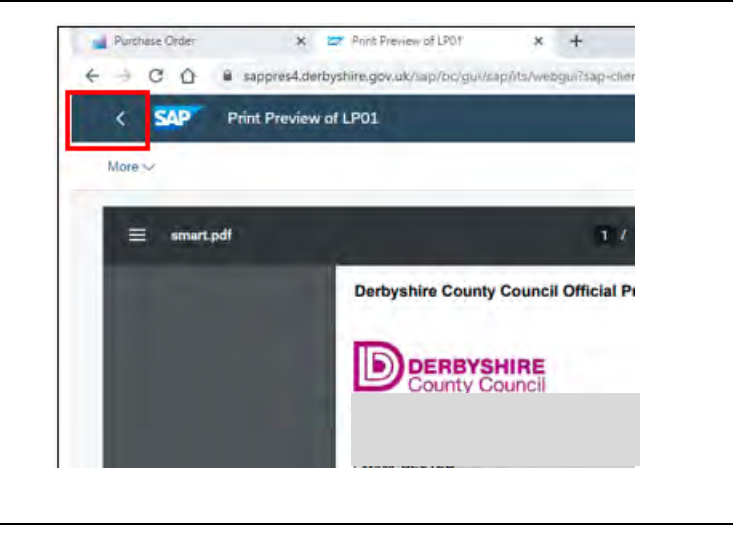

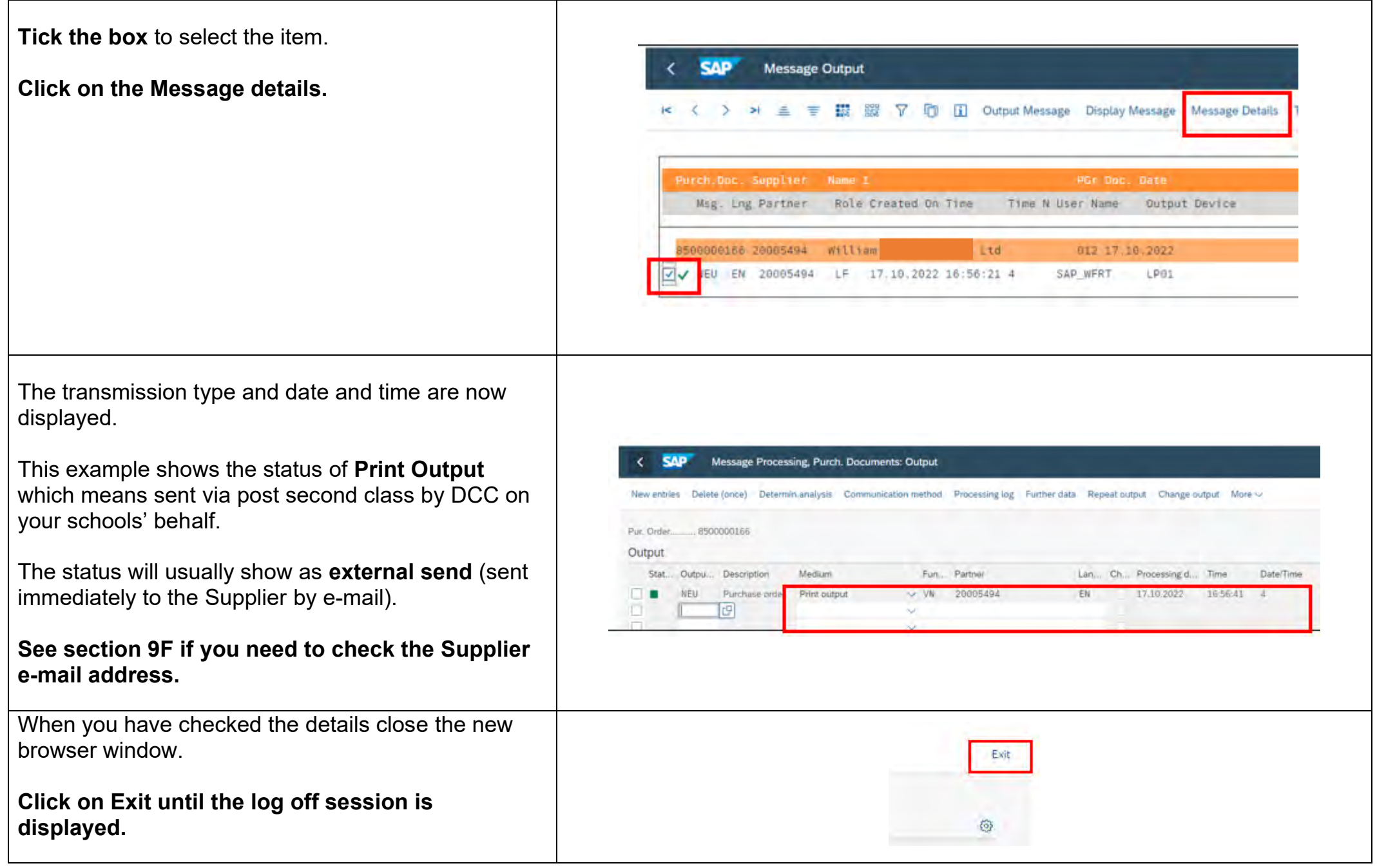

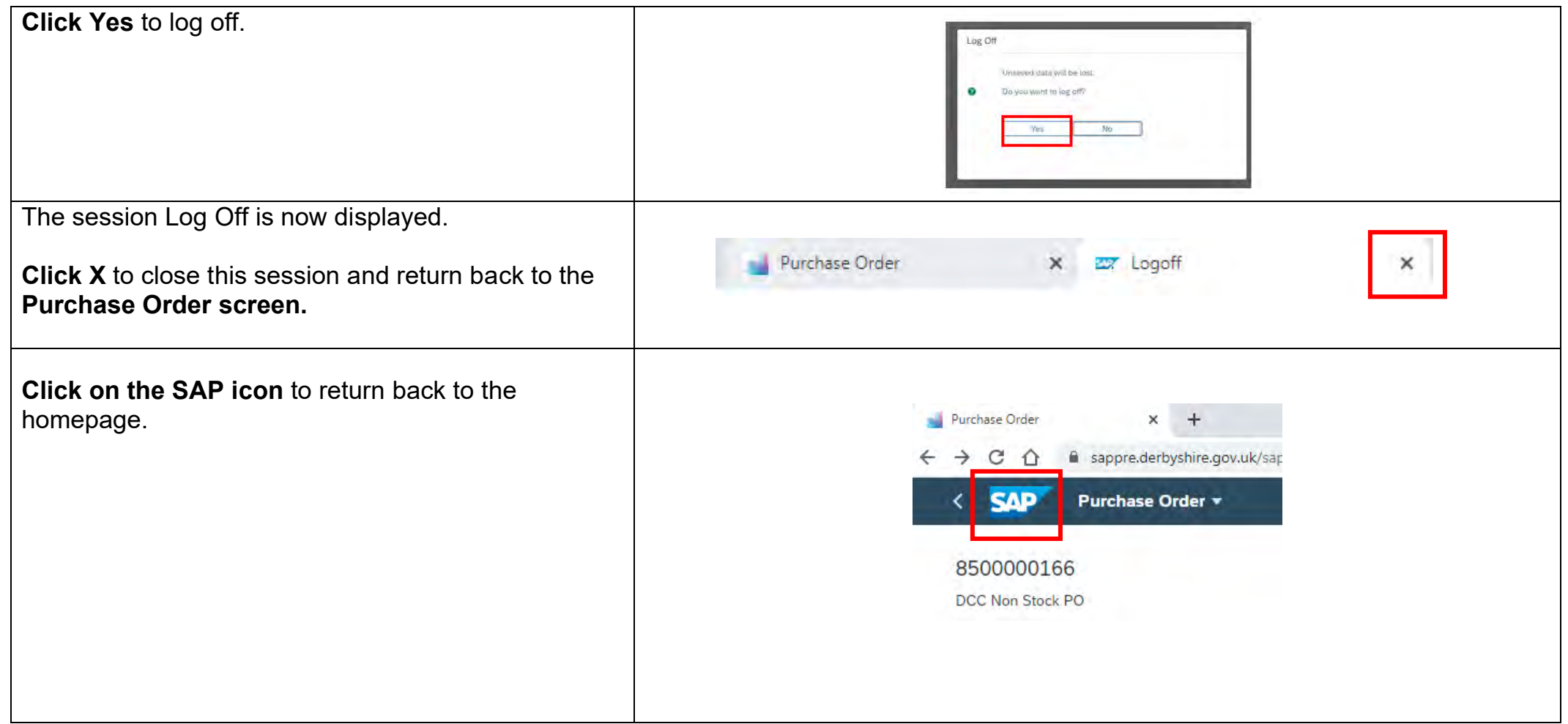

# **9I - Goods receipting from the Process Flow**

This section of the guide provides guidance on how to goods receipting from the process flow screen.

Unless you are already in the process flow screen the easiest way to goods receipt items is by using the Confirm Receipt of Goods – new App or from the My Purchasing requisitions initial screen. **See sections 5A and 5B.**

**Whichever way you choose to receipt it is really important that goods and services are receipted as soon as they are received. See section 5 for more information.** 

From the process flow screen. **Click on the Purchase Order number** to display the available links. **Click on Post Goods Receipt for Purchasing**  Ordering Requisitionin **Document.**  Purchase Requi-Purchase Order 8500000166 cition 8500000166/000 10036357/00010  $10$ anado Ducchaco Ordi Completed ⊙ Completed Post Goods Receipt for Purchasing Docum Delivery Date Sunglier 20005494 **Print Purchase Orders** 17.10.2022 Requested Quantity Created On More Links 1,000 17.10.2022

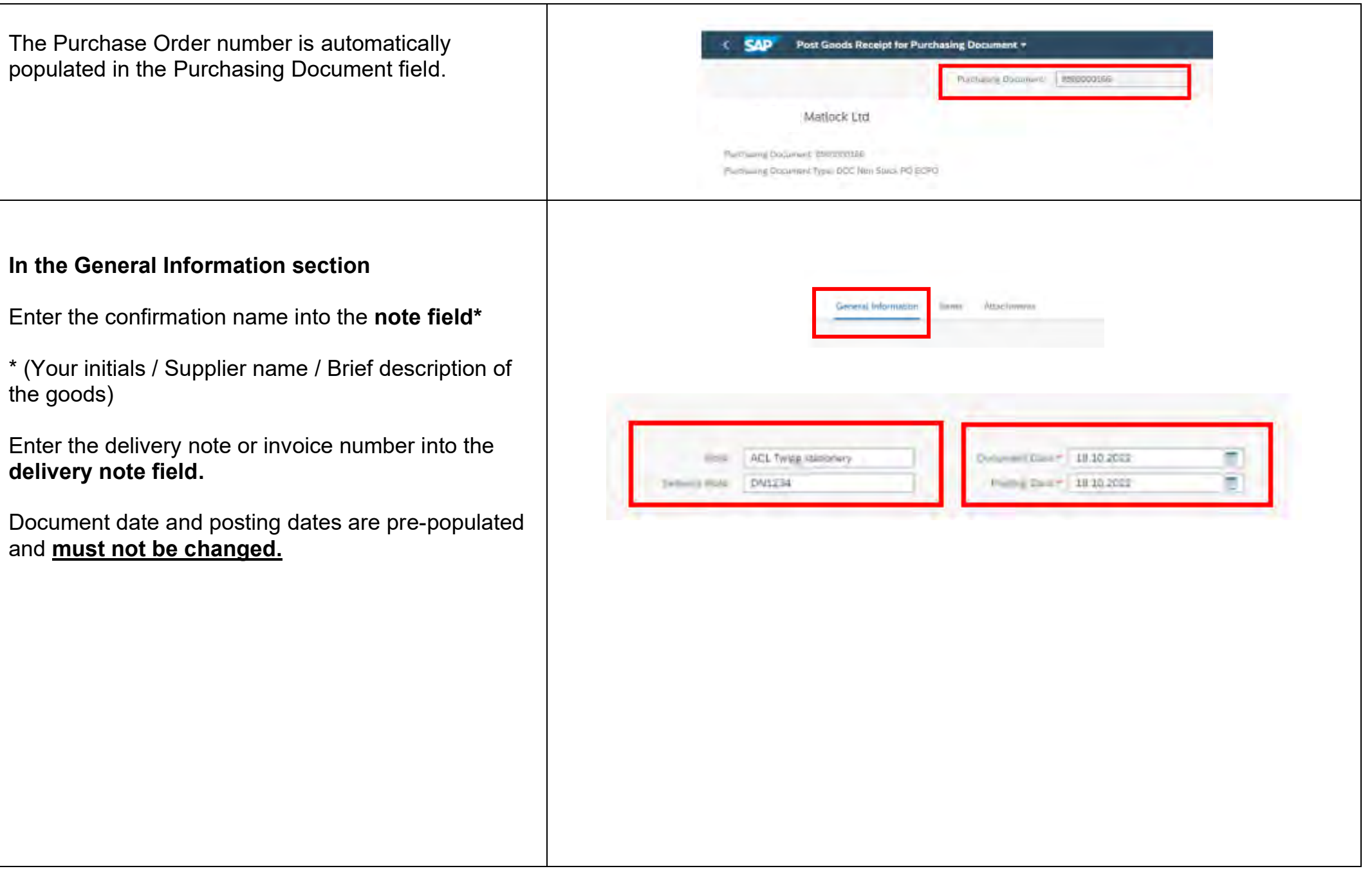

**when all of this item type have been** 

**delivered.**

Delivered

 $1.000$  EA

 $1.000$ EA

 $1.000$ EA 1.000

EA C

Delivery Completed: [V]

 $\mathbb{E}^{\square}$ 

Search

**Account Assignment** Cost center (K)

 $Q \uparrow \uparrow \emptyset$ 

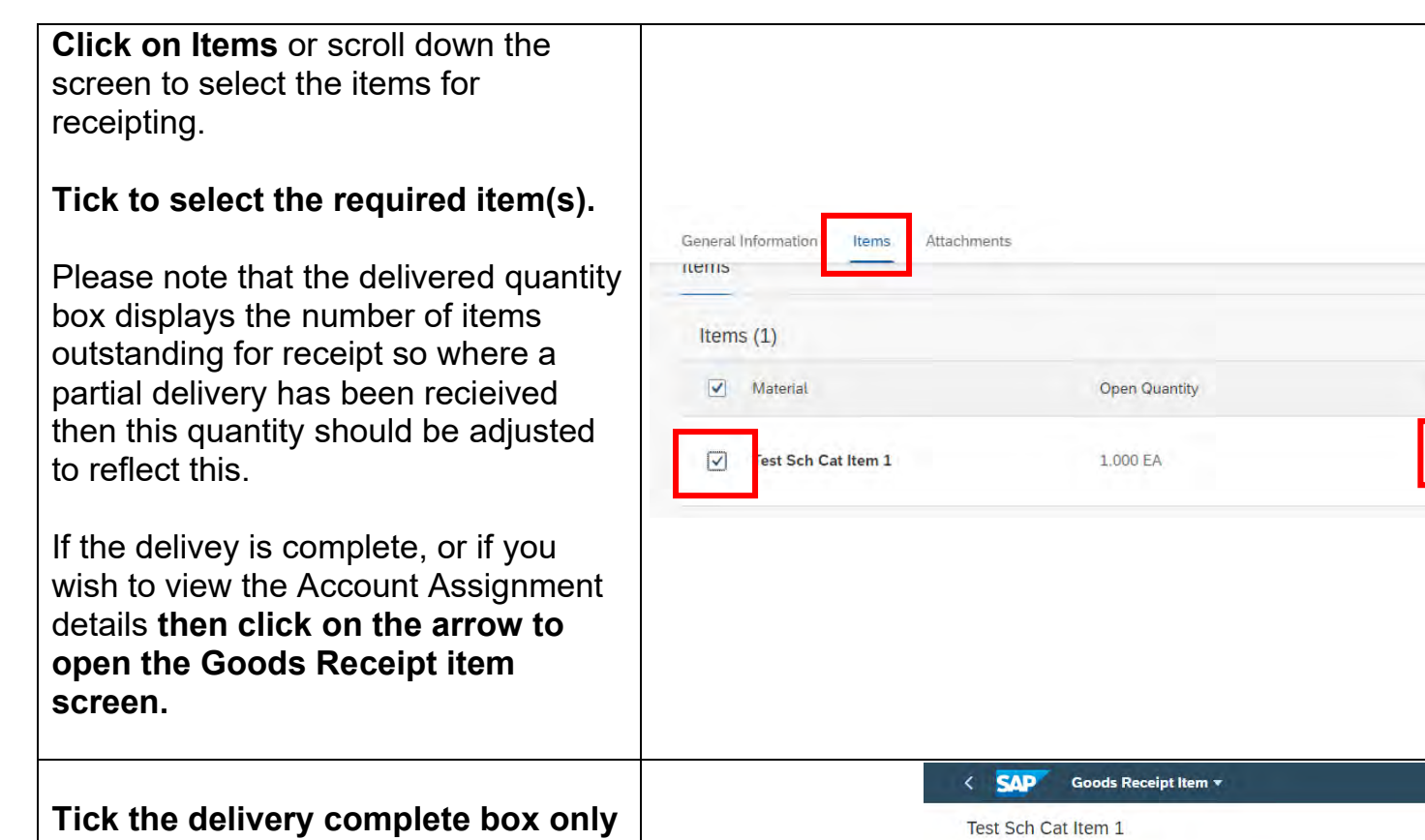

Material Description:

Delivered (Unit of

Open Quantity:

Entry):

Ordered:

Progress of Goods Receipt for Purchasing Document

Quantity Account Assignment Additional Information

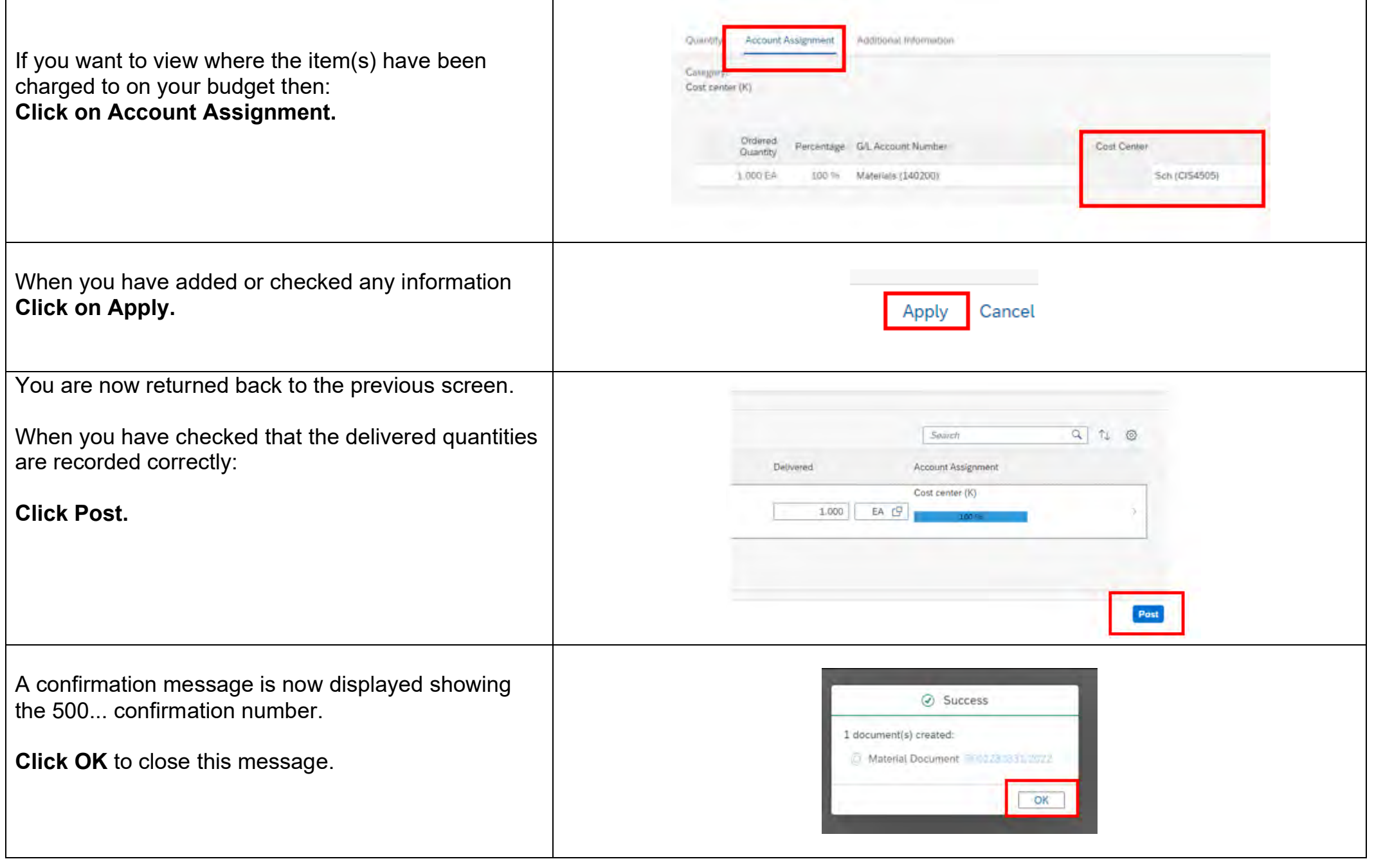

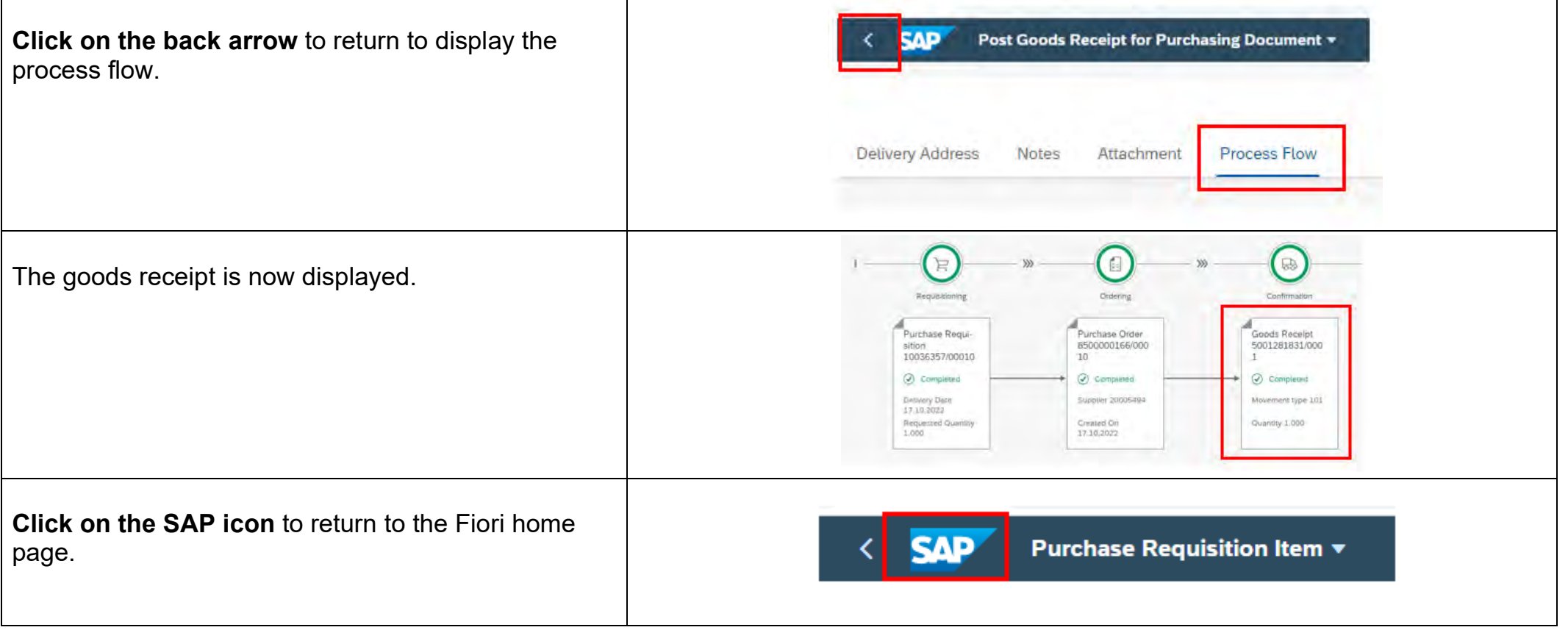

### **9J - How to copy a Purchase Requisition**

As soon as the requisitioner has created a Purchase Requisition and clicked Order it cannot be changed as the system automatically creates a Purchase Order which is sent for approval.

If a PR has been rejected because changes need to be made to the order or you want to order the same items as a previous order, then you can copy the previous PR using the My Purchasing Requisition App.

You can only copy PR's that you personally have previously created.

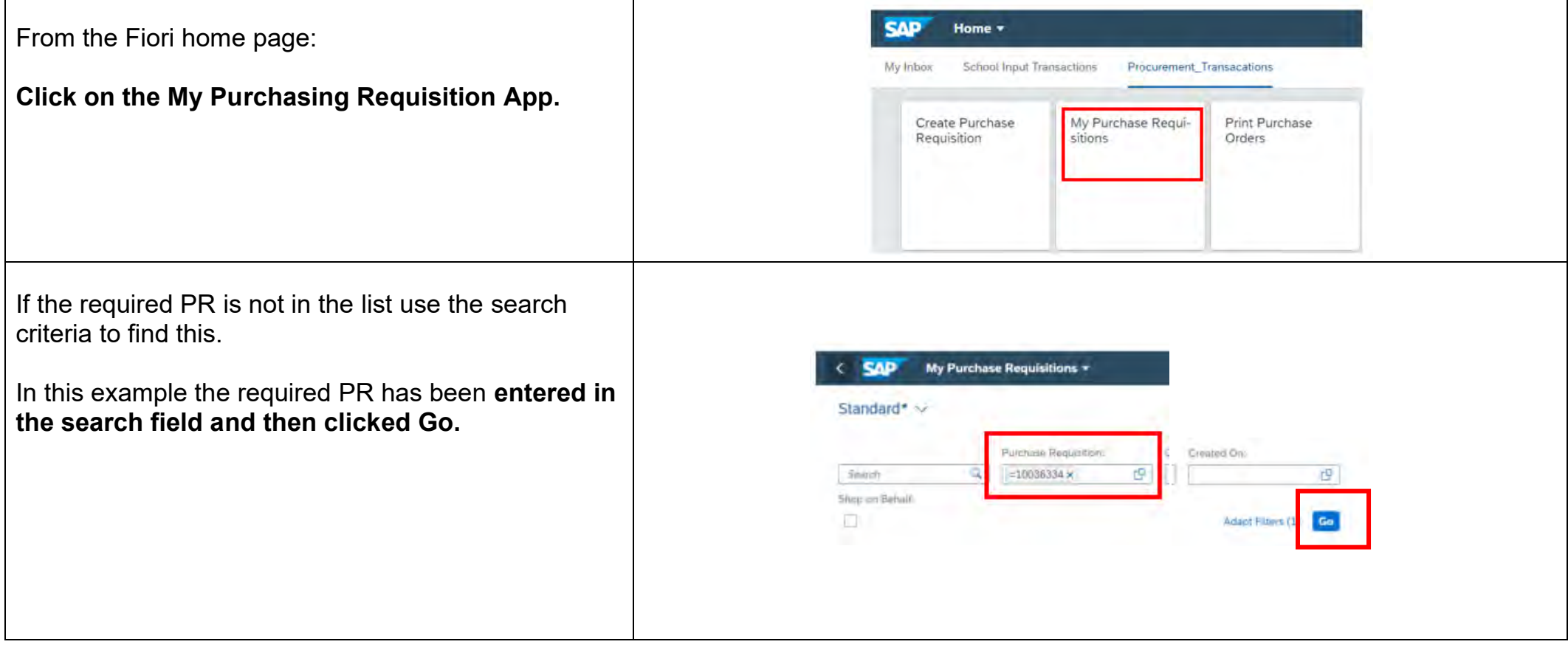

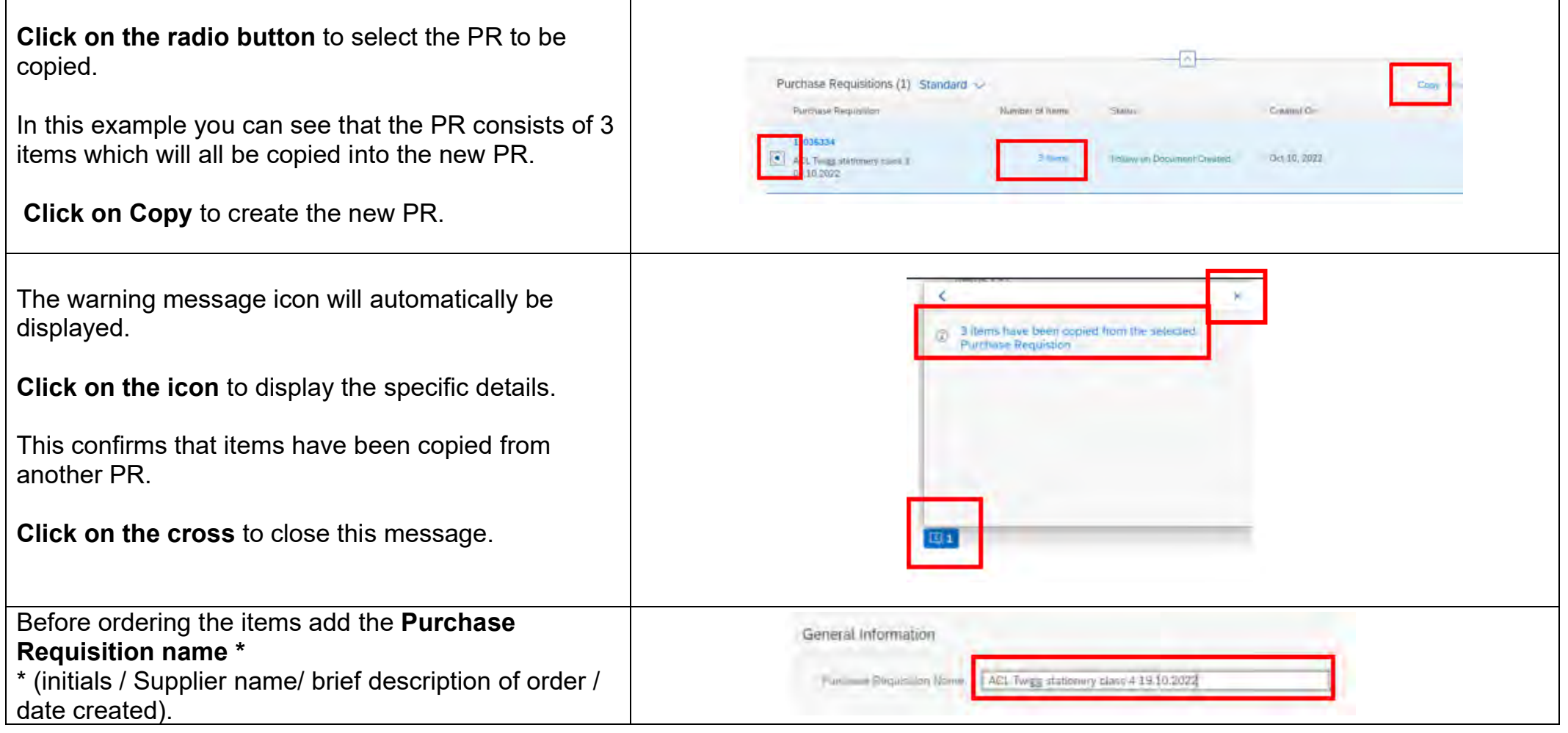

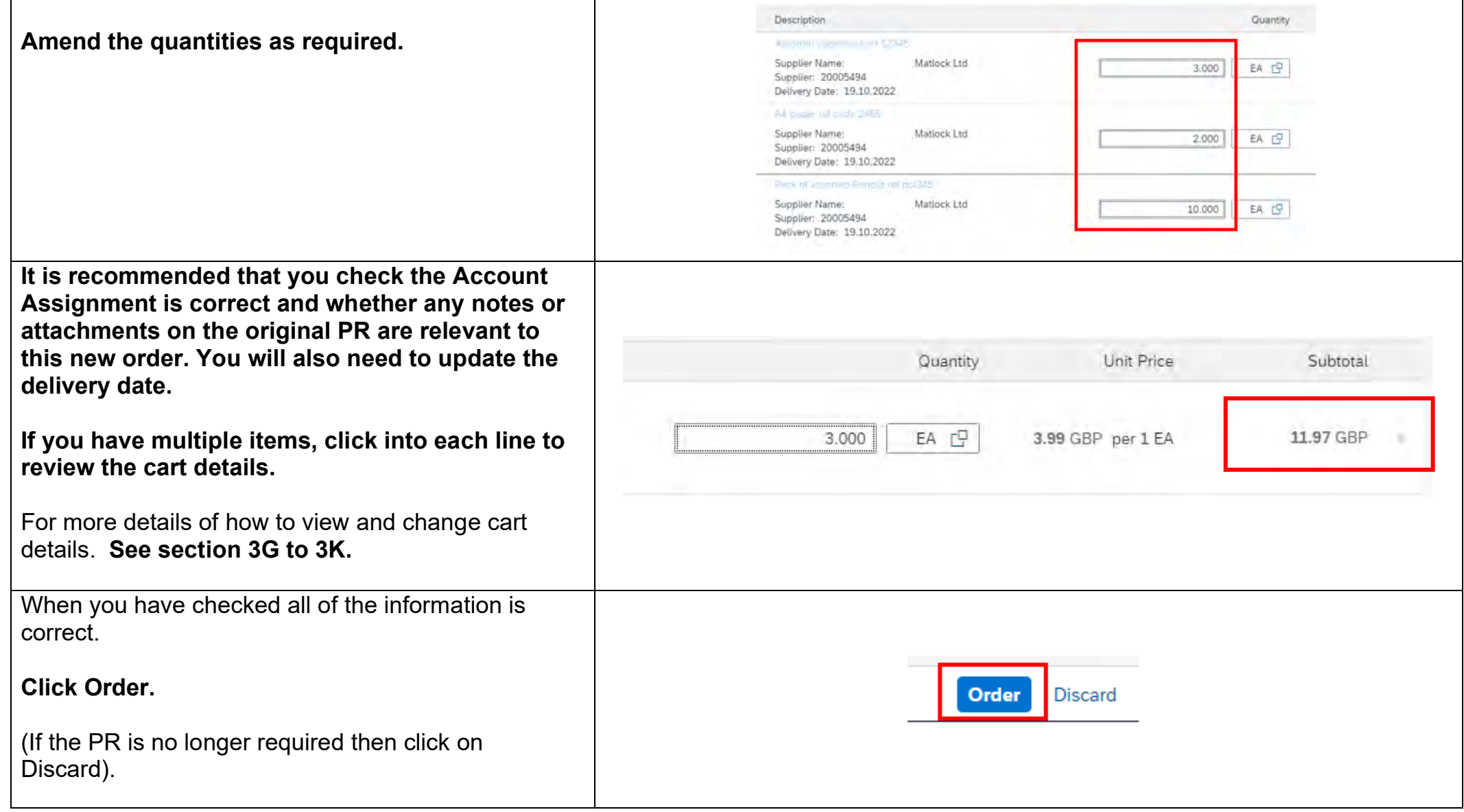

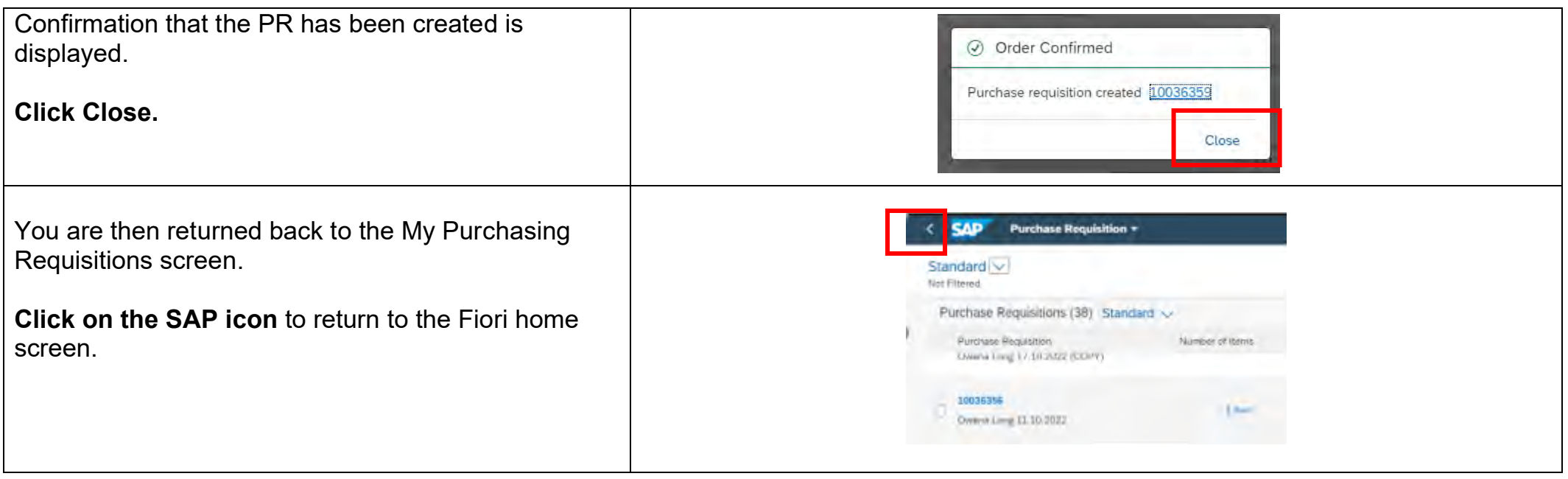

#### **10 - Manage Purchase Orders App**

This enables requisitioners to be able to search for and view any Purchase Orders created for your school.

#### **10A - Setting your default criteria**

**The first time that you use this app we recommended that you create your own default setting to enable you to easily search for any orders for your school.**

You can also add additional filters, **see section 11A,** to enable you to also search by who created the Purchase Order and when this was created. This can also then be saved as your default setting as detailed below:

From the Fiori home page:

**Click on the Manage Purchase Orders App.**

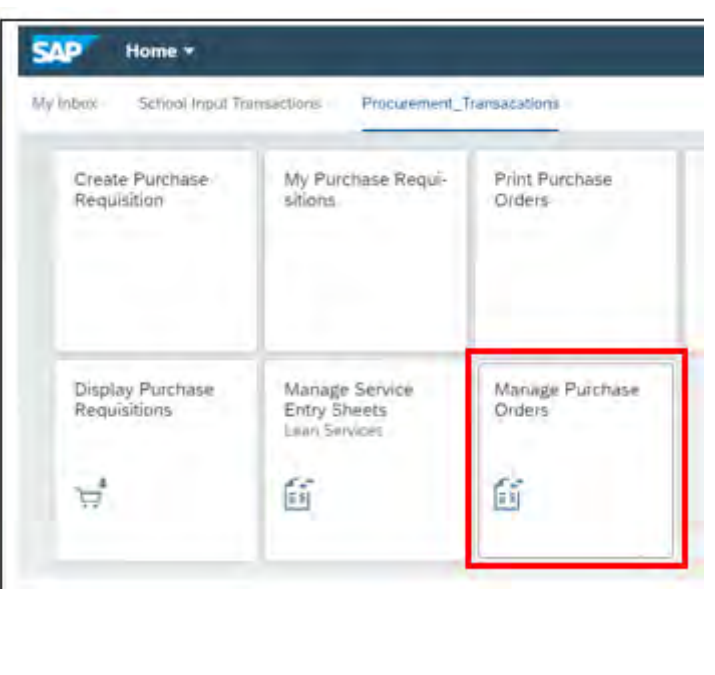
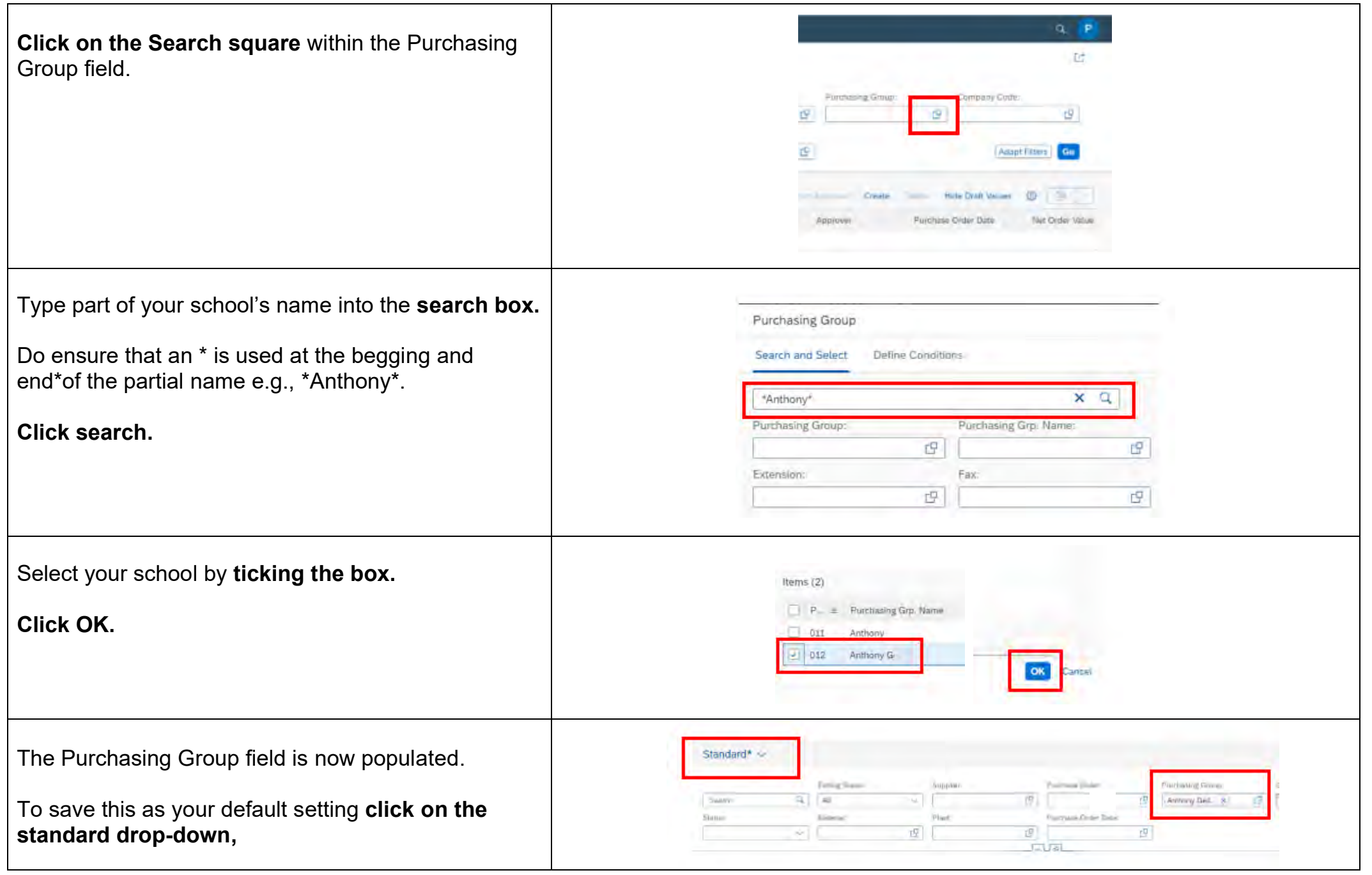

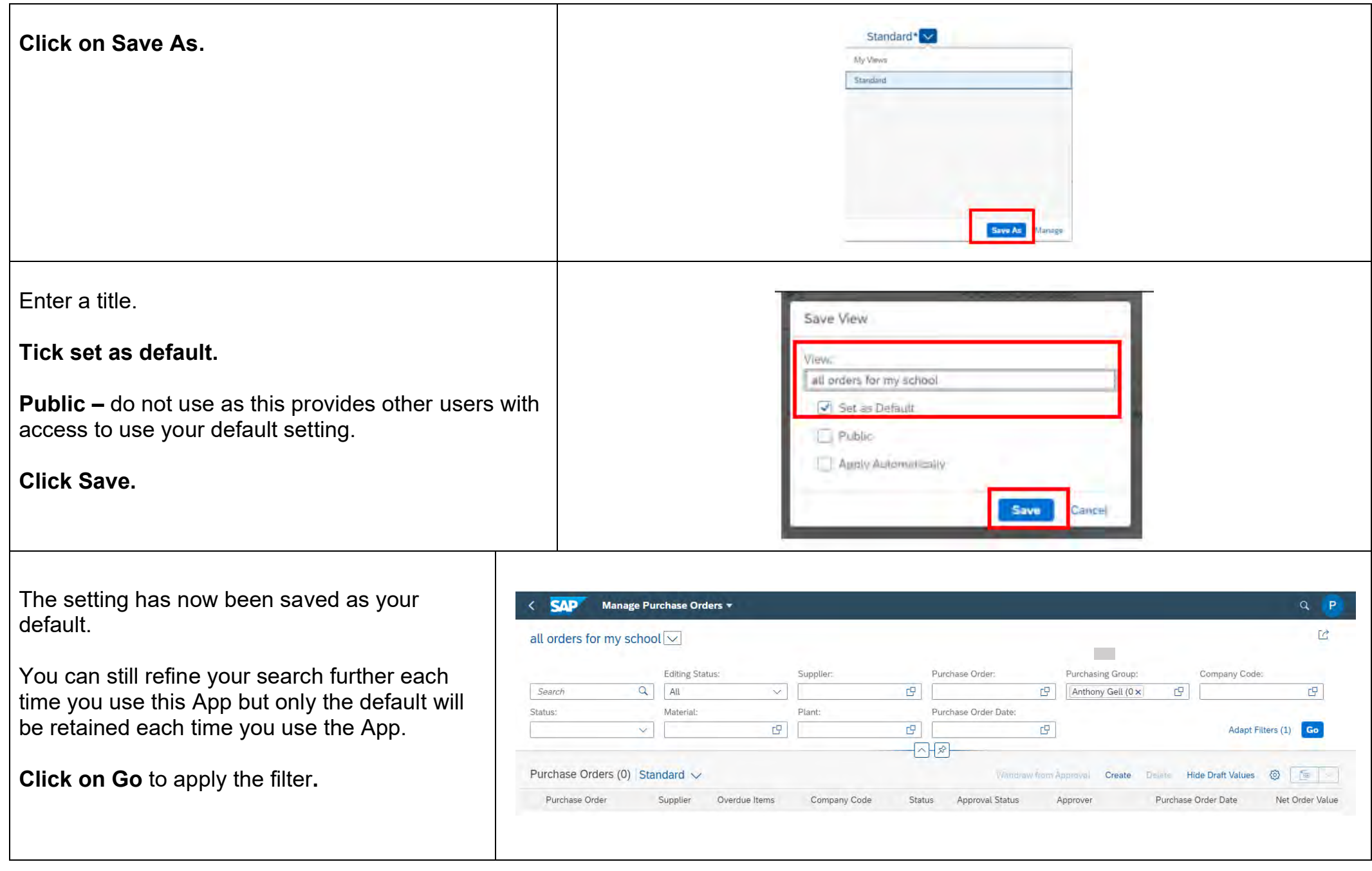

All orders meeting your criterion will now be displayed with the latest order appearing at the top of the list.

## **The Purchase Order number, Supplier, Status, date and net order value are all displayed.**

Overdue items**.** The number of items outstanding for receipting are highlighted in red.

**See section 10B for further information about each status.** 

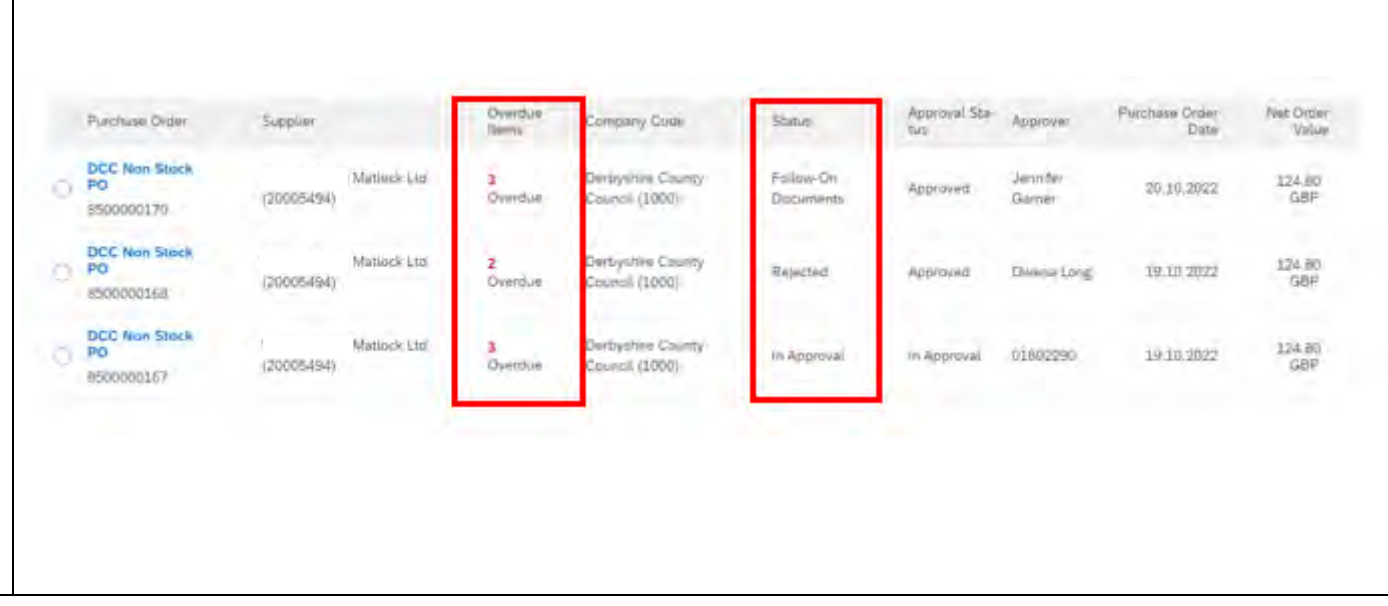

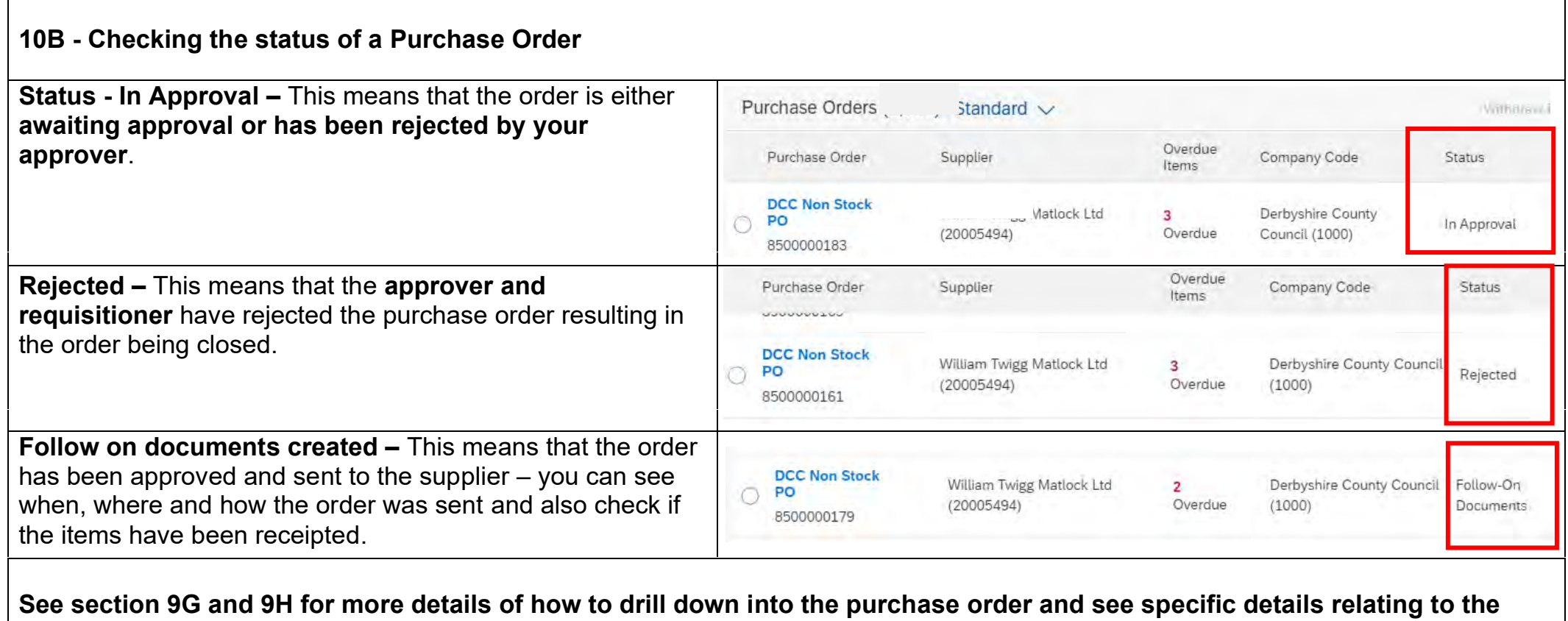

## **current status of the order.**

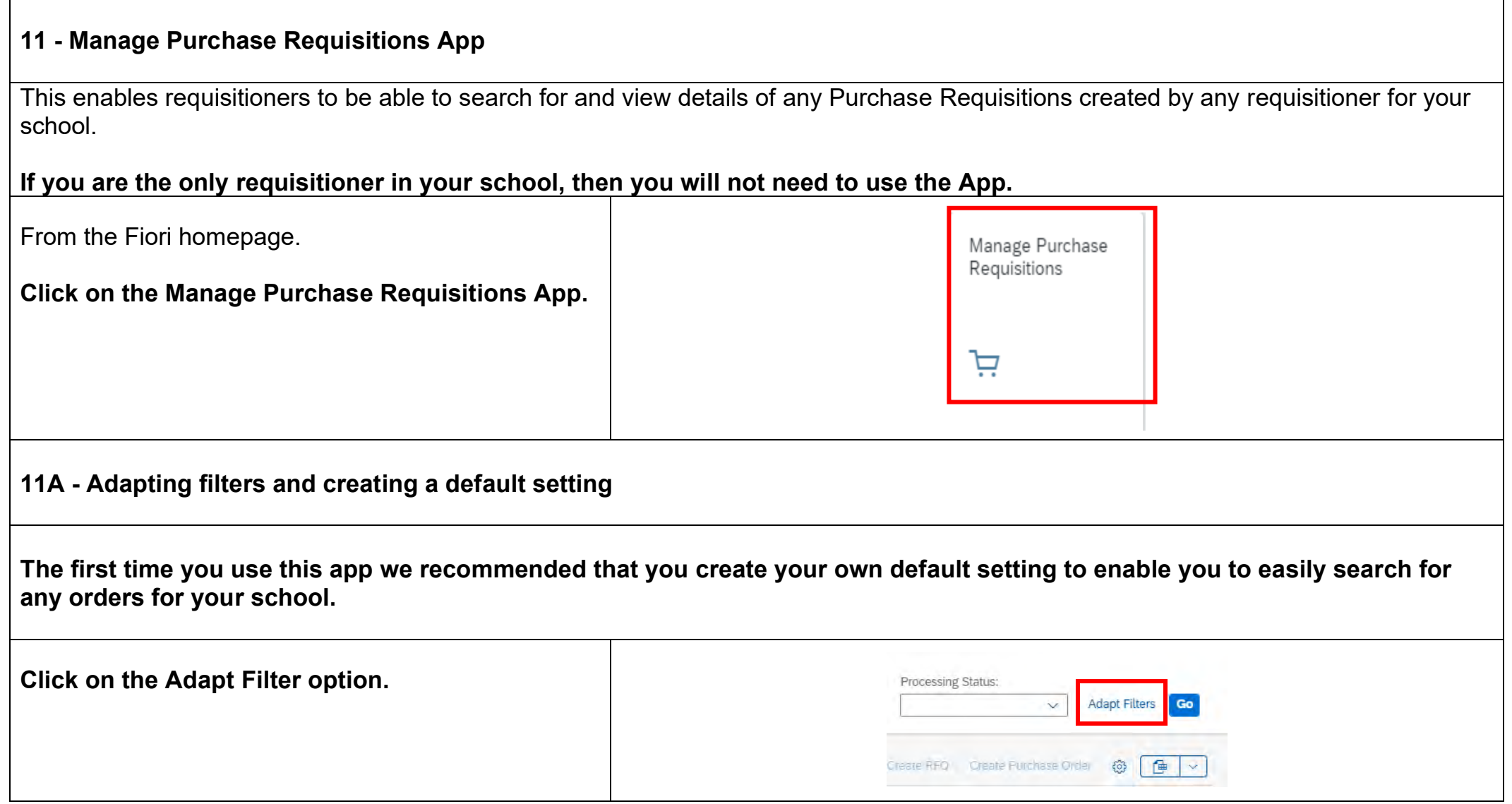

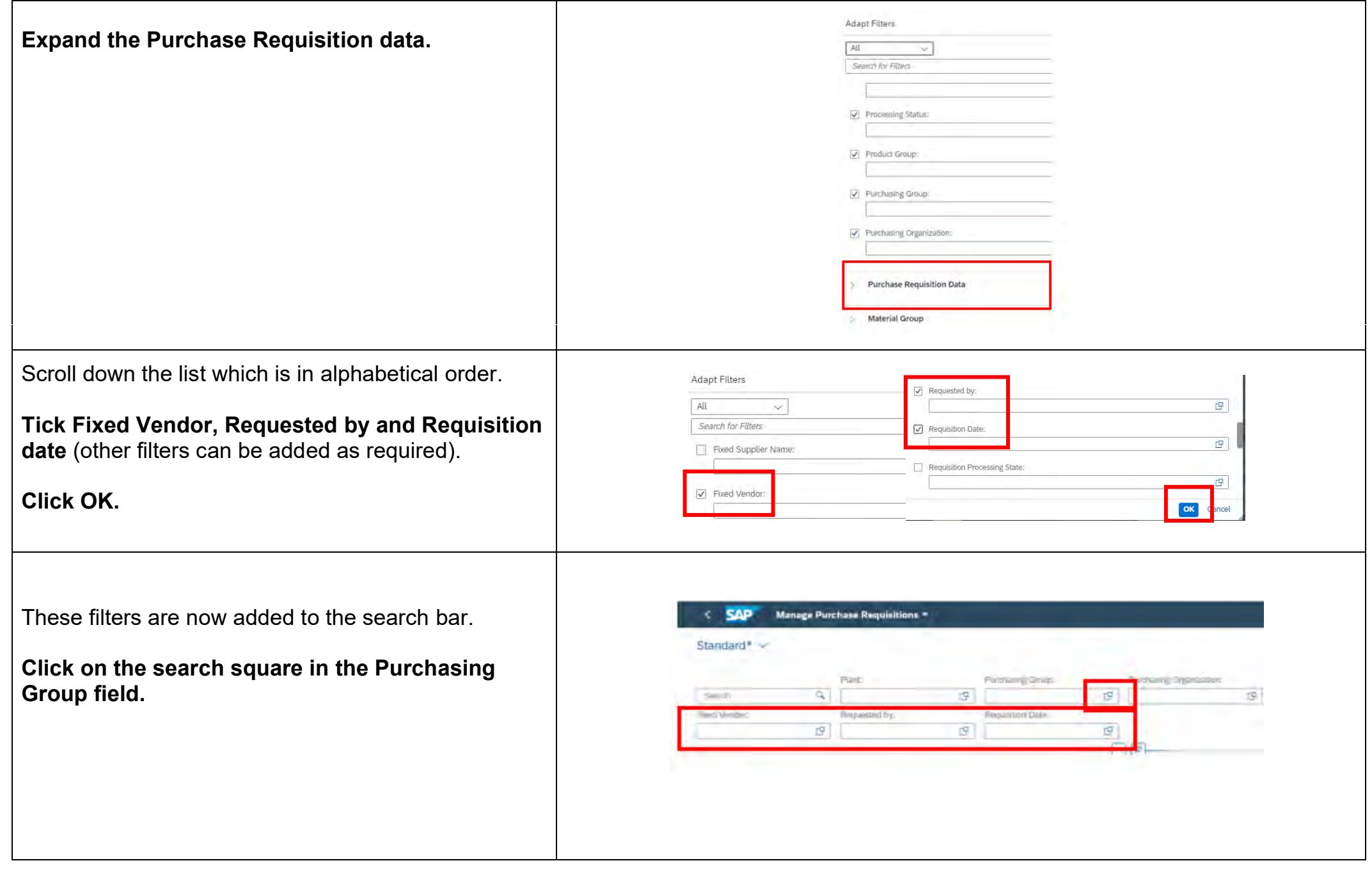

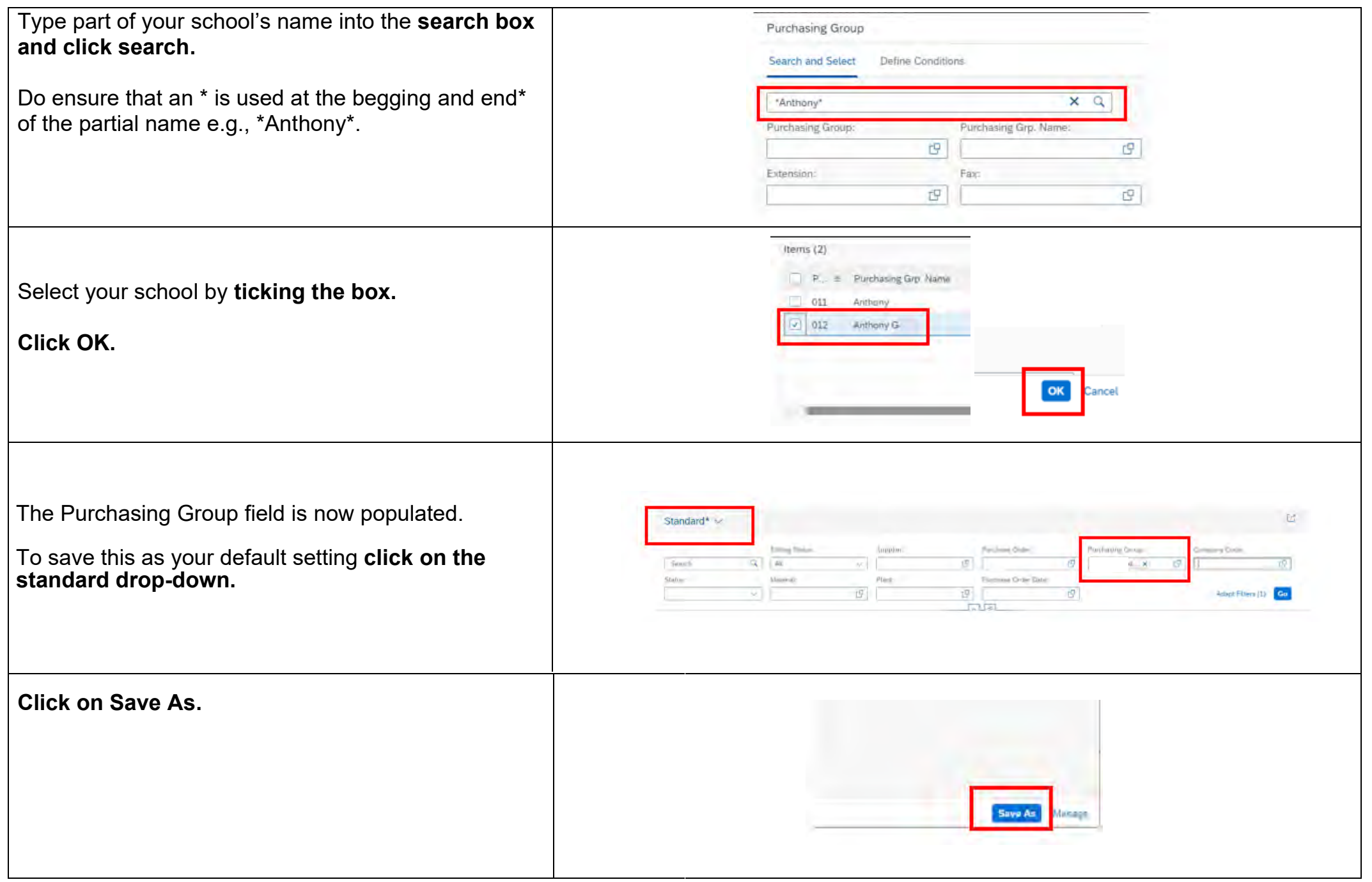

**School Requisitioner guide All and School Requisitioner guide Public 3 and School Requisitioner guide Public 3 and Public 3 and Public 3 and Public 3 and Public 3 and Public 3 and Public 3 and Public 3 and Public 3** 

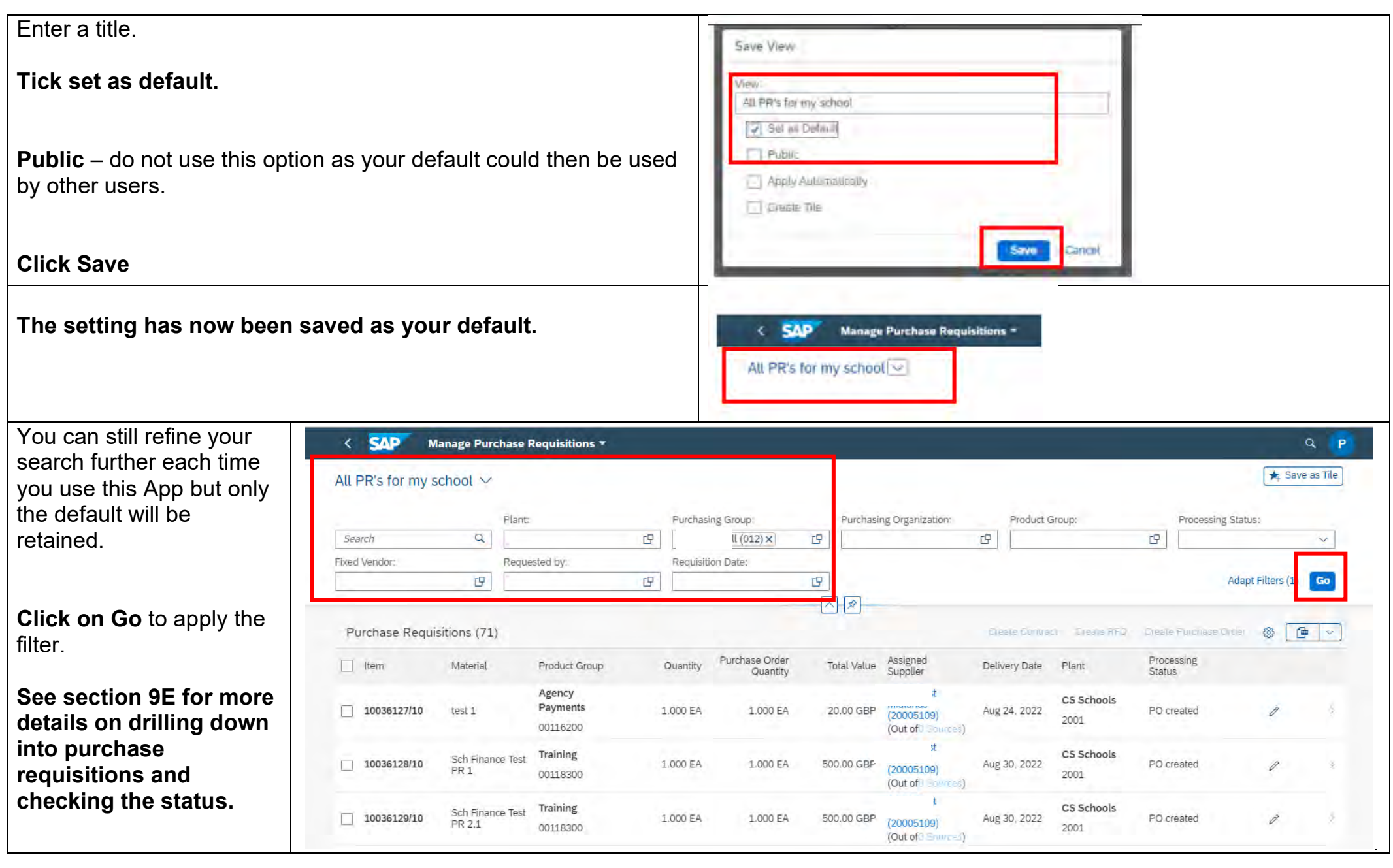

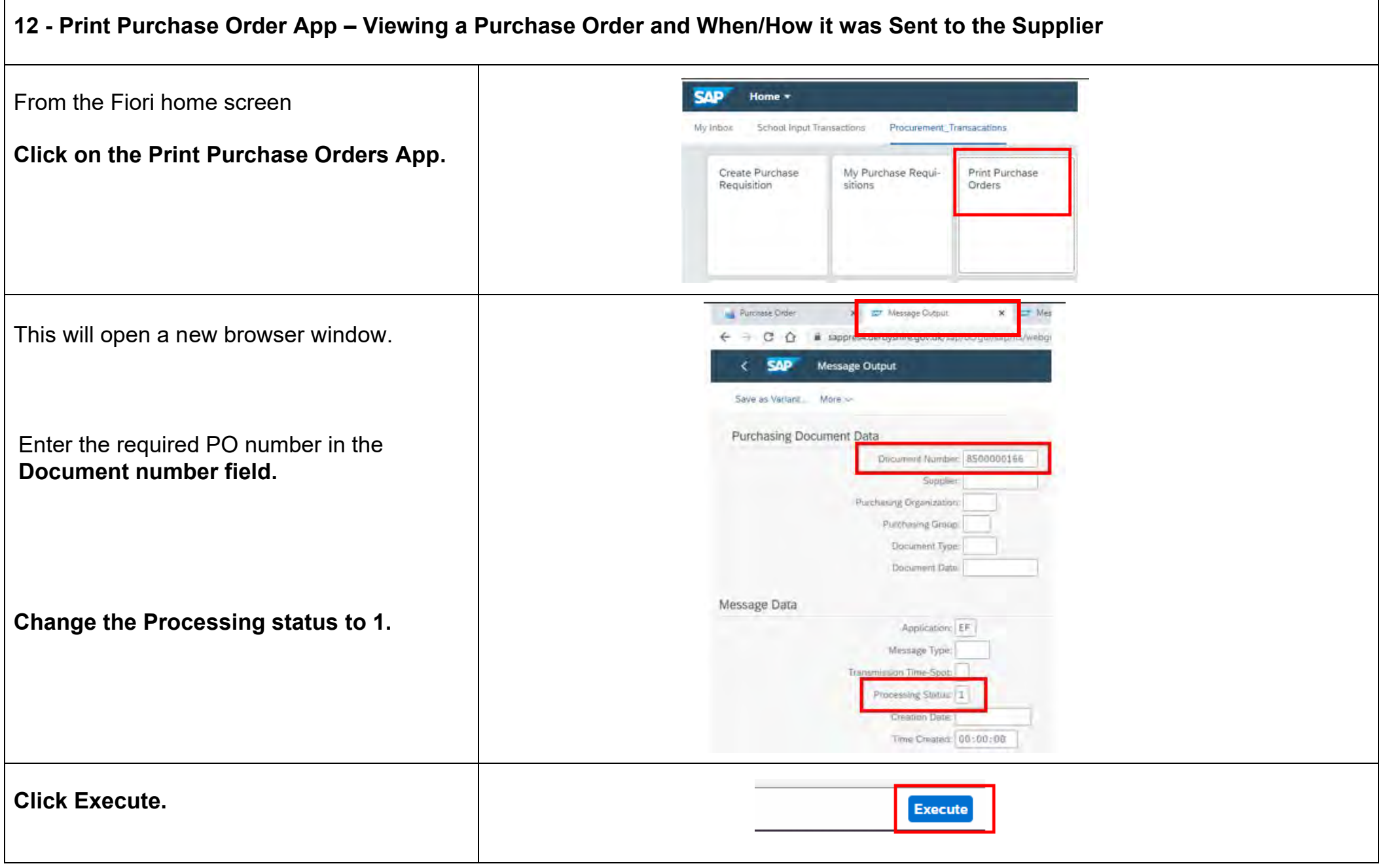

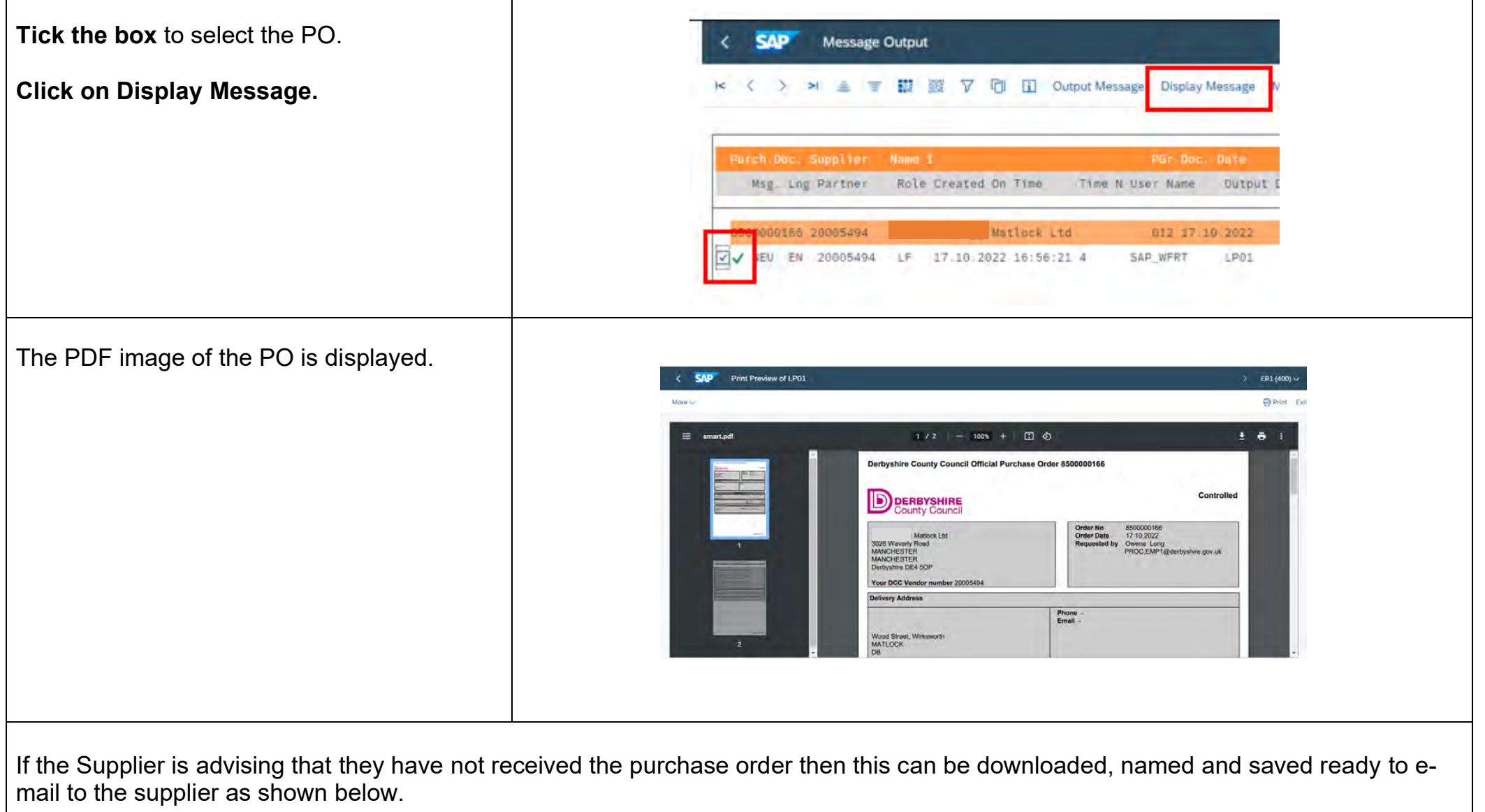

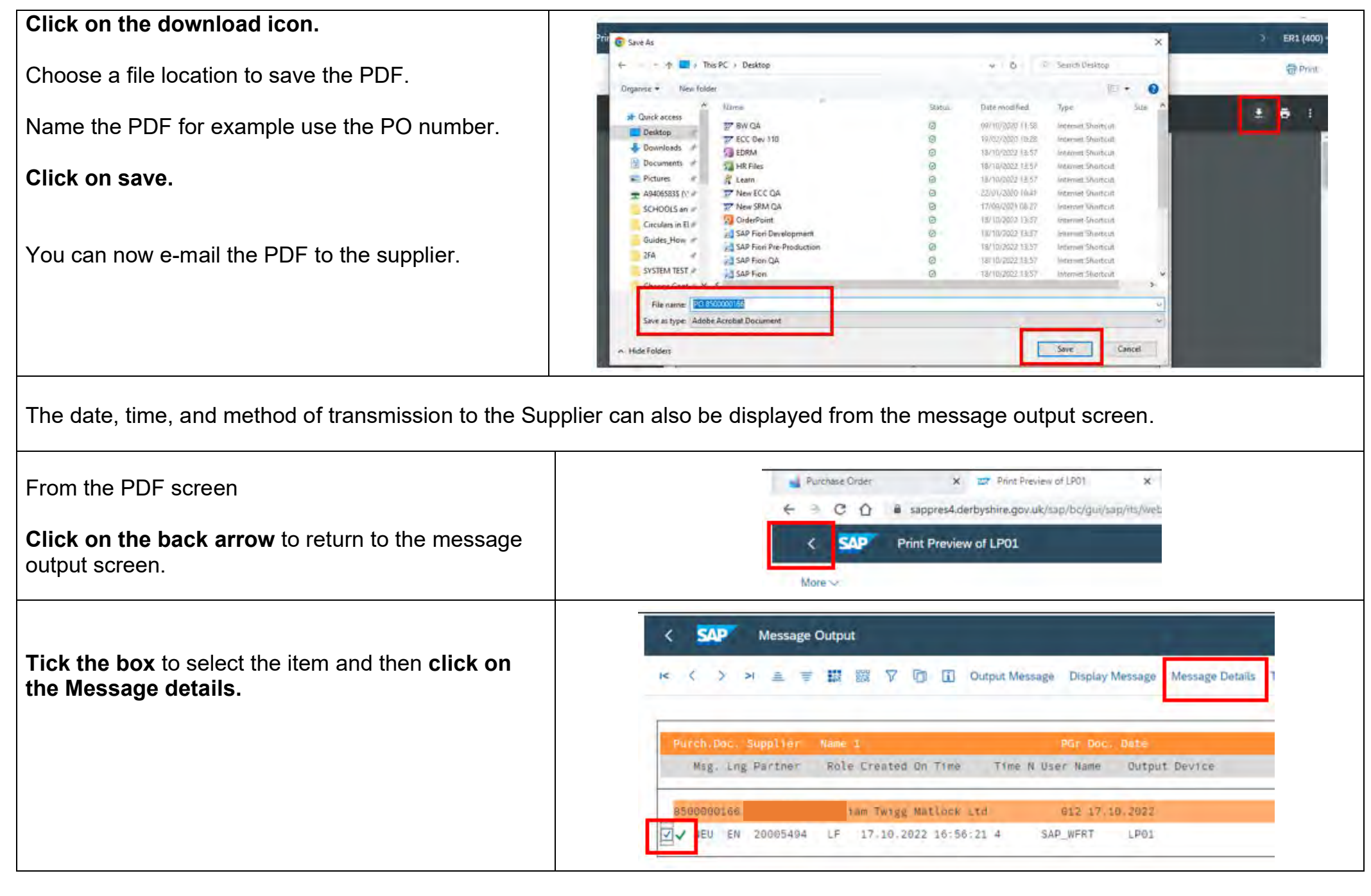

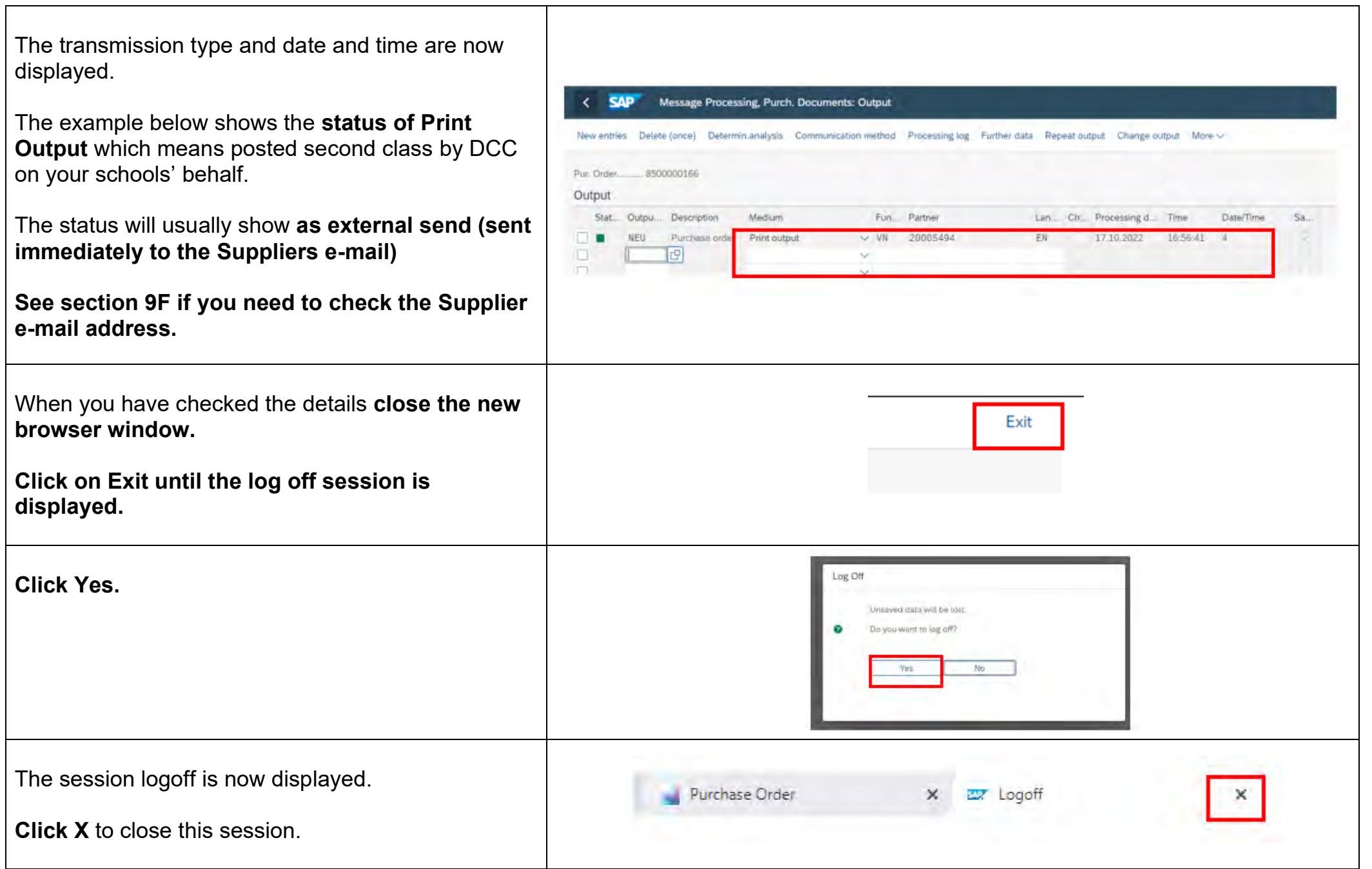

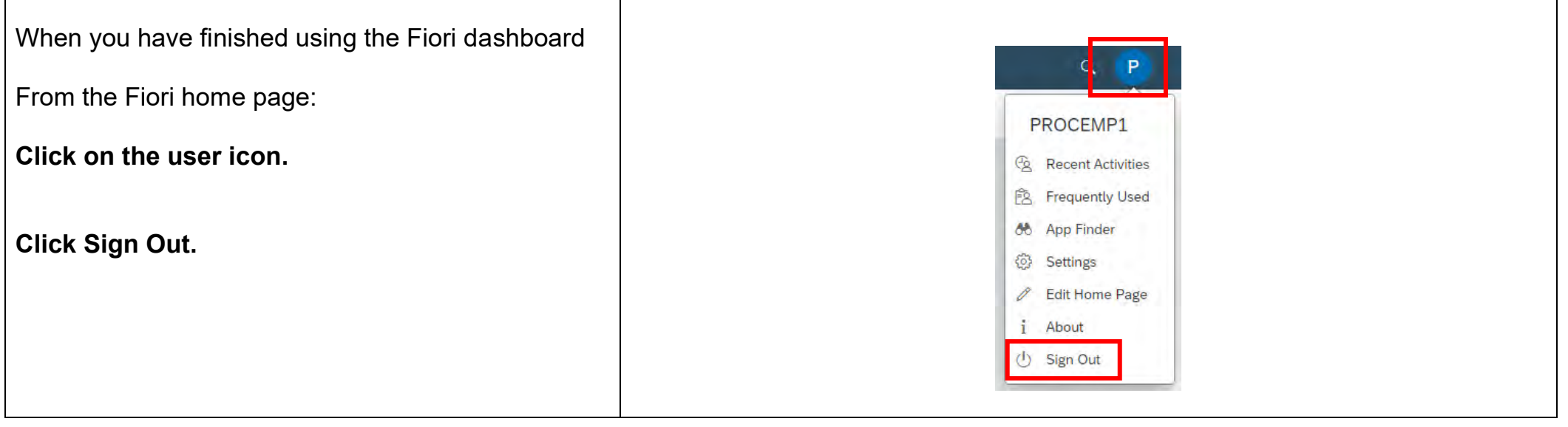